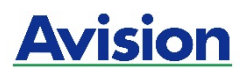

# **Stampante digitale A4**

# **Guida dell'utente serie AP30**

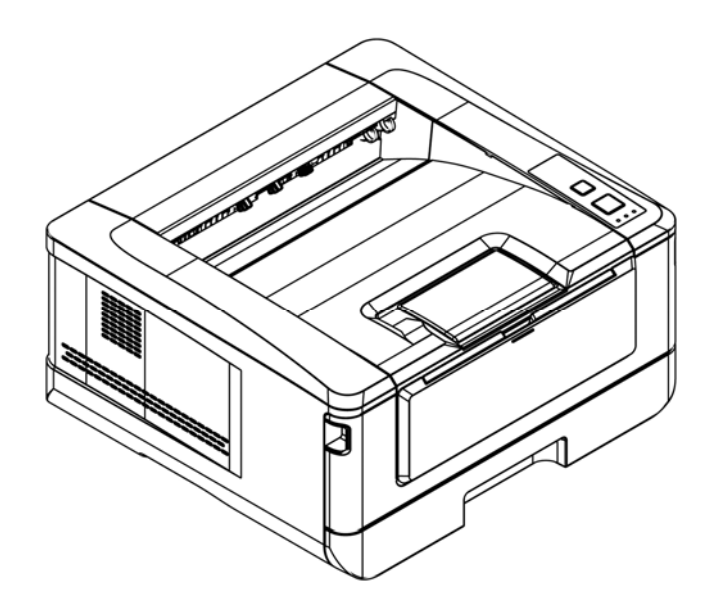

# **Avision Inc.**

### **Avvertenza FCC sulle interferenze**

Questo apparecchio genera ed utilizza frequenze radio, e potrebbe causare interferenze con la ricezione di radio e televisioni in caso non sia installato ed utilizzato correttamente. Questo fatto é stato sottoposto a verifica ed é stato ritenuto conforme alle limitazioni di un dispositivo per la computazione di classe B, in accordo con le caratteristiche tecniche segnalate nella Sezione 15 del regolamento FCC. Queste caratteristiche tecniche sono intese a dare una protezione ragionevole da questo tipo di interferenze in installazioni residenziali. Tuttavia non vi é alcuna garanzia che queste interferenze non si verifichino in una particolare installazione. Se questo apparecchio dovesse causare interferenze dannose alla ricezione radio o televisiva (cosa che può essere verificata accendendo e spegnendo l'apparecchio), l'utente é invitato a cercare di correggere l'interferenza con una delle seguenti procedure:

- Ri-orientate o riposizionate l'antenna ricevente.
- Aumentate la distanza tra l'apparecchiatura e l'equipaggiamento ricevente.
- Collegate l'equipaggiamento ad una presa o circuito di corrente diverso da quello a cui é collegato l'apparecchio ricevente.
- Consultate il rivenditore o un tecnico radio/TV.

# $\epsilon$

#### **Avviso legale - Unione Europea**

I prodotti a marchio CE sono conformi alle seguenti Direttive EU:

- Direttiva Bassa Tensione 2014/35/CE
- Direttiva sulla compatibilità elettromagnetica 2014/30/CE
- Restrizioni nell'impiego di determinate sostanze pericolose, Direttiva 2011/65/UE (RoHS)
- RED direttiva (la direttiva apparecchiature radio) (2014/53/EC)

Questo prodotto soddisfa i limiti di Classe B delle normative EN55022, EN55024 e gli standard di sicurezza della normativa EN 60950.

\*L'unità è stata certificata come prodotto Laser di Classe 1. Questa certificazione significa che il prodotto non produce radiazioni laser pericolose.

### **Smaltimento di apparecchiature da rottamare da parte di privati nell'Unione Europea**

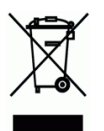

Questo simbolo che appare sul prodotto o sulla confezione indica che il prodotto non deve essere smaltito assieme agli altri rifiuti domestici. Gli utenti devono provvedere allo smaltimento delle apparecchiature da rottamare portandole al luogo di raccolta indicato per il riciclaggio delle apparecchiature elettriche ed elettroniche. La raccolta e il riciclaggio separati delle apparecchiature da rottamare in fase di smaltimento favoriscono la conservazione delle risore naturali e garantiscono che tali apparecchiature vengano rottamate nel rispetto dell'ambiente e della tutela della salute. Perulteriori informazioni sui punti di raccolta delle apparecchiature da rottamare, contattare il proprio comune di residenza, il servizio di smaltimento dei rifiuti locale o il negozio presso il quale é stato acquistato il prodotto.

### **Informazioni sulla sicurezza**

Quando si utilizza questo apparecchio, seguire sempre le precauzioni di sicurezza di seguito.

### **Sicurezza durante l'utilizzo**

Nel presente manuale vengono utilizzati i seguenti simboli importanti:

#### *AVVERTENZA:*

Indica situazioni potenzialmente pericolose le quali, se non si osservano le istruzioni, potrebbero comportare il decesso o lesioni gravi.

### *ATTENZIONE:*

Indica una situazione potenzialmente pericolosa la quale, se non si osservano le istruzioni, potrebbe comportare lesioni di lieve o moderata entità o danni materiali.

#### **Importante:**

Indica i requisiti e le restrizioni per l'uso. Leggere e osservare queste istruzioni per garantire un corretto funzionamento e per evitare danni alla macchina.

#### **Nota:**

Indica ulteriori spiegazioni o chiarimenti. Si consiglia la lettura.

### *AVVERTENZA:*

Per evitare scosse elettriche o incendi, non rimuovere i coperchi o le viti diverse da quelle specificate nel presente manuale.

### *ATTENZIONE:*

 Per ridurre il rischio di incendio, usare solo un cavo di linea di telecomunicazioni n. 26AWG o più grande.

 $\checkmark$  Scollegare l'adattatore tirando la spina, non il cavo.

### **Precauzioni**

- Non installare l'apparecchio accanto a impianti di riscaldamento o condizionamento.
- Non installare l'apparecchio in luoghi umidi o polverosi.
- Collocare l'apparecchio in un luogo separato con buona ventilazione.
- Si consiglia di utilizzare bene la carta riciclata per la copia.

 L'apparecchio è dotato delle modalità di risparmio energetico e di standby. L'apparecchio non può raggiungere lo stato di consumo energetico zero finché è collegato all'alimentazione esterna.

Conservare la confezione ed i materiali di imballaggio per la spedizione.

### **Avviso**

#### **Importante**

- Non effettuare copie di elementi la cui copia è vietata dalla legge.
- La copia dei seguenti elementi è normalmente vietata dalle leggi locali:

ricevute bancarie, marche da bollo, obbligazioni, certificati azionari, assegni circolari, assegni.

### **Copyright e marchi di fabbrica**

Ethernet è un marchio registrato di Xerox Corporation.

Microsoft, Windows, Windows NT, Windows XP e Windows Vista sono marchi registrati di Microsoft Corporation negli Stati Uniti e/o in altri Paesi.

Altri nomi di prodotto utilizzati nel presente documento hanno solo scopo identificativo e possono essere marchi di fabbrica delle rispettive società. Decliniamo qualsiasi diritto su questi marchi.

### **Garanzia**

Le informazioni contenute nei presenti documenti sono soggette a cambiamenti senza preavviso.

Il produttore non rilascia alcuna garanzia in merito a questo materiale, incluse, ma non solo, le garanzie implicite di idoneità per un particolare scopo.

Il produttore non è responsabile degli errori contenuti nel presente documento o dei danni accidentali o consequenziali in relazione alla fornitura, alle prestazioni o all'uso di questo materiale.

### **Istruzioni sulla sicurezza**

Questa stampante è una stampante di pagina azionata tramite una testina di stampa a LSU (Laser Scanning Unit). Non esiste alcuna possibilità di pericolo dalla testina di stampa a LSU, a condizione che la stampante venga utilizzata in base alle istruzioni contenute in questo manuale. Poiché le radiazioni emesse dalla testina di stampa LSU sono completamente confinate all'interno degli alloggiamenti e dei coperchi esterni, i fasci LSU non possono fuoriuscire dalla macchina durante una fase di operazione utente.

- Non poggiare una tazzina di caffè, un vaso o un altro contenitore pieno di liquidi sulla macchina. La fuoriuscita di liquido potrebbe danneggiare le parti elettriche e l'isolamento della macchina.
- Fare attenzione a non far cadere fermagli, graffette o altri oggetti metallici nella macchina.
- Quando si eliminano gli inceppamenti della carta, fare riferimento alle istruzioni riportate in questo manuale.
- Prima di scollegare la spina, spegnere la macchina. Assicurarsi che le mani siano asciutte. Tenere la spina stessa, non il cavo, quando lo si scollega dalla presa.
- Non tentare mai di aprire un coperchio fisso.
- Non tentare di modificare la macchina o le sue parti.
- In condizioni normali, le piccole quantità di gas di ozono prodotte dalla macchina sono innocue. Tuttavia, se la macchina viene utilizzata per un periodo prolungato o all'interno di una piccola stanza, assicurarsi che l'area sia adeguatamente ventilata. Inoltre, ventilare la stanza se si nota che la macchina emette strani odori dopo un periodo di utilizzo frequente o prolungato.
- Non modificare questo prodotto in quanto potrebbero verificarsi incendi, scosse elettriche o guasti. Se il prodotto utilizza una testina di stampa a LSU, la sorgente del fascio a LSU potrebbe causare cecità.
- Non tentare di rimuovere i coperchi e i pannelli fissati al prodotto. Alcuni prodotti dispongono di una parte ad alta tensione o una sorgente del fascio a LSU all'interno che potrebbe causare scosse elettriche o cecità.
- Se questo prodotto diventa troppo caldo o emette fumo, odori o rumori insoliti, spegnere immediatamente l'interruttore di alimentazione, scollegare il cavo di alimentazione dalla presa di corrente, quindi rivolgersi al proprio rappresentante autorizzato. Se si continua ad utilizzarlo, potrebbero verificarsi incendi o scosse elettriche.
- Se questo prodotto cade o il coperchio è danneggiato, spegnere immediatamente l'interruttore di alimentazione, scollegare il cavo di alimentazione dalla presa di corrente, quindi rivolgersi al proprio rappresentante autorizzato. Se si continua ad utilizzarlo, potrebbero verificarsi incendi o scosse elettriche.
- L'interno di questo prodotto dispone di aree soggette ad alta temperatura, che potrebbero causare ustioni. Quando si ispeziona l'interno dell'unità a seguito di problemi come l'inceppamento di carta, non toccare i punti (attorno all'unità fusore, ecc.) che riportano un'etichetta 「Attenzione! Superficie calda」.
- Non conservare i materiali di consumo della macchina in uno di questi ambienti:
	- Luoghi in cui la temperatura o l'umidità potrebbero essere eccessivamente elevati.
	- Luoghi in cui sono conservati oggetti infiammabili o liquidi.
	- Alla luce diretta del sole.
	- In presenza di polvere.

#### **Guida alla sicurezza del prodotto**

Leggere attentamente tutte le istruzioni e seguire tutte le istruzioni e le avvertenze prima di installare ed utilizzare il dispositivo.

Le indicazioni che seguono sono usate in questo documento per evitare qualsiasi possibilità di incidenti o danni alle persone e/o al dispositivo.

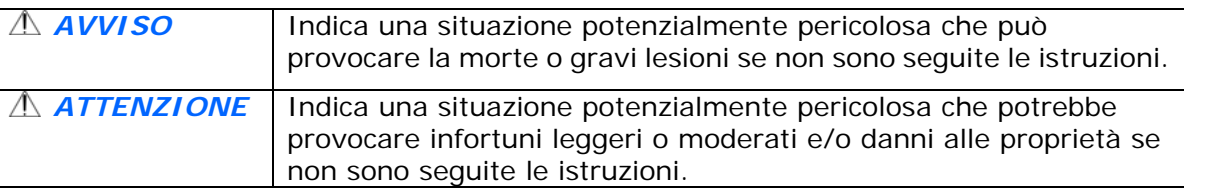

### *AVVISO*

- Usare solamente l'adattatore di corrente AC fornito in dotazione al dispositivo. L'utilizzo di qualsiasi altro adattatore di corrente AC può provocare incendi, scosse elettriche o lesioni.
- Utilizzare solo il cavo di alimentazione AC ed il cavo USB forniti in dotazione al dispositivo ed evitare abrasioni, tagli, logoramento, piegamenti e attorcigliamenti. L'utilizzo di qualsiasi altro cavo d'alimentazione corrente AC o cavo USB può provocare incendi, scosse elettriche o lesioni.
- Non collocare oggetti sopra il cavo di alimentazione AC e non permettere che l'adattatore di corrente AC o il cavo di alimentazione possano essere calpestati o siano causa di inciampo.
- Collocare il dispositivo e l'adattatore di corrente AC vicino a una presa elettrica dove l'adattatore di corrente AC possa essere scollegato facilmente.
- Se si utilizza una prolunga, assicurarsi che l'amperaggio nominale totale delle attrezzature collegate non superi l'amperaggio nominale della prolunga.
- Collocare il dispositivo sufficientemente vicino al computer in modo che il cavo di interfaccia possa collegare facilmente il dispositivo e il computer.
- Non collocare o conservare il dispositivo o il suo adattatore di corrente AC:
	- All'aperto Vicino a zone soggette a sporcizia o polvere eccessiva, acqua o fonti di calore
	- In luoghi soggetti a: urti, vibrazioni, temperature elevate o umidità, luce diretta del
	- sole, forti sorgenti luminose o rapidi cambiamenti di temperatura o umidità
- Non utilizzare il dispositivo con le mani bagnate.
- Non smontare, modificare o tentare di riparare l'adattatore AC, il dispositivo, o gli accessori del dispositivo da soli, ad eccezione di quanto specificatamente descritto nella documentazione del dispositivo. Diversamente si possono provocare incendi, scosse elettriche o lesioni.
- Non inserire oggetti in alcuna delle aperture poiché potrebbero toccare punti di tensione pericolosi oppure cortocircuitare i componenti . Attenzione ai rischi di scosse elettriche.
- Scollegare il dispositivo e l'adattatore di corrente AC, e rivolgersi a personale qualificato nelle seguenti condizioni:
	- L'adattatore di corrente AC o la spina è danneggiata.
	- Del liquido è penetrato all'interno del dispositivo o dell'adattatore di corrente AC.
	- Un oggetto è penetrato all'interno del dispositivo o dell'adattatore di corrente AC.
	- Il dispositivo o l'adattatore di corrente AC è caduto oppure la custodia è stata danneggiata.
	- Il dispositivo o l'adattatore di corrente AC non funziona normalmente (compare, ad esempio, fumo, strano odore, strano rumore, eccetera) oppure mostra un evidente cambiamento nelle prestazioni.
- Scollegare il dispositivo e l'adattatore di corrente AC prima della pulizia.

#### *ATTENZIONE:*

- Non collocare il dispositivo su superfici traballanti o inclinate. Non collocare il dispositivo su superfici instabili. Il dispositivo potrebbe cadere e provocare lesioni.
- Non collocare oggetti sopra l'unità. Possono provocare lo sbilanciamento ed il dispositivo potrebbe cadere. Questo può causare lesioni.
- Conservare il cavo di alimentazione AC / cavo USB in dotazione fuori della portata dei bambini per evitare il rischio di lesioni.
- Tenere i sacchetti di plastica in dotazione fuori della portata dei bambini o buttarli via per evitare il pericolo di soffocamento.
- Se il dispositivo non sarà utilizzato per un lungo periodo, scollegare l'adattatore di corrente AC dalla presa elettrica.

# **1. Panoramica**

# **Introduzione**

Grazie per aver scelto la stampante all'avanguardia di Avision, che può essere utilizzata per la stampa locale e di rete fino al formato A4.

# **Caratteristiche**

Questo prodotto offre le seguenti caratteristiche per effettuare la stampa in modo più efficiente ed efficace.

 **Print on Both Sides (Stampa su entrambi i lati):** Stampa due pagine (una per ogni lato) su un singolo foglio di carta.

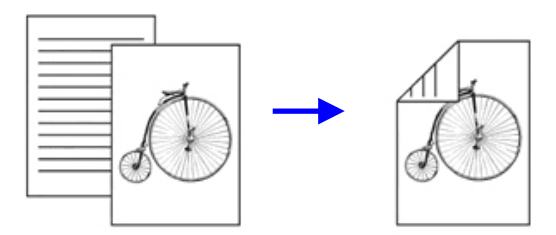

 **Collate (Fascicola)**: Stampa più copie contemporaneamente e ordina le pagine stampate.

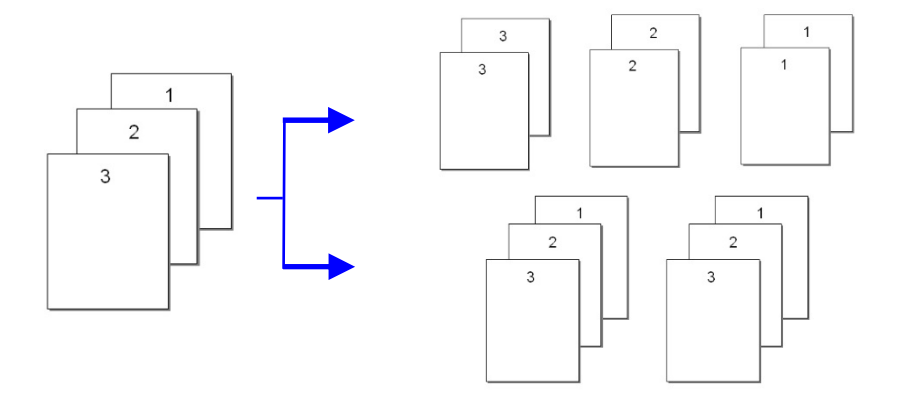

 **Support A4 size (Supporto formato A4):** Il prodotto consente di stampare fino al formato A4.

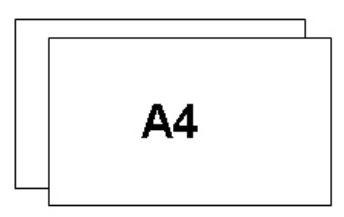

 **Print Multiple Pages on a Single Sheet (Stampa di più pagine su un**  singolo foglio): Stampa due o quattro pagine dell'originale su un singolo foglio di carta. È possibile stampare un massimo di 16 pagine su un singolo foglio di carta.

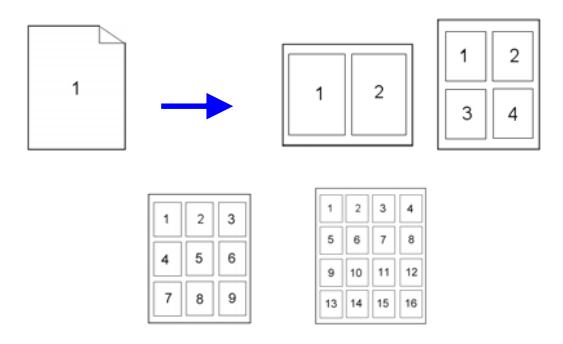

 **Print Watermark (Stampa filigrana):** Stampare il testo come contenuto riservato, importante o immagine di sfondo.

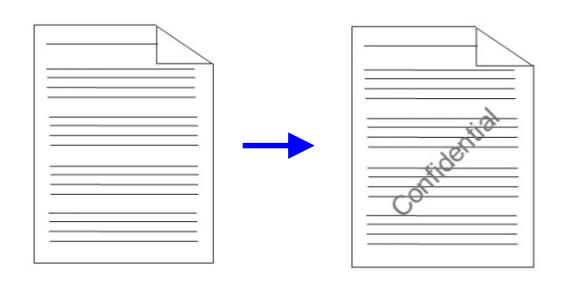

# **Vista esterna**

### Vista anteriore

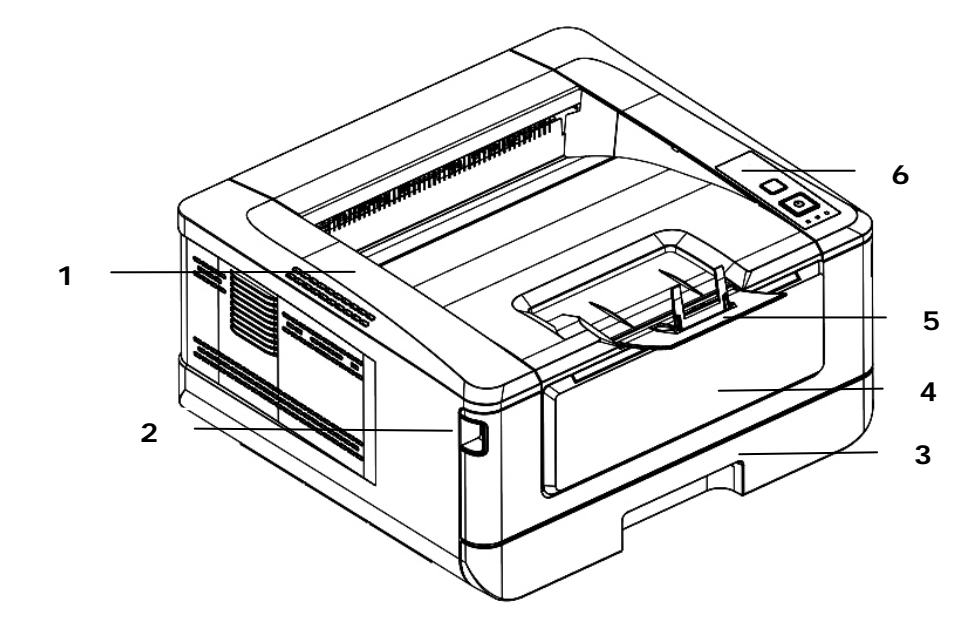

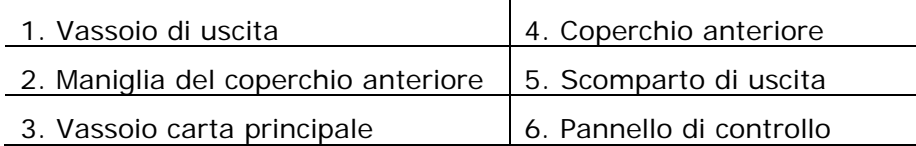

# Vista posteriore

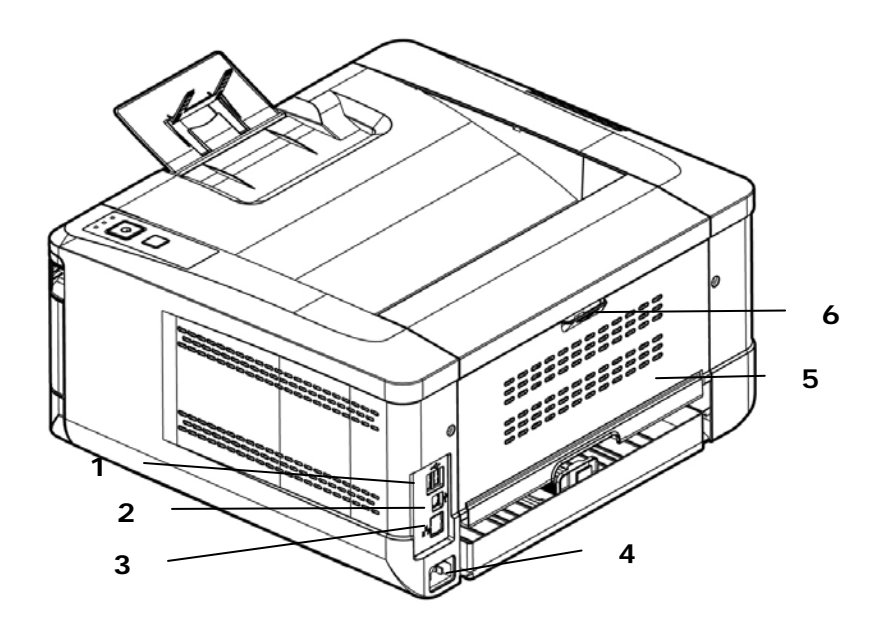

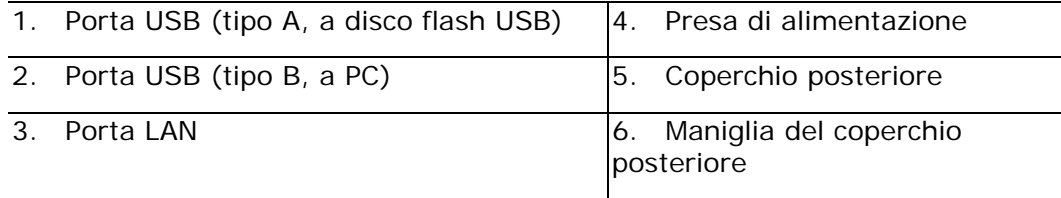

# **Contenuto della confezione**

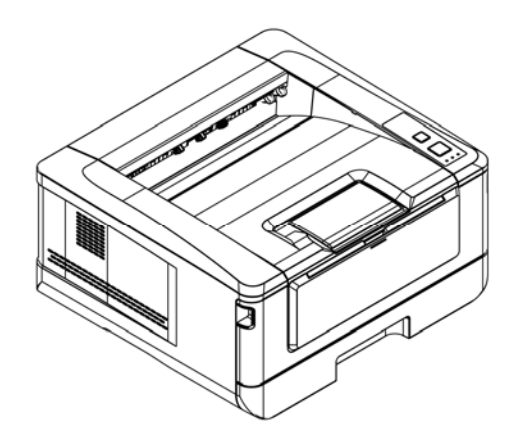

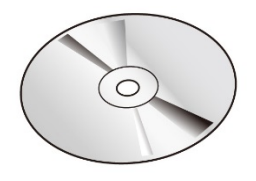

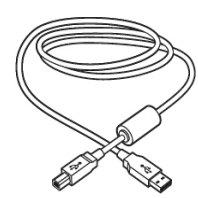

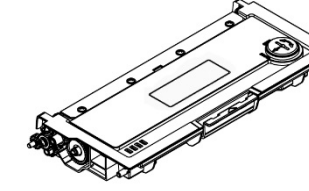

Cavo USB Cartuccia toner

Unità principale CD software (driver della stampante, manuale dell'utente)

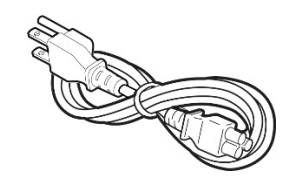

Cavo di alimentazione

# **Pannello di controllo**

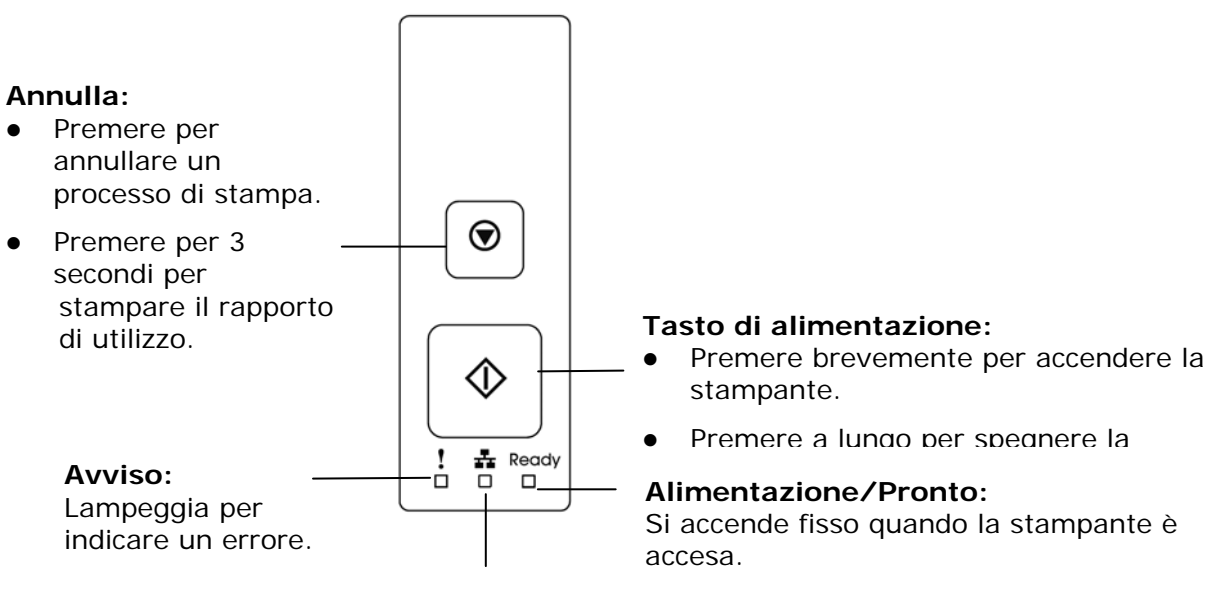

**LED LAN:**  Indica la connessione LAN.

# **Informazioni di preinstallazione**

Per utilizzare il prodotto come dispositivo di rete, l'amministratore di rete deve raccogliere i seguenti parametri di rete . Vedere la sezione successiva (utilizzando il menu per impostare i parametri di rete) per impostare i parametri di rete.

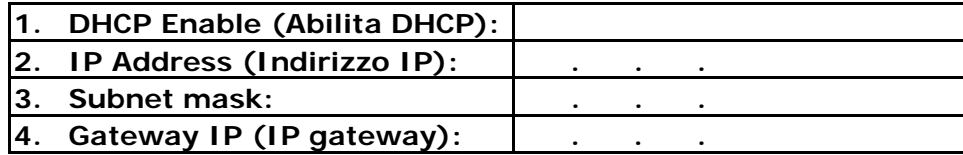

### **Spiegazione dei contenuti:**

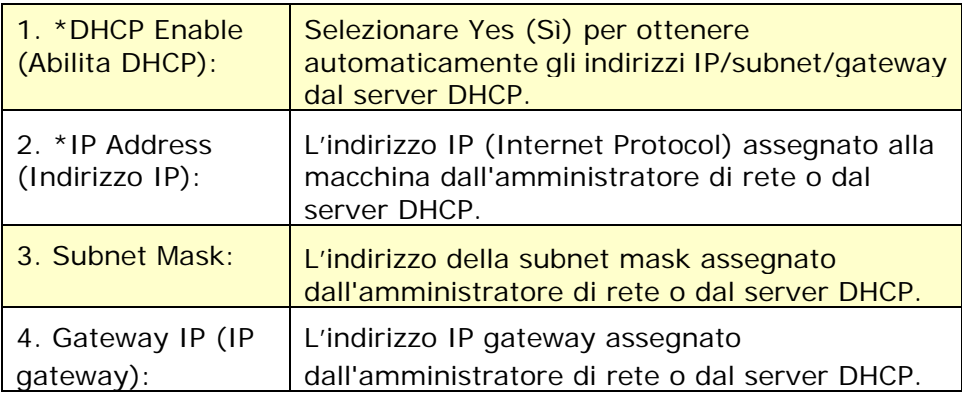

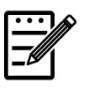

### **Nota:**

- **1.** Server DHCP: Con DHCP (Dynamic Host Configuration Protocol), è possibile fornire automaticamente ad un host un indirizzo IP univoco ogni volta che ci si connette ad una rete, rendendo la gestione degli indirizzi IP più semplice per gli amministratori di rete. Se il server DHCP è disponibile dalla rete, non è necessario immettere le informazioni su TCP/IP, subnet mask, gateway e DNS. Al contrario, queste informazioni vengono automaticamente fornite per il prodotto.
- **2.** Indirizzo IP: Un indirizzo IP (Internet Protocol) identifica in modo univoco una connessione host ad una rete IP. L'amministratore di sistema o il progettista di rete assegna l'indirizzo IP. L'indirizzo IP è costituito da due parti, una che identifica la rete e l'altra che identifica il nodo.
- **3.** L'indirizzo IP viene generalmente scritto con quattro numeri separati da punti. Ogni numero può essere da zero a 255. Ad esempio, 10.1.30.186 può essere un indirizzo IP.

# **2. Installazione**

# **Spazio Operativo**

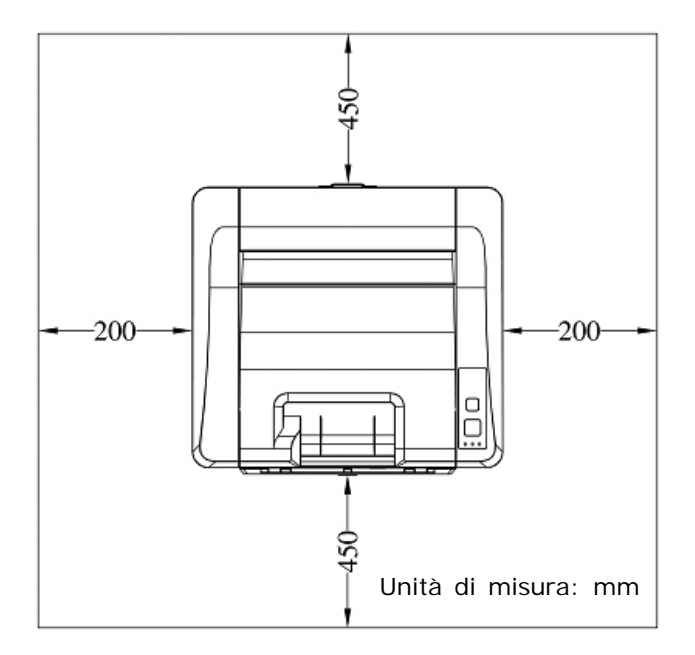

Dimensioni: 404 x 380 x 205 mm (LxPxA)

### **Rimozione dei nastri della cartuccia toner**

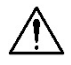

#### **Importante!**

Quando si disimballa la macchina, una cartuccia toner è stata imballata separatamente dalla macchina. Rimuovere l'imballaggio protettivo e i nastri sulla cartuccia toner prima di utilizzarla.

### **Installazione della cartuccia toner**

Attenersi alle seguenti procedure per installare la cartuccia toner:

- **1.** Disimballare la nuova cartuccia toner.
- **2.** Rimuovere la copertura protettiva.

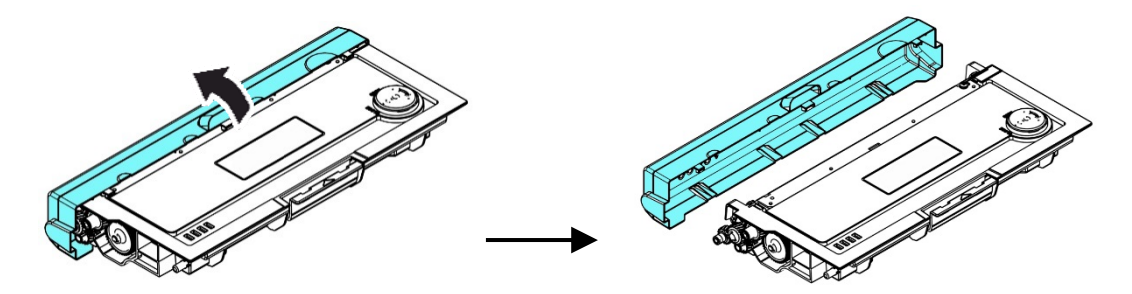

Inclinare la cartuccia toner verso l'alto e il basso, quindi verso destra e a sinistra 10 volte per distribuire uniformemente il toner all'interno della cartuccia toner.

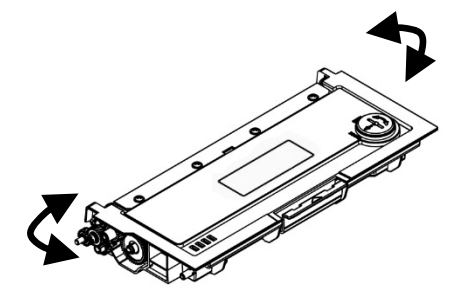

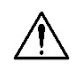

#### **Avvertenza!**

- Fare attenzione a non inalare il toner.
- Se il toner viene a contatto con gli indumenti o altri tessuti, eliminarlo con un panno asciutto. Lavare gli indumenti in acqua fredda e farli asciugare all'aria.
- Per evitare problemi di qualità di stampa, NON toccare i rulli del toner.
- Per evitare che la cartuccia toner venga danneggiata, non esporla più di pochi minuti.

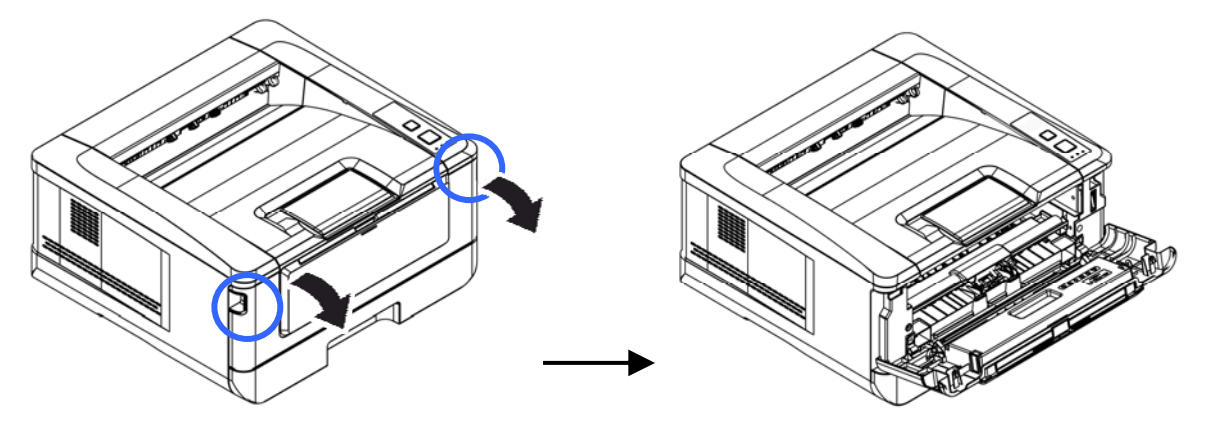

**3.** Aprire il coperchio anteriore tirando le maniglie su entrambi i lati come mostrato.

**3.** Sollevare la maniglia dall'unità tamburo ed estrarlo come mostrato.

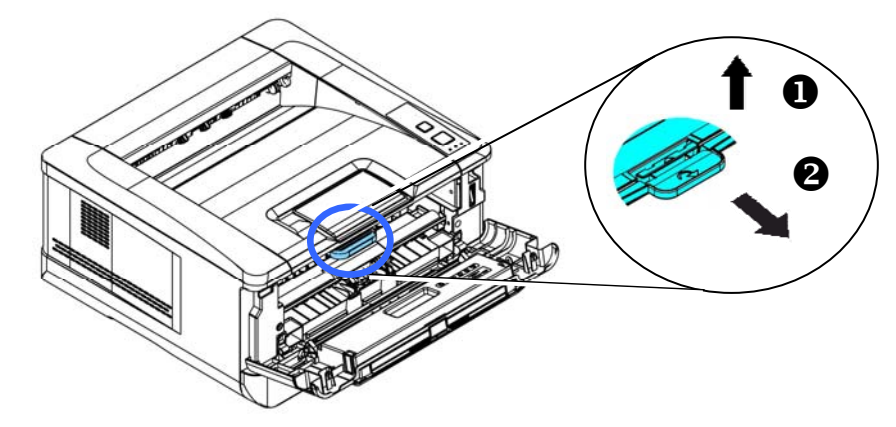

**4.** Installare la cartuccia toner sull'unità tamburo.

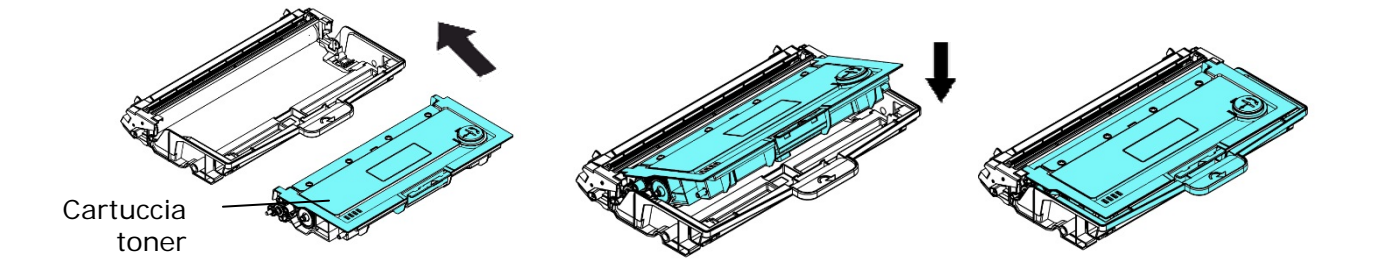

**5.** Tenere la maniglia dell'assieme unità tamburo e cartuccia toner e inserire l'assieme nella posizione originale.

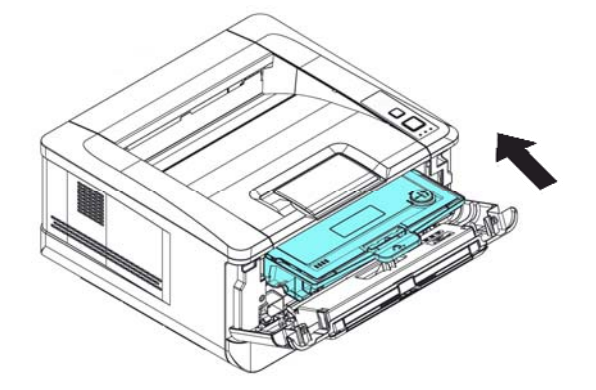

**6.** Premere verso il basso la cartuccia toner per fissarla in posizione.

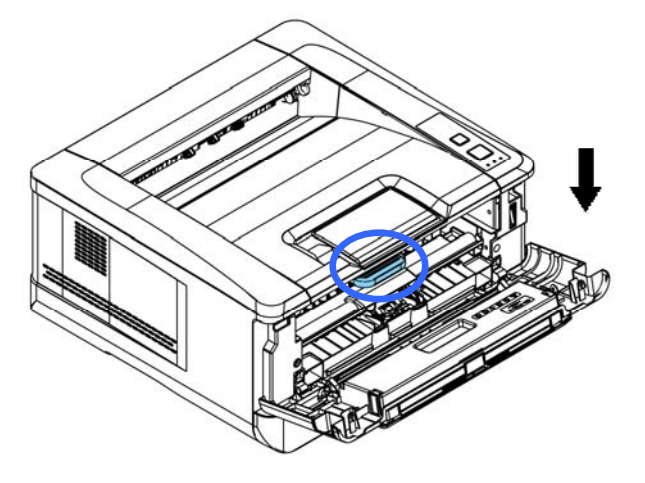

7. Chiudere il coperchio anteriore.

### **Installazione dello scomparto di uscita**

Sollevare lo scomparto di uscita in posizione di blocco.

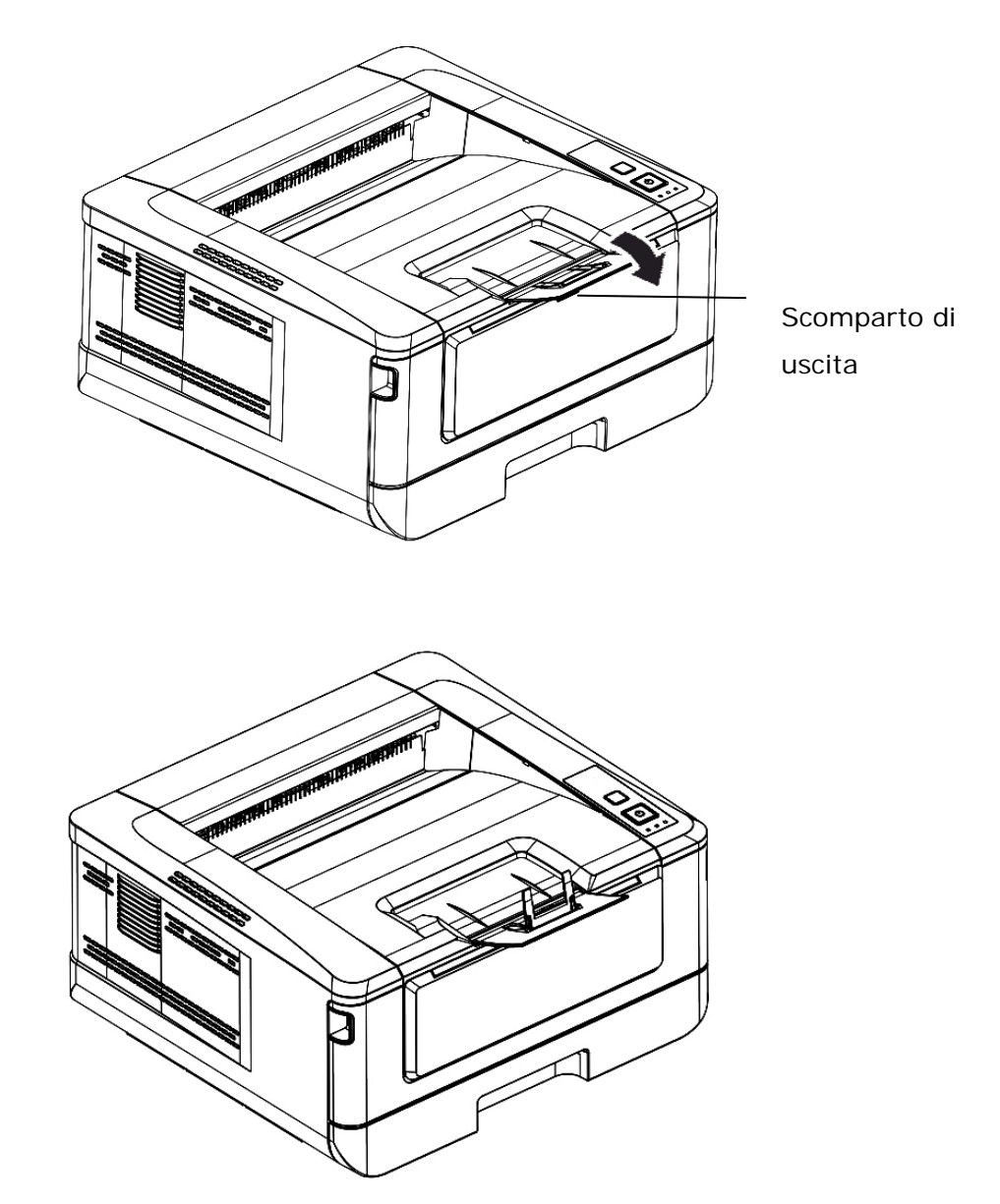

### **Caricamento del vassoio di ingresso principale**

Per inserire carta nel vassoio di ingresso principale,

**1.** In primo luogo, sventolare la carta in modo che le pagine non aderiscano tra loro.

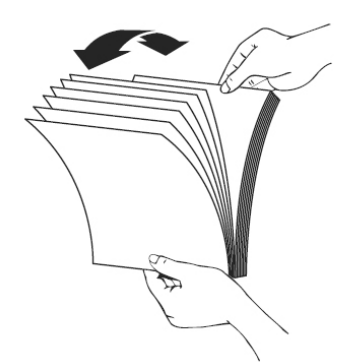

**2.** Allineare i bordi dei documenti battendo il fondo della pila contro il tavolo. Ruotare la pila di 90 gradi e ripetere.

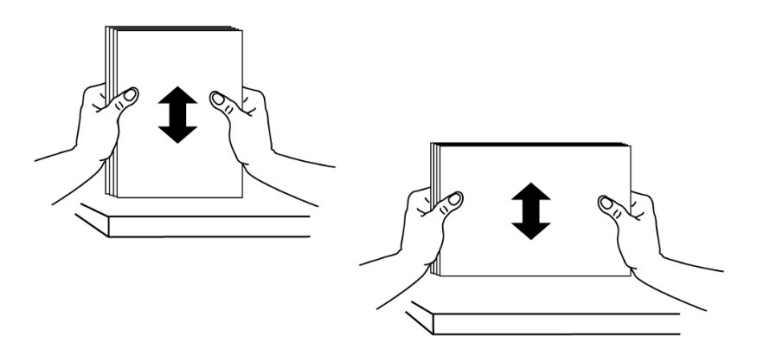

**3.** Sollevare la maniglia del vassoio di ingresso principale, quindi estrarre delicatamente il vassoio principale.

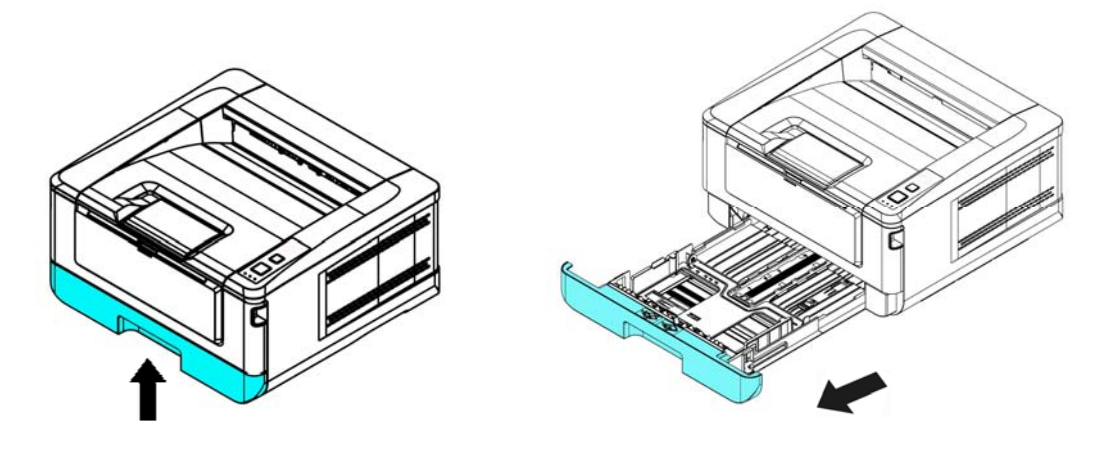

4. Premere la linguetta della guida della larghezza (<sup>1</sup>1), quindi spostare la guida della larghezza  $(2)$  nella posizione corretta per il formato di carta caricato.

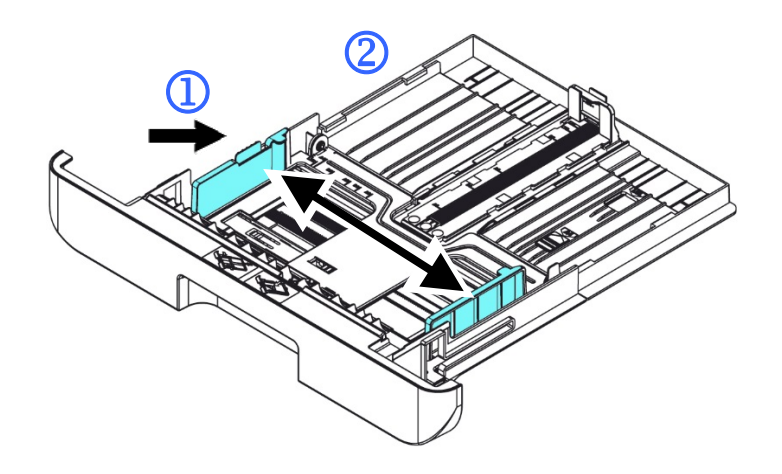

**5.** Sbloccare la guida della lunghezza, spingere la linguetta della guida della lunghezza verso l'interno  $(3)$  come mostrato e far scorrere la guida  $(4)$  nella posizione corretta per il formato di carta caricato.

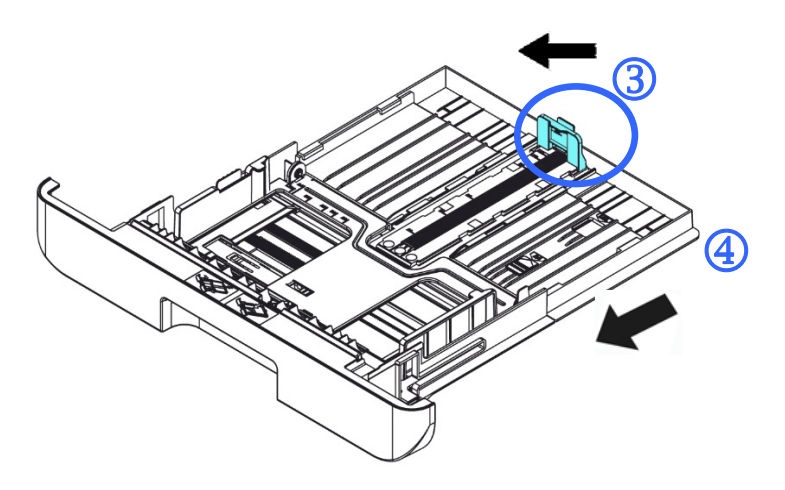

**6.** Per caricare carta in formato superiore ad A4, premere la prima leva della larghezza  $(\overline{S})$  e spostarla a destra  $(\overline{6})$  alla lunghezza desiderata.

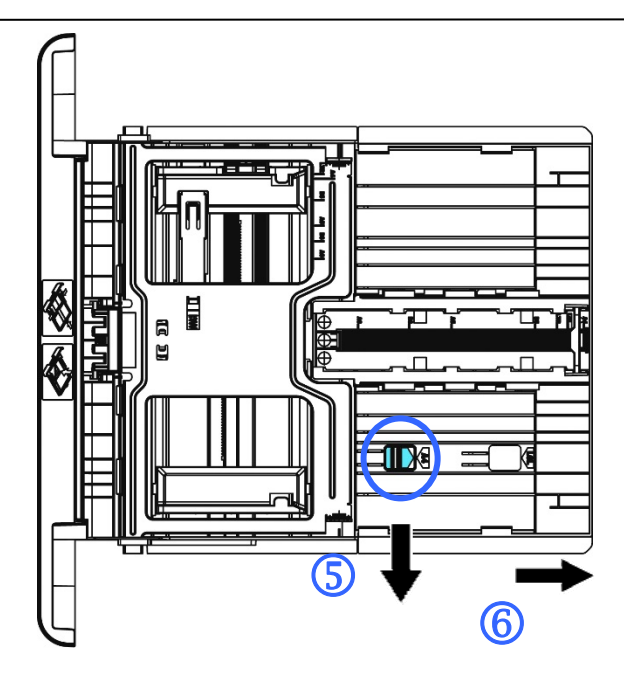

Per riportare la leva della lunghezza su A4, premere la 2<sup>ª</sup> leva della lunghezza  $(\overline{2})$  e spostarla a sinistra  $(\overline{8})$ .

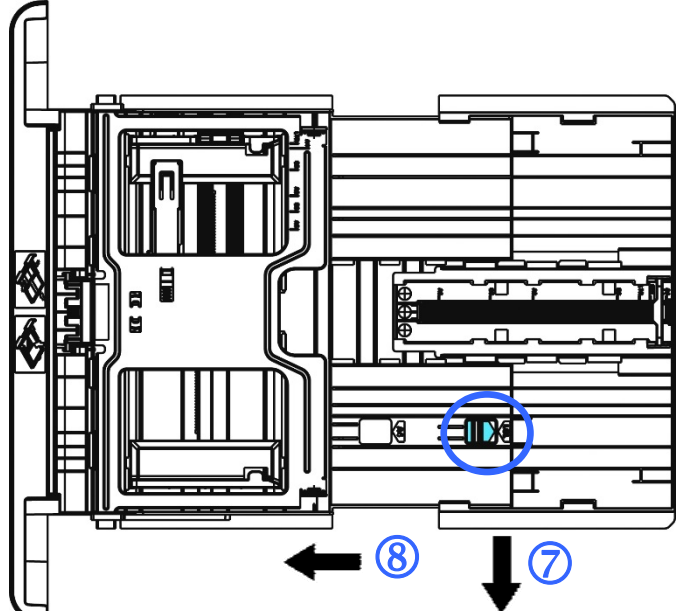

**7.** Caricare la pila di carta con il lato di stampa **RIVOLTO VERSO IL BASSO** come mostrato.

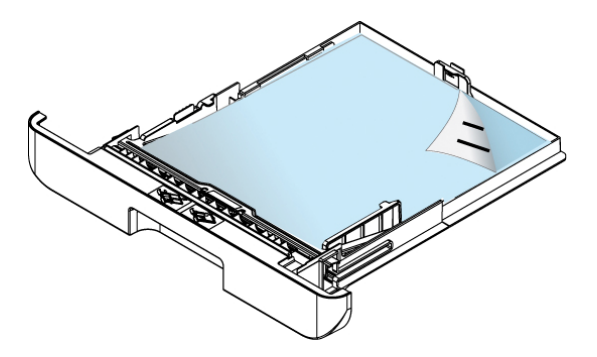

**8.** Inserire il vassoio.

#### **Nota:**

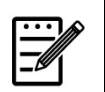

Per evitare la possibilità di inceppamento, assicurarsi che la linguetta della guida della lunghezza e la leva della lunghezza siano installate nelle posizioni corrette.

 Assicurarsi che l'estremità della carta venga leggermente a contatto con la guida della lunghezza come indicato di seguito.

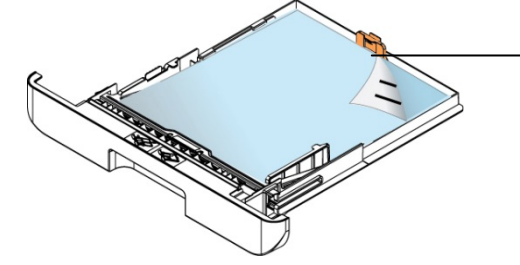

**Linguetta della guida della lunghezza** 

 Assicurarsi che la leva della lunghezza sia installata nella posizione specificata in entrambe le posizioni A o B come mostrato di seguito.

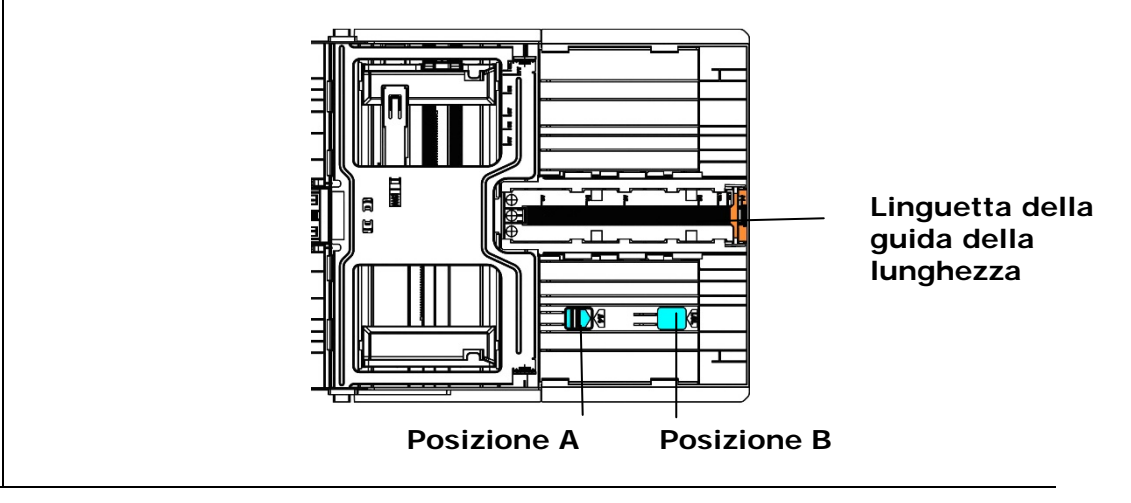

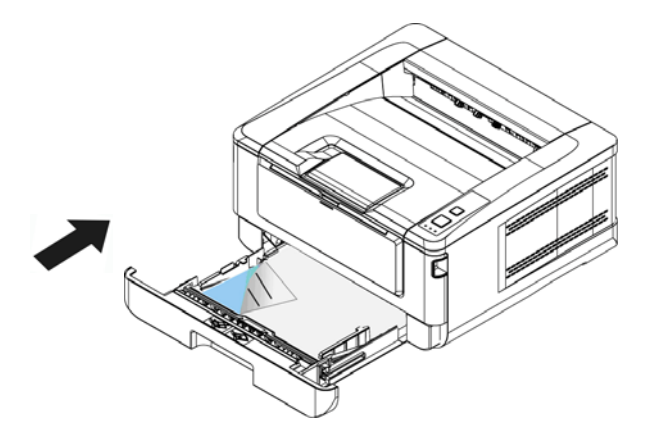

**Formati carta e grammature utilizzati per il vassoio di ingresso principale** 

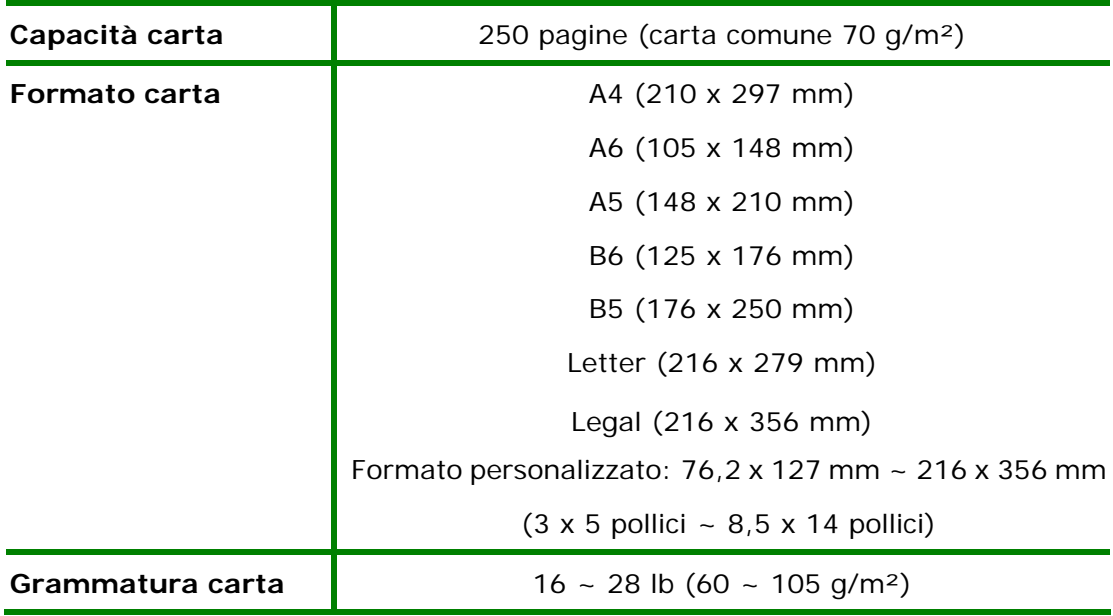

\* La stampa fronte/retro è disponibile solo per carta in formato A4 o Letter.

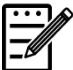

#### **Nota:**

- Per garantire la migliore qualità di stampa e copia, utilizzare la carta o i supporti consigliati.
- Assicurarsi di sventolare la carta prima di caricarla nel vassoio.
- Se vi sono istruzioni relative al lato di stampa sulla confezione della carta, seguire le istruzioni per caricare correttamente la carta con il lato di stampa adeguato nel vassoio.
- Se la qualità di stampa non è soddisfacente o si verificano facilmente inceppamenti della carta, capovolgere la pila di carta in modo che la pagina superiore sia in basso, quindi ricaricarla nel vassoio.
- Imballare e sigillare la carta rimanente nell'imballaggio originale e conservare la carta in un luogo buio e asciutto lontano dal sole. La carta che raccoglie molta umidità causa facilmente degli inceppamenti durante la stampa.

### **Caricamento del vassoio manuale**

Per stampare carta in formato diverso, è possibile utilizzare il vassoio manuale.

**1.** Aprire il vassoio manuale afferrando la maniglia e tirandola verso il basso.

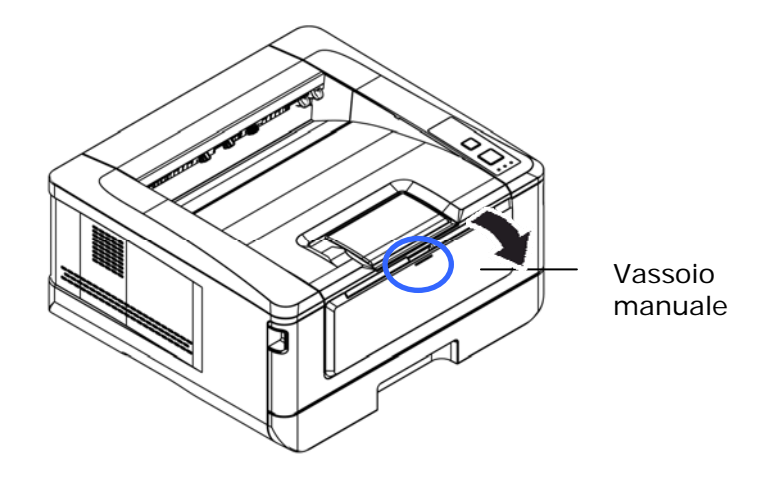

**2.** Estrarre l'estensione del vassoio manuale in base al formato della carta.

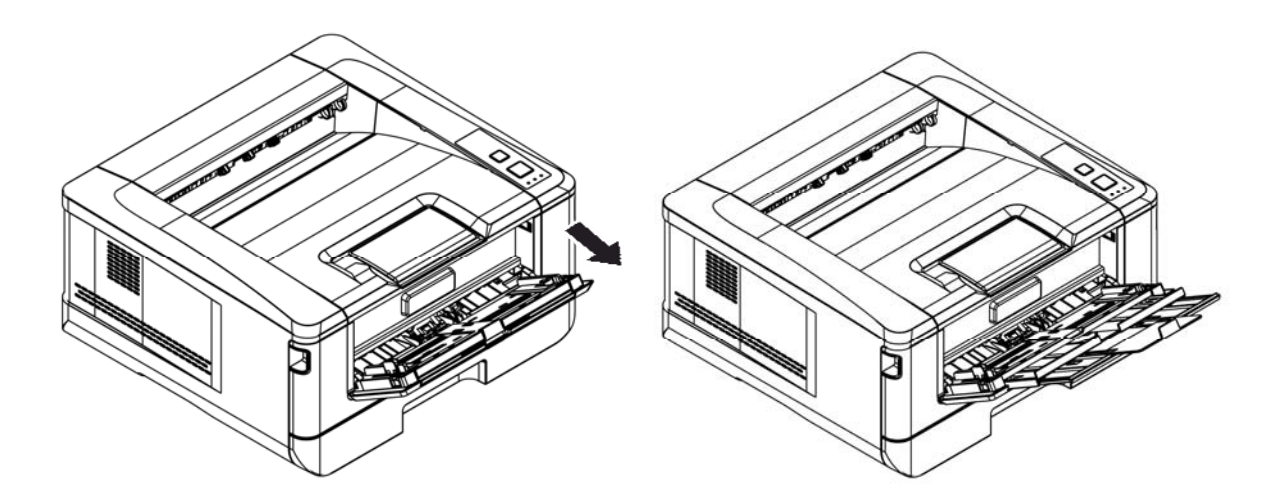

**3.** In primo luogo, sventolare la carta in modo che le pagine non aderiscano tra loro.

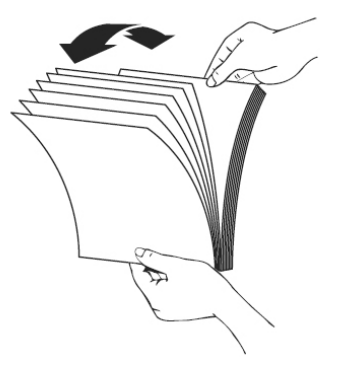

**4.** Allineare i bordi dei documenti battendo il fondo della pila contro il tavolo. Ruotare la pila di 90 gradi e ripetere.

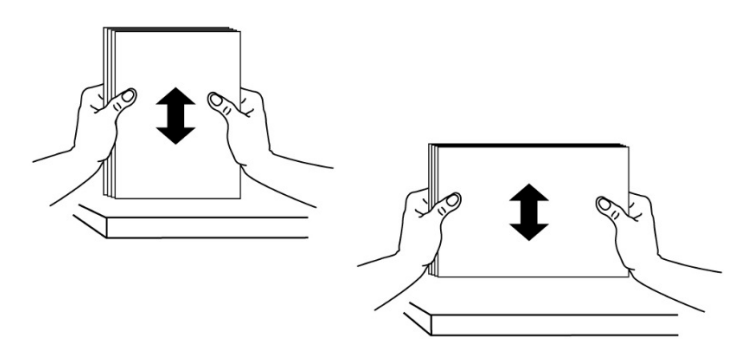

**5.** Caricare la pila di carta con il lato di stampa **RIVOLTO VERSO L'ALTO** come mostrato.

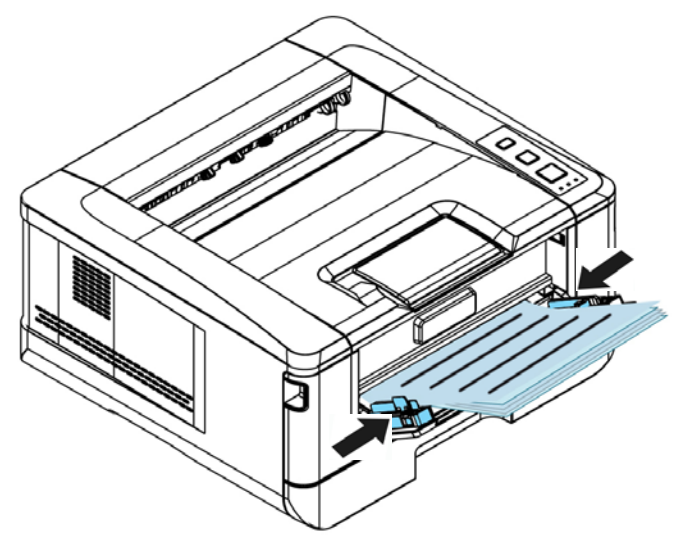

**6.** Far scorrere le guide della carta in modo che vengano leggermente a contatto con la pila di carta.

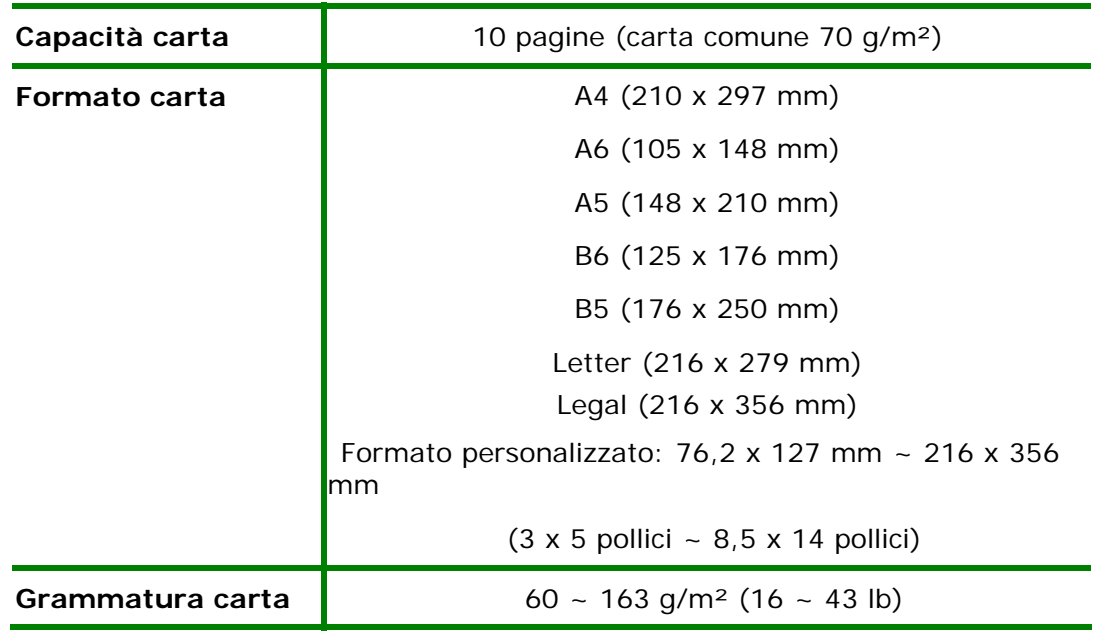

#### **Formati carta e grammature utilizzati per il vassoio manuale**

\* La stampa fronte/retro è disponibile solo per carta in formato A4 o Letter.

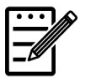

### **Nota:**

- Per garantire la migliore qualità di stampa e copia, utilizzare la carta o i supporti consigliati.
- Assicurarsi di sventolare la carta prima di caricarla nel vassoio.
- Se vi sono istruzioni relative al lato di stampa sulla confezione della carta, seguire le istruzioni per caricare correttamente la carta con il lato di stampa adeguato nel vassoio.
- Se la qualità di stampa non è soddisfacente o si verificano facilmente inceppamenti della carta, capovolgere la pila di carta in modo che la pagina superiore sia in basso, quindi ricaricarla nel vassoio.
- Imballare e sigillare la carta rimanente nell'imballaggio originale e conservare la carta in un luogo buio e asciutto lontano dal sole. La carta che raccoglie molta umidità causa facilmente degli inceppamenti durante la stampa.

### **Collegamento all'alimentazione**

- **1.** Collegare la piccola estremità del cavo di alimentazione al connettore di alimentazione del prodotto.
- **2.** Collegare l'altra estremità ad un'adeguata presa di corrente.

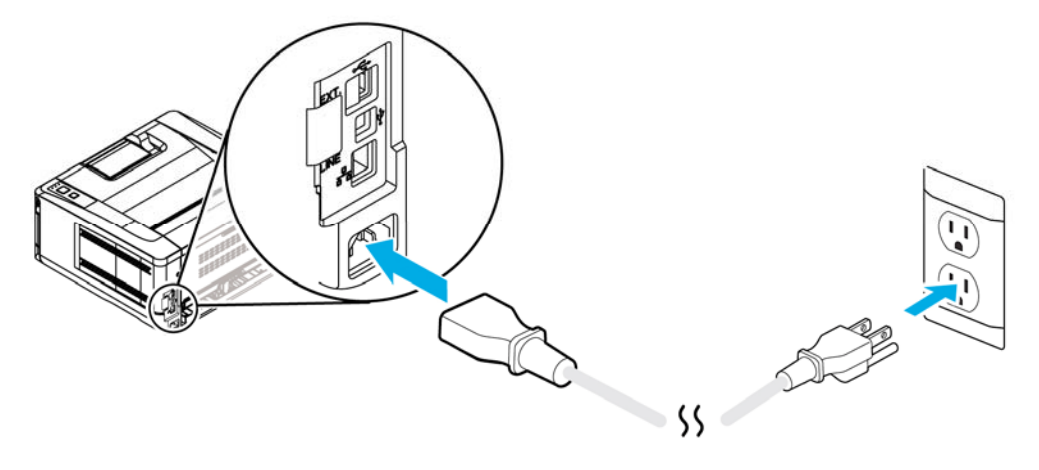

### **Accensione della macchina**

Per accendere il prodotto, premere il tasto Power (Alimentazione) sul pannello di controllo, il LED si accende fisso. Per spegnere il prodotto, tenere premuto il tasto Power (Alimentazione) per tre secondi e il LED si spegne.

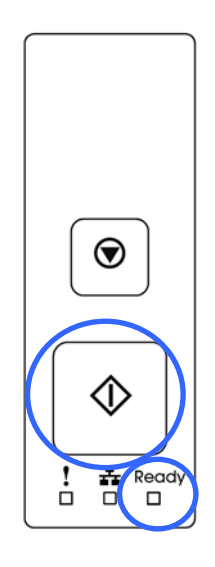

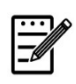

**Nota:** 

Quando il prodotto non è in uso, assicurarsi di spegnere il prodotto per raggiungere uno stato di consumo energetico zero.

### **Connessione ad una rete cablata**

**1.** Collegare un'estremità del cavo di rete ad una porta disponibile dell'hub Ethernet.

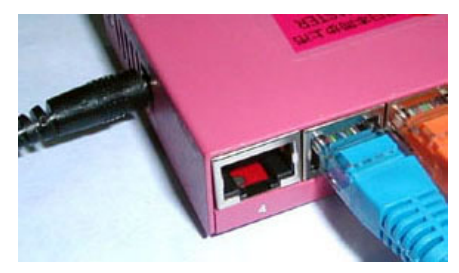

**2.** Collegare l'altra estremità alla porta LAN sul retro del prodotto come mostrato.

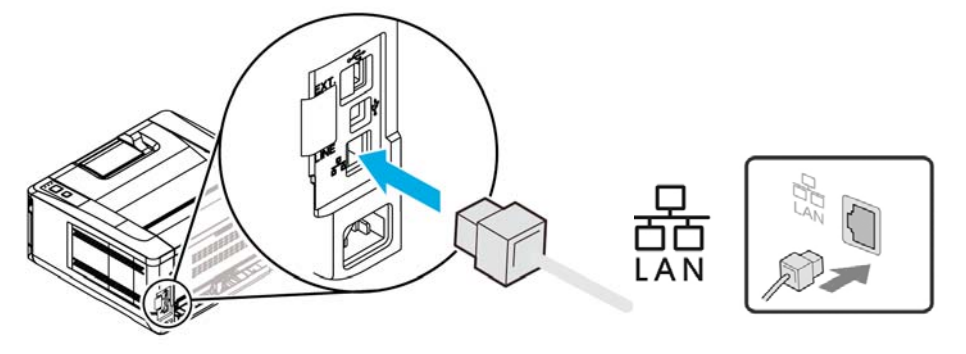

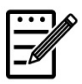

### **Nota:**

Per ottenere l'indirizzo IP, premere e tenere premuto il pulsante Annulla per 3 secondi. Verrà stampato un rapporto sull'utilizzo contenente le informazioni IP.

### **Installazione del driver della stampante (Windows)**

### **Requisiti di sistema**

Windows XP, Windows Server 2003, Windows Vista, Windows  $7 \sim 10$ 

### **Per utenti dell'interfaccia USB**

Seguire queste procedure per installare il driver della stampante se la macchina è collegata al computer tramite un cavo USB.

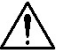

#### **Importante!**

NON collegare il cavo USB prima di installare il driver della stampante.

- **1.** Inserire il CD fornito in dotazione nell'unità CD-ROM. Appare il menu di installazione, come mostrato di seguito.
- **2.** Fare clic su **"Install Printer Driver"** (**Installa il driver stampante**) e seguire le istruzioni su schermo per installare il programma.
- **3.** Quando appare la finestra di dialogo Setup Type (Tipo di installazione), selezionare USB.

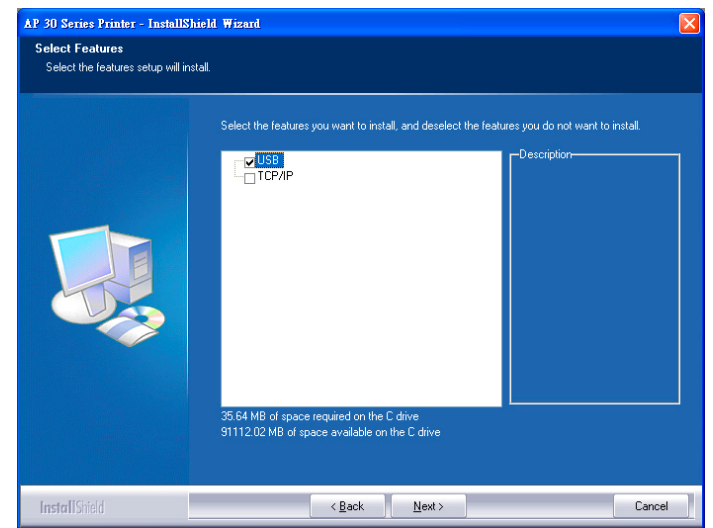

**4.** Durante l'installazione, appare la finestra di dialogo USB Connection (Collegamento USB) per indicare il collegamento della macchina al computer con un cavo USB.

- a. Collegare un'estremità del cavo USB al computer.
- b. Collegare l'altra estremità alla porta USB del prodotto.

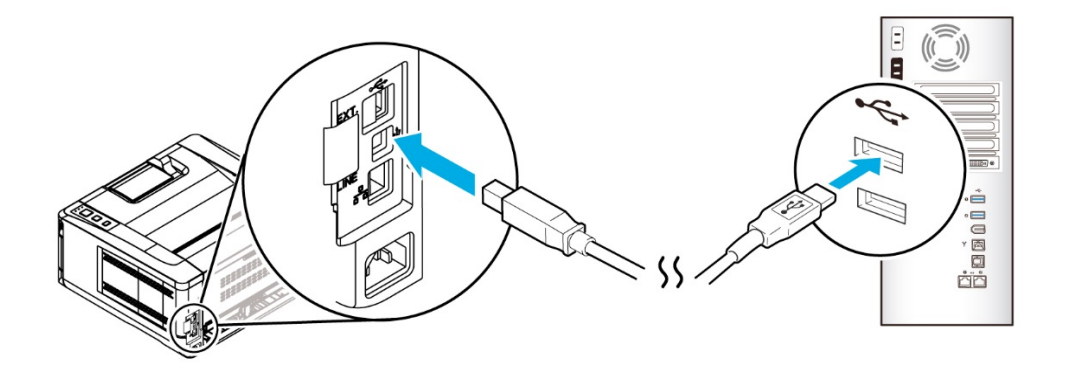

- **5.** Quando appare la schermata "Found New Hardware" (Trovato nuovo hardware), fare clic su **Next** (**Avanti**) e seguire le istruzioni su schermo per completare l'installazione.
- **6.** Quando appare la finestra di dialogo **Finish** (**Fine**), fare clic su **Finish** (**Fine**) per completare.

Se si è correttamente installato il driver della stampante, la stampante "AP30XX" viene aggiunta nell'opzione "Printers and Faxes" (Stampanti e fax) di Control Panel (Pannello di controllo).

### **Disinstallazione del driver della stampante**

- **1.** Assicurarsi che il cavo USB sia collegato al prodotto.
- **2.** Dal menu "Start", selezionare "All Programs" (Tutti i programmi), il modello del prodotto, quindi "uninstall Driver" (Disinstalla driver).

### **Per utenti dell'interfaccia di rete**

Seguire queste procedure per installare i driver dello scanner, della stampante e del fax se la macchina è collegata al computer tramite una rete.

- **1.** Inserire il CD fornito in dotazione nell'unità CD-ROM. Viene visualizzato il menu di installazione.
- **2.** Per installare i driver dello scanner e della stampante:

Fare clic su 「**Install Scanner Driver and Printer Driver**」(**Installa driver dello scanner e della stampante**) e seguire le istruzioni su schermo per completare l'installazione del programma.

**3.** Quando appare la finestra di dialogo **Setup Type** (**Tipo di installazione**), selezionare [**TCP/IP**] (**TCP/IP** )e fare clic su [**Next**] (**Avanti**) per continuare. Se è necessario connettere il prodotto ad una rete wireless, selezionare [**USB**] (**USB** )poiché Network Setup Tool (Strumento di installazione rete) è incluso nel driver USB ed è disponibile solo quando il prodotto si collega al computer tramite cavo USB.

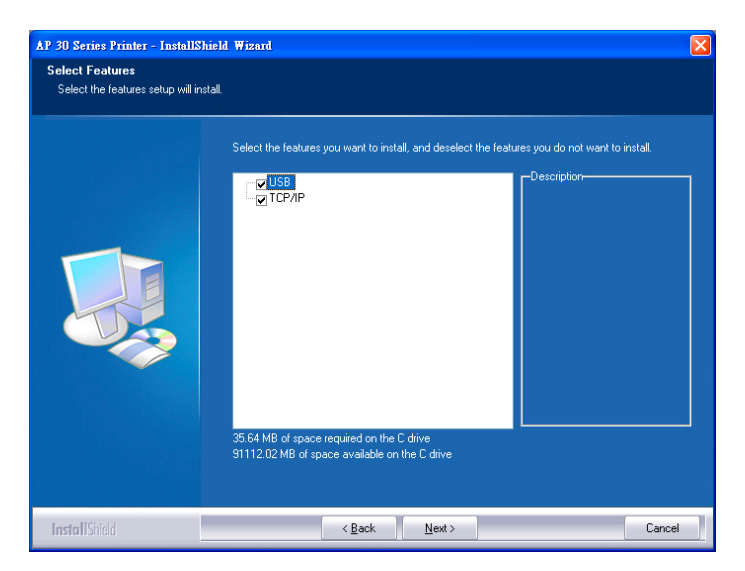

**4.** Quando appare la seguente finestra di dialogo **Set IP** (**Imposta IP**), selezionare una delle seguenti opzioni e fare clic su [**>**] (**Aggiungi**) per aggiungere all'elenco delle stampanti. Una volta completata l'impostazione opzionale desiderata, fare clic su [**OK**]( **OK)**. Seguire la sezione precedente (Controllo dell'indirizzo IP predefinito del prodotto) per ottenere l'indirizzo IP predefinito del prodotto.

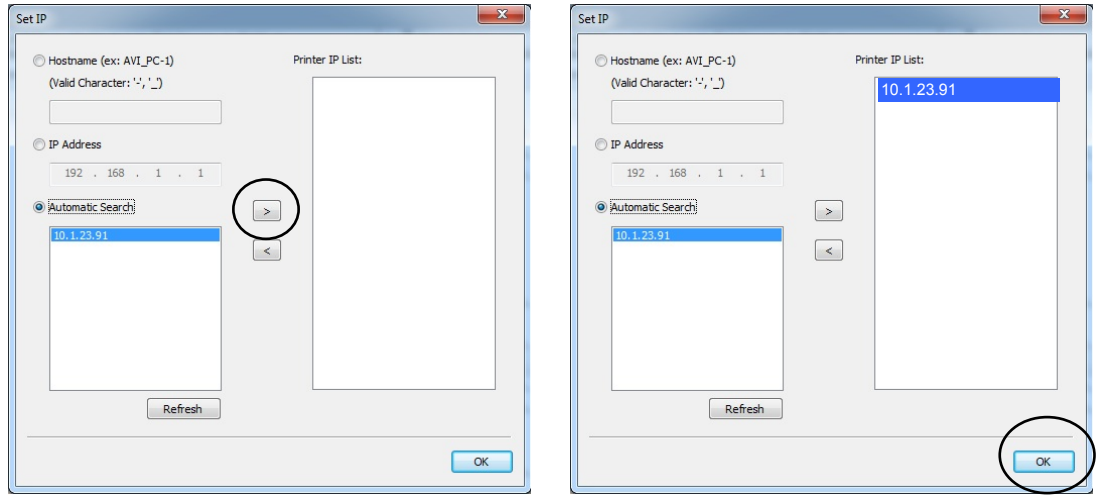

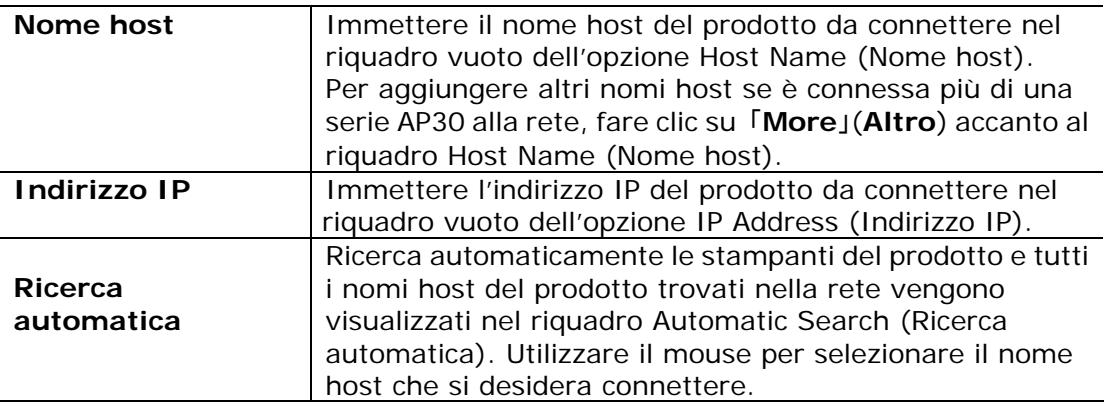

- **5.** Durante l'installazione, appare la finestra di dialogo [**USB Connection**] (**Collegamento USB**) per indicare l'accensione di PRINTER e il collegamento di PRINTER al computer con un cavo USB.
- **6.** Quando appare la finestra di dialogo Finish (Fine), selezionare 「**Finish**」 (**Fine**) per completare.

Se si è correttamente installato il driver della stampante, la stampante 「AP30 Series NetWork」(Rete serie AP30) viene aggiunta nell'opzione 「Printers and Faxes」(Stampanti e fax) di Control Panel (Pannello di controllo).

### **Modifica dell'indirizzo IP del prodotto in una rete cablata**

Per modificare l'indirizzo IP del prodotto, è necessario installare **Network Setup Tool** (**Strumento di installazione rete**). **Network Setup Tool** (**Strumento di installazione rete**) è incluso nel driver della stampante USB. Al termine dell'installazione del driver della stampante USB, **Network Setup Tool** (**Strumento di installazione rete**) viene automaticamente installato sul computer. Attenersi alle seguenti procedure per aggiornare l'indirizzo IP sul prodotto in una rete cablata.

Puoi anche scegliere il tipo di connessione di rete tramite la pagina web. (Vedi maggiori dettagli nella sezione successiva Personalizza le impostazioni del sistema tramite la pagina Web incorporata nel Capitolo 3.)

- **1.** Assicurarsi che il prodotto sia collegato al computer tramite un cavo USB.
- **2.** Avviare **Network Setup Tool** (**Strumento di installazione rete**) selezionando il tasto **Start**, quindi selezionare **All Programs>AP30XX PRINTER>Network Setup Tool** (**Programmi>PRINTER AP30XX>Strumento di installazione rete**) in successione. Viene visualizzata la schermata Network Setup Tool (Strumento di installazione rete).

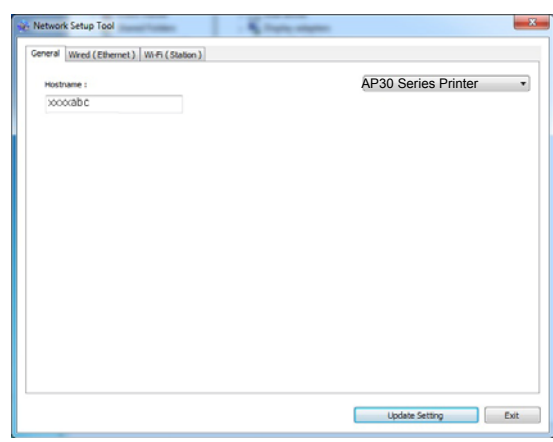

- **3.** Nella pagina [**General**] (**Generale**), selezionare la rete [**Wired (Ethernet)**] (**Cablata (Ethernet)**).
- **4.** Fare clic sulla scheda [**Wired (Ethernet)**] per visualizzare la schermata Wired (**Ethernet) (Cablata (Ethernet)**).
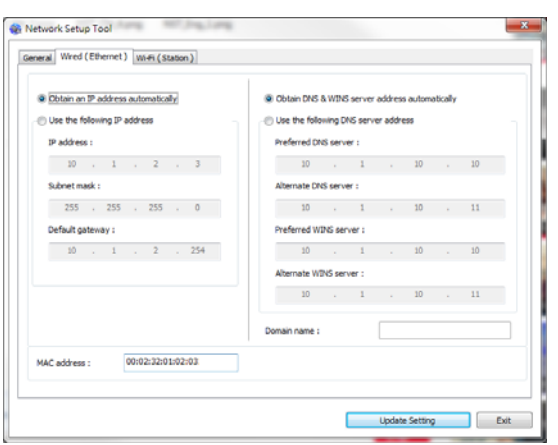

- **5.** Selezionare [**Obtain an IP address automatically**] (**Ottieni automaticamente un indirizzo IP**) per ottenere un indirizzo IP direttamente dal server DHCP oppure inserire l'IP statico rispettivamente sul campo [**IP Address**] (**Indirizzo IP**), [**Subnet Mask**] (**Subnet Mask**) e [**Gateway**] (**Gateway**).
- **6.** Se si è assegnato un IP specifico, inserire il server del nome di dominio e il server WINS, quindi fare clic su [**Update Setting**] (**Aggiorna impostazione**) per aggiornare le informazioni IP sul prodotto.
- **7.** Se l'aggiornamento è corretto, viene visualizzato il messaggio [**Update Device Successfully**] (**Aggiornamento dispositivo riuscito**) e Network Setup Tool (Strumento di installazione rete) si chiude automaticamente.

# **Impostazione dell'indirizzo IP del prodotto in una rete wireless**

Per impostare un indirizzo IP sul prodotto, è necessario installare **Network Setup Tool** (**Strumento di installazione rete**). **Network Setup Tool** (**Strumento di installazione rete**) è incluso nel driver della stampante USB. Al termine dell'installazione del driver della stampante USB, **Network Setup Tool** (**Strumento di installazione rete**) viene automaticamente installato sul computer. Attenersi alle seguenti procedure per impostare e aggiornare l'indirizzo IP sul prodotto in una rete wireless.

Puoi anche scegliere il tipo di connessione di rete tramite la pagina web. (Vedi maggiori dettagli nella sezione successiva Personalizza le impostazioni del sistema tramite la pagina Web incorporata nel Capitolo 3.)

Per connettere in modalità wireless il prodotto a una rete, è necessario installare un dongle Wi-Fi sul prodotto sul retro della porta USB.

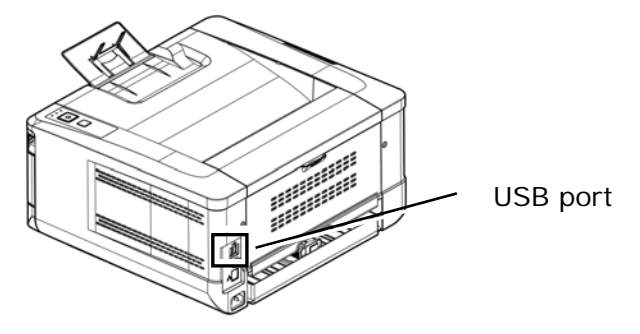

**1.** Assicurarsi che il prodotto sia collegato al computer tramite un cavo USB.

**2.** Avviare **Network Setup Tool** (**Strumento di installazione rete**) selezionando il tasto **Start** (**Start**), quindi selezionare **All** 

**Programs>AP30XX PRINTER>Network Setup Tool**  (**Programmi>PRINTER AP30XX>Strumento di installazione rete**) in successione. Viene visualizzata la schermata Network Setup Tool (Strumento di installazione rete).

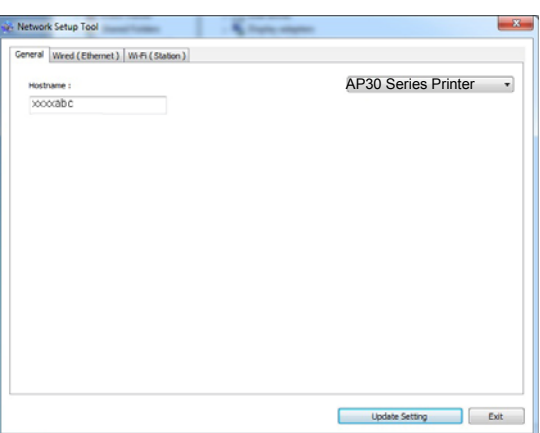

- **3.** Nella pagina [**General**] (**Generale**), selezionare la rete [**Wi-Fi (Station)**] (**Wi-Fi (Stazione)**).
- **4.** Fare clic sulla scheda [**Wi-Fi (Station)**] (**Wi-Fi (Stazione)**) per visualizzare la pagina [**Wi-Fi (Station)**] (**Wi-Fi (Stazione)**).

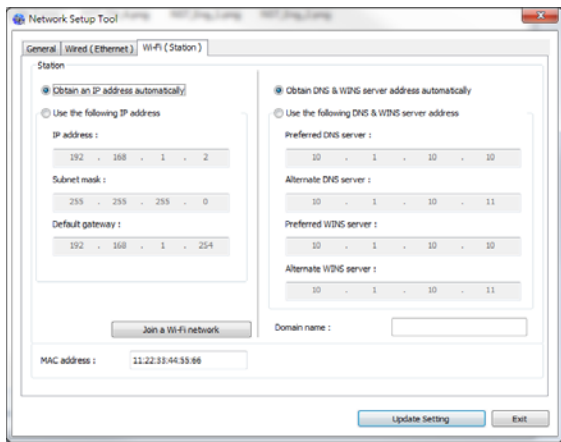

- **5.** Selezionare [**Obtain an IP address automatically**] (**Ottieni automaticamente un indirizzo IP**) per ottenere un indirizzo IP direttamente dal server DHCP oppure inserire l'IP statico rispettivamente sul campo [**IP Address**] (**Indirizzo IP**), [**Subnet Mask**] ( **Subnet Mask**) e [**Gateway**] (**Gateway**).
- **6.** Fare clic su [**Join a Wi-Fi network**] (**Unisci ad una rete Wi-Fi**) per visualizzare le reti wireless attualmente connesse. Selezionare la rete wireless a cui ci si desidera connettere, quindi inserire la chiave di sicurezza, se necessario.

#### **Installazione**

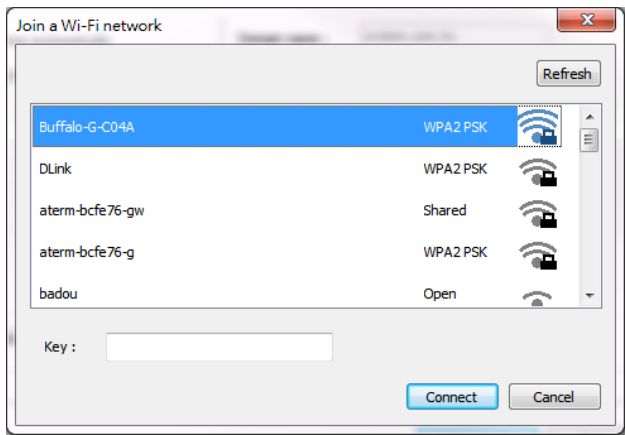

- **7.** Fare clic su [**Connect**] (**Connetti**) per avviare la connessione dell'SSID (nome di rete wireless), quindi aggiornare le informazioni IP sul prodotto.
- **8.** Se l'aggiornamento è corretto, viene visualizzato il messaggio [**Update Device Successfully**] (**Aggiornamento dispositivo riuscito**) e Network Setup Tool (Strumento di installazione rete) si chiude automaticamente.

# **Disinstallazione dei driver dello scanner e della stampante**

**1.** Dal menu 「**Start**」 (**Start**), selezionare 「**All Programs**」 (**Tutti i programmi**), 「**the AP30 Series PRINTER**」 (**PRINTER serie AP30**), quindi 「**Uninstall Driver**」 (**Disinstalla driver**).

Oppure dal menu 「**Start**」 (**Start**), selezionare 「**Control Panel**」 (**Pannello di controllo**), 「**Add or Remove Programs**」 (**Installazione applicazioni**), 「**the AP30 Series PRINTER**」 (**PRINTER serie AP30**), quindi 「**Remove**」 (**Rimuovi**).

**2.** Seguire le istruzioni su schermo per completare la rimozione dei driver dello scanner e della stampante.

# **Installazione del driver della stampante opzionale (Mac OS)**

# **Requisiti di sistema**

#### **Sistema operativo:**

• Mac OS X 10.11 o versioni successive

#### **Computer:**

- Consigliato: Processore Intel® Core<sup>™</sup> Duo 2,4 GHz o superiore
- Minimo: Processore Intel® Core™ Duo 1,83 GHz
	- PowerPC G5 1,6 GHz

#### **Memoria:**

- Consigliato: 1 GB o superiore
- Minimo: 512 MB

#### **Accensione della stampante**

Premendo il tasto **Power** (**Alimentazione**) sul pannello anteriore, il LED Power (Alimentazione) lampeggia. Al termine e quando è pronta per la scansione, il LED cessa di lampeggiare e rimane acceso. Per spegnere lo scanner, premendo il tasto **Power** (**Alimentazione**) per circa 3 secondi, il LED Power (Alimentazione) si spegne.

# **Installazione del driver della stampante**

**NOTA:** Le schermate di questa sezione sono fondamentalmente di Mac OS 10.11. Le schermate del Macintosh variano a seconda del sistema operativo.

Attenersi alla procedura di installazione del driver della stampante serie AP30 di Avision per il computer Macintosh dal CD-ROM in dotazione con la stampante.

- **1.** Accendere il computer e accedere con un account che disponga di diritti di amministratore.
- **2.** Inserire il CD-ROM software nell'unità CD-ROM. Viene visualizzato il programma della stampante - Avision AP30…pkg.

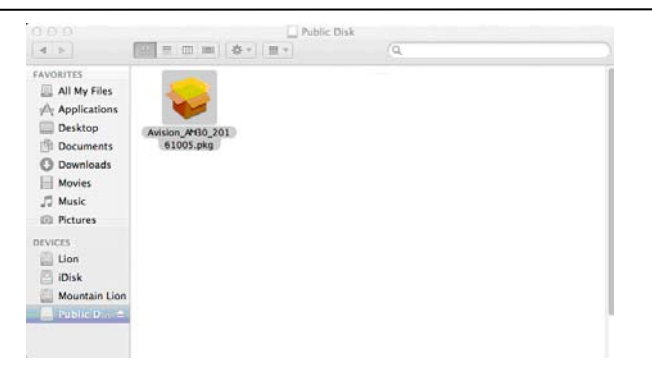

- **3.** Fare doppio clic sull'icona [**Avision AP30…**] (**AP30 Avision...**).
- **4.** Fare clic su [**Continue**] (**Continua**) nella finestra Welcome (Benvenuto).

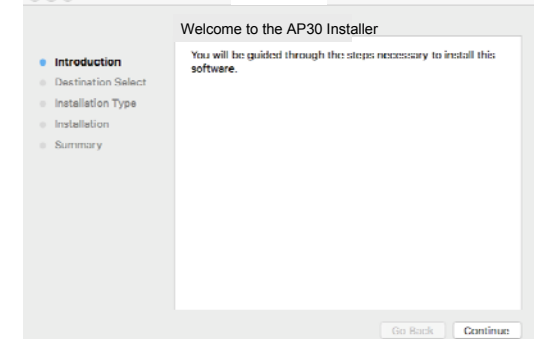

**5.** Per cambiare il disco di installazione predefinito, fare clic su [**Change Install Location…**] (**Cambia percorso di installazione**) o fare clic sul tasto [**Install**] (**Installa**) per continuare l'installazione del programma.

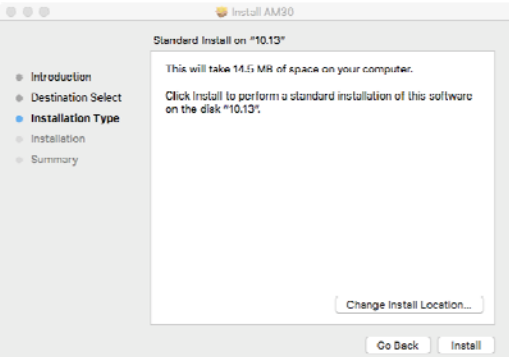

**6.** Accedere con una password che disponga di diritti di amministratore e fare clic sul tasto [**Install Software**] (**Installa software**).

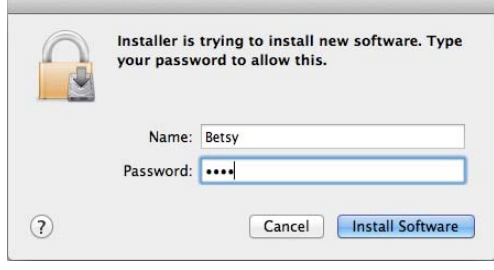

- **7.** Il computer inizia ad installare il software.
- **8.** Quando appare la seguente schermata, immettere l'indirizzo IP della stampante e fare clic su [**Add**] (**Aggiungi**). **\***Per collegare la stampante al computer con un cavo USB, saltare l'indirizzo IP e fare clic su [**Exit**] (**Esci**) per continuare.

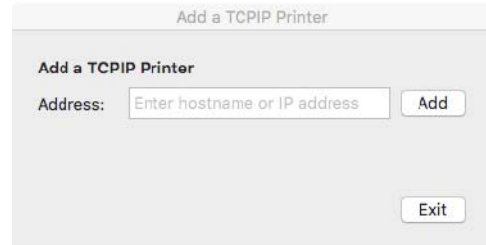

- **9.** Quando viene visualizzato il messaggio [**Add Printer AP30\_Net Successful**] (**Aggiunta stampante AP30\_Net riuscita**) fare clic su [**Exit**] (**Esci**) per continuare. (Per aggiungere un'altra stampante AP30, immettere di nuovo l'indirizzo IP e fare clic su [**Add**] (**Aggiungi**) per continuare.)
- **10.** Quando appare la schermata [**The installation was successful**] (**Installazione riuscita**), fare clic sul tasto [**Close**] (**Chiudi**) per chiudere l'installazione.

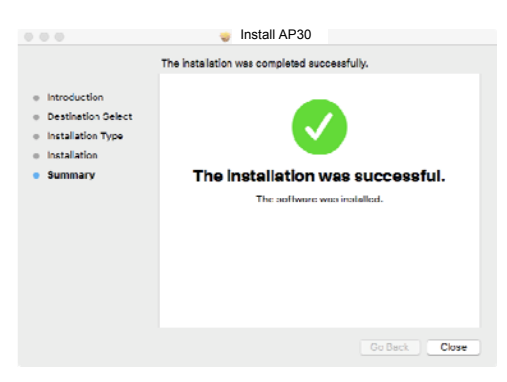

- **11.** Rimuovere il CD-ROM di installazione dall'unità CD-ROM. **\***Per collegare la stampante al computer con un cavo USB, saltare collegare la stampante con il cavo USB. Se si è già effettuata questa operazione, scollegare e ricollegare il connettore USB.
- **12.** Selezionare l'icona **A** Apple nell'angolo superiore sinistro, quindi fare clic su **[System Preferences]** (**Preferenze di Sistema**), quindi su **[Print & Scan]** (**Stampa e Scanner**).

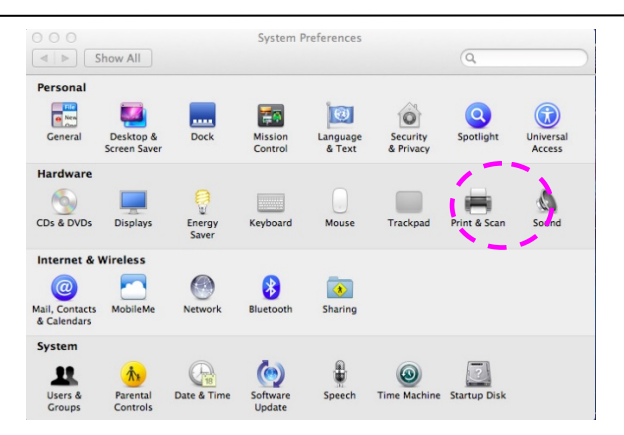

Oppure fare clic sull'icona **[System Preferences]** (**Preferenze di Sistema**) sul dock, quindi su **[Print & Scan]** (**Stampa e Scanner**).

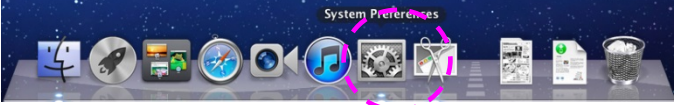

**13.** La stampante si troverà, quindi, nell'elenco sull'angolo superiore sinistro come mostrato di seguito.

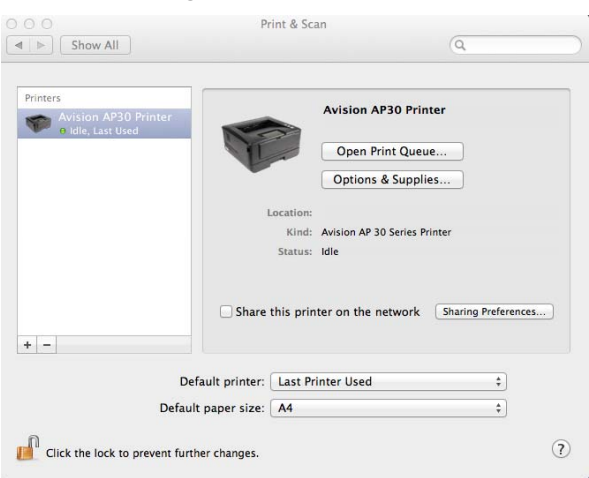

# **Aggiunta di una nuova stampante**

Per aggiungere una nuova stampante, attenersi alle seguenti procedure:

**1.** Selezionare l'icona **A** Apple nell'angolo superiore sinistro, quindi fare clic su **[System Preferences]** (**Preferenze di Sistema**), quindi su **[Print & Scan]** (**Stampa e Scanner**).

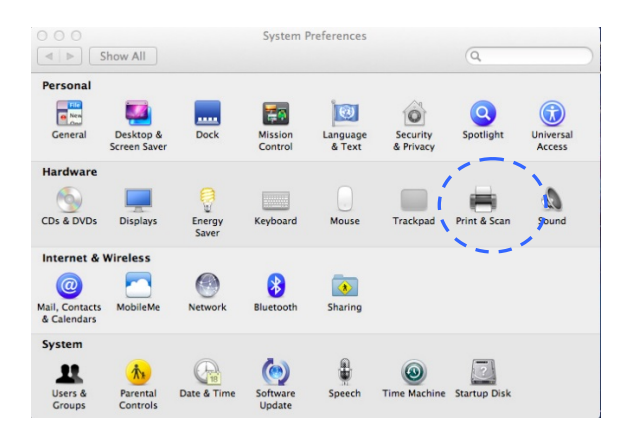

Oppure fare clic sull'icona **[System Preferences]** (**Preferenze di Sistema**) sul dock, quindi su **[Print & Scan]** (**Stampa e Scanner**).

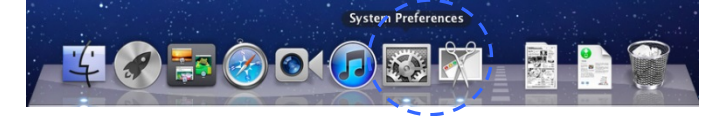

**2.** Fare clic su **i**, quindi su [Add Other Printer or Scanner] (Aggiungi **stampante o scanner**) per aggiungere la stampante.

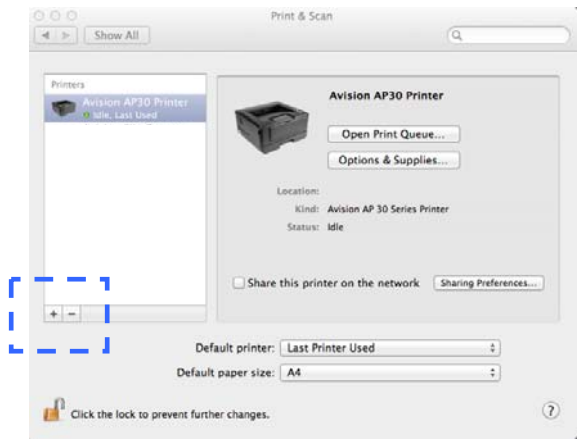

**3.** Sulla rete locale viene visualizzata una finestra di dialogo con le stampanti elencate. Attendere uno o due minuti prima che appaia la stampante. Selezionare la stampante quando appare nell'elenco.

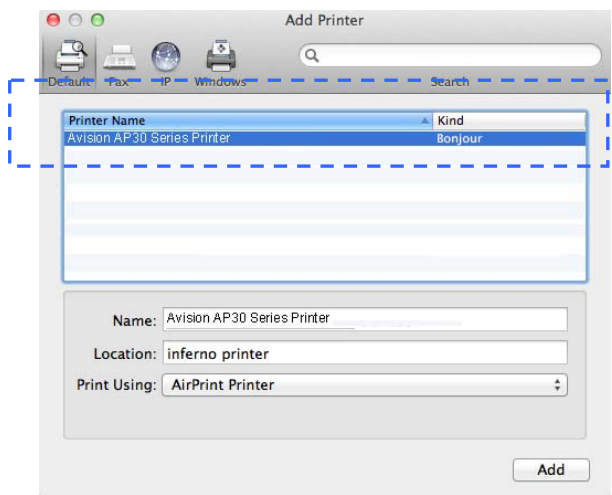

Se la stampante non appare ancora nell'elenco, provare ad aggiungere la stampante con l'indirizzo IP. Quando si inserisce l'indirizzo IP facendo clic sull'icona IP, assicurarsi di includere l'indirizzo con [:9101], ad esempio, 192.168.1.100:9101.

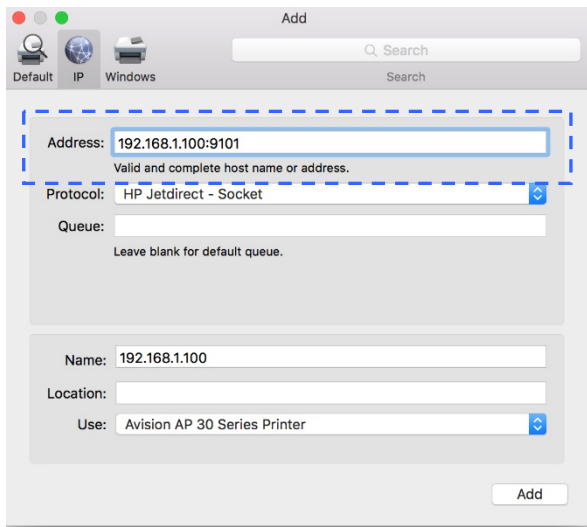

**4.** Individuare il driver della stampante facendo clic sul tasto freccia dell'opzione [**Print Using**] (**Stampa con**), quindi selezionare [**Select Printer Software**] (**Seleziona driver stampante**).

#### **Guida dell'utente**

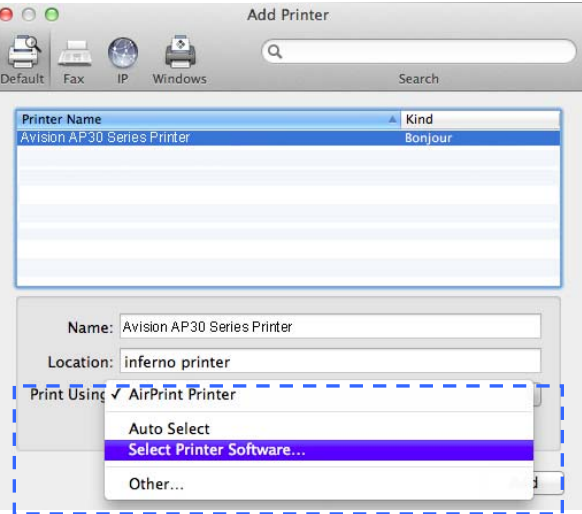

**5.** Sul computer viene visualizzata una finestra di dialogo con i driver della stampante attuale elencati. Selezionare la stampante e fare clic su [**OK**] (**OK**). L'opzione [**Print Using**] (**Stampa con**) visualizza la stampante selezionata.

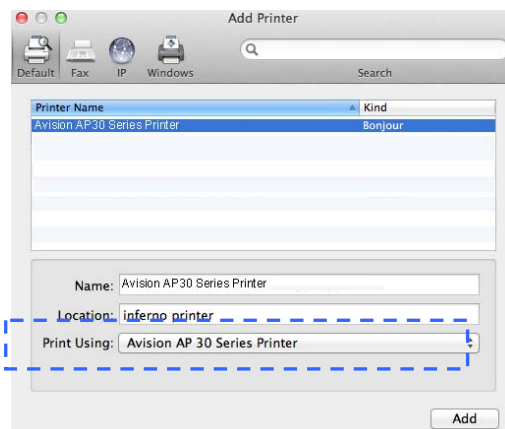

**6.** Fare clic sul tasto [**Add**] (**Aggiungi**) per aggiungere la stampante. La stampante si troverà, quindi, nell'elenco sull'angolo superiore sinistro come mostrato di seguito.

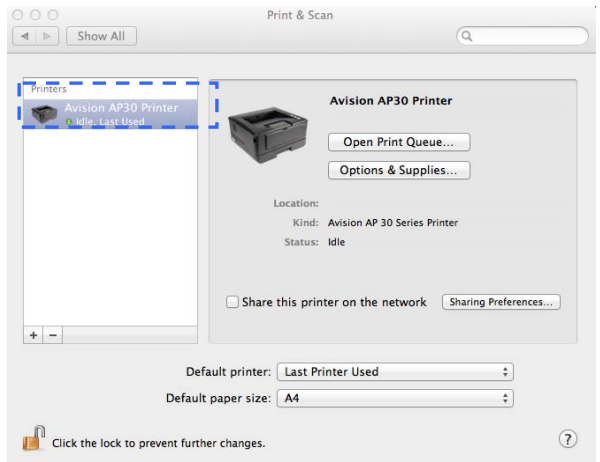

**7.** Chiudere la finestra [**Print & Scan]** (**Stampa e Scanner**).

# **Uso del modulo di scansione opzionale (CSA6) per carte di identità**

Caricando la carta di identità sul modulo di scansione (CSA6), è possibile avviare la stampa e in un secondo il lato fronte e retro della carta di identità vengono stampati su un lato di un foglio.

#### **Conoscere il modulo di scansione:**

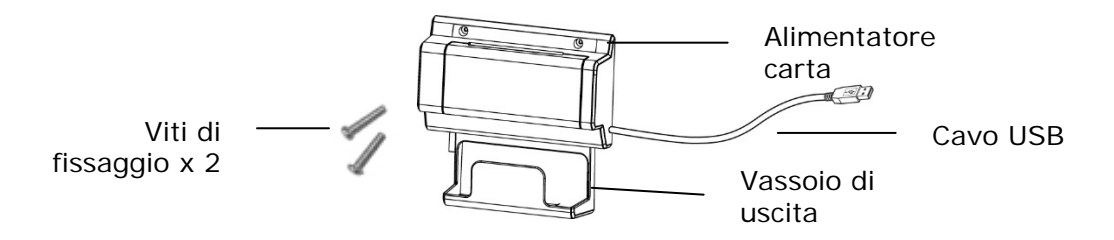

#### **Rimozione del Mylar:**

Individuare il mylar per i fori riservati sul coperchio laterale e rimuoverlo con un taglierino.

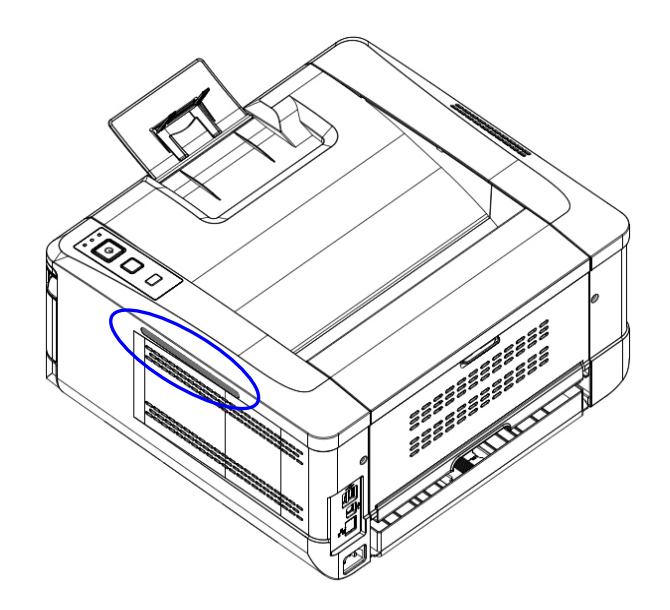

#### **Installazione del modulo di scansione:**

- 1. Notare i due fori riservati sulla parete laterale sotto il pannello operativo e fissare il modulo di scansione con due viti di fissaggio come mostrato.
- 2. Collegare il cavo USB alla porta USB sul retro.

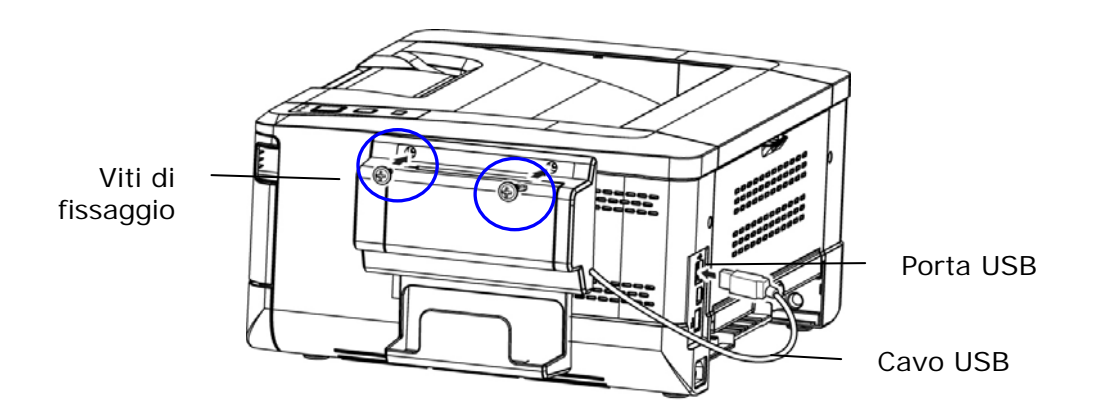

#### **Effettuare una copia della carta di identità**

1. Inserire la carta **FACE OUTWARD (RIVOLTA VERSO L'ESTERNO)** sull'alimentatore carta e assicurarsi di inserire la parte inferiore della carta come mostrato.

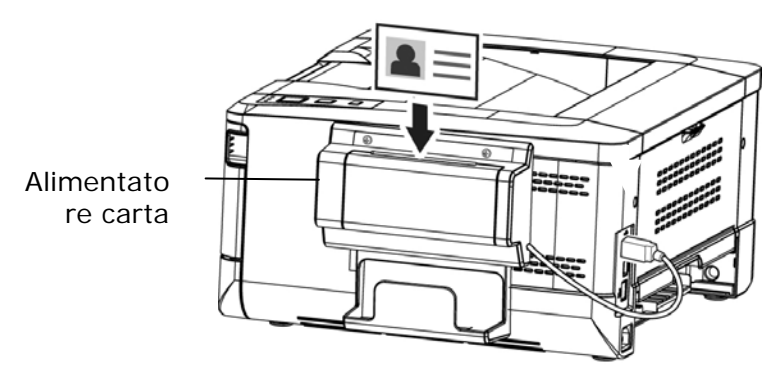

2. In un secondo il lato fronte e retro della carta di identità vengono stampati su un lato di un foglio.

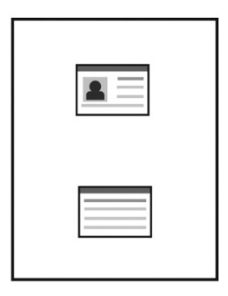

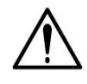

#### **Avvertenza!**

- È possibile inserire una sola carta alla volta. Il modulo di scansione non consente di alimentare più di una carta per volta.
- Le impostazioni di copia della carta di identità possono essere applicate anche alle impostazioni CSA6. Se desiderato, è possibile cambiare le impostazioni CSA6 modificando le impostazioni di copia della carta di identità nella pagina Web del prodotto o sul pannello di controllo, come descritto nella sezione seguente, **ID Card Copy Settings (Impostazioni di copia della carta di identità)**.

# **3. Personalizzazione delle impostazioni del prodotto**

Questo capitolo è rivolto specificamente alle persone responsabili della gestione del prodotto. È consigliabile che l'amministratore legga questo capitolo prima di installare la macchina.

Le impostazioni del prodotto possono essere personalizzate tramite la pagina web integrata del prodotto. Il modo in cui personalizzare le impostazioni del prodotto tramite questi due metodi viene descritto nelle seguenti sezioni.

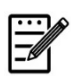

# **Nota:**

Quando si installa il prodotto per la prima volta, è consigliabile che l'amministratore mantenga le impostazioni predefinite del sistema. Le impostazioni possono essere personalizzate in seguito, una volta acquista familiarità con il funzionamento e le funzionalità.

#### **Personalizzazione delle impostazioni del sistema tramite la pagina web integrata**

Nota: qualsiasi aggiornamento della pagina Web richiede il login dell'amministratore. Puoi anche scegliere il tipo di connessione di rete tramite la pagina web.

- **1.** Fare riferimento alla sezione precedente per effettuare le impostazioni di rete del prodotto.
- **2.** Aprire il browser e digitare l'indirizzo IP del prodotto sull'indirizzo URL  $\bullet$ , ad esempio [http://10.1.23.73](http://10.1.23.73/), e premere Enter (Invio). In un secondo, viene visualizzata la pagina web integrata  $\bullet$ .

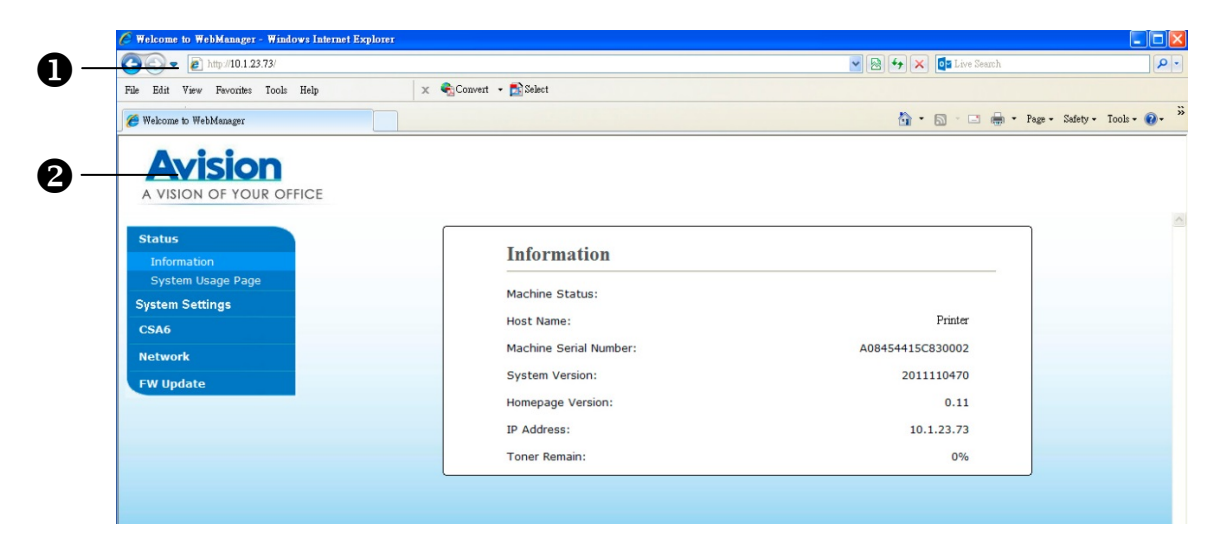

**3.** Immettere l'impostazione desiderata sulle voci selezionate.

# **Impostazione delle voci da personalizzare**

# **Status (Stato)**

Visualizza le informazioni di stato e di base del prodotto.

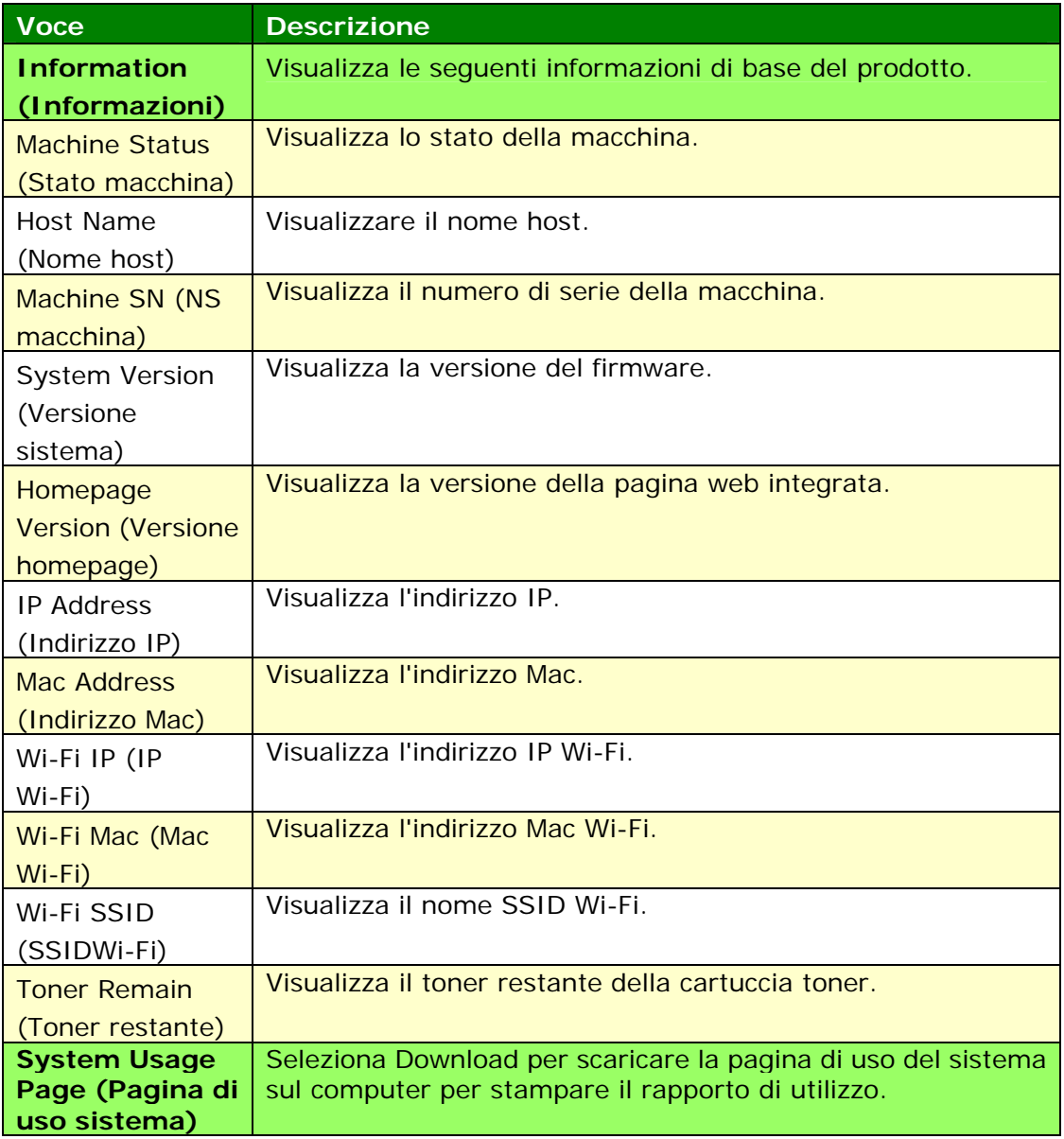

# **System Settings (Impostazioni di sistema)**

\*Impostazione predefinita

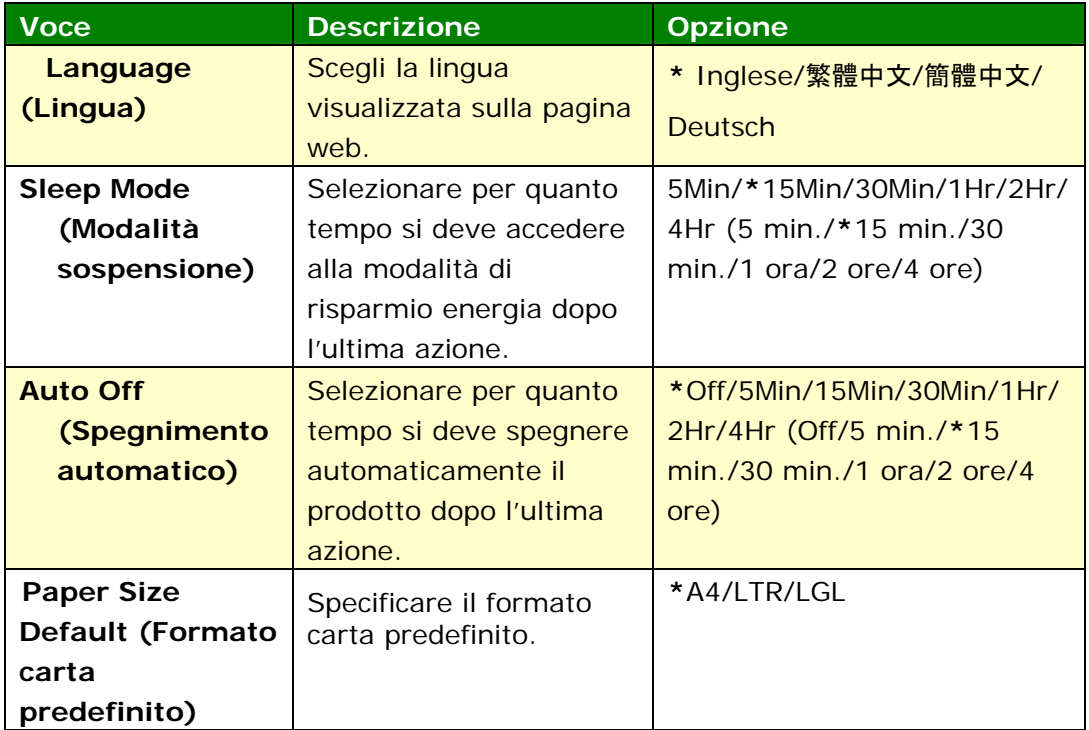

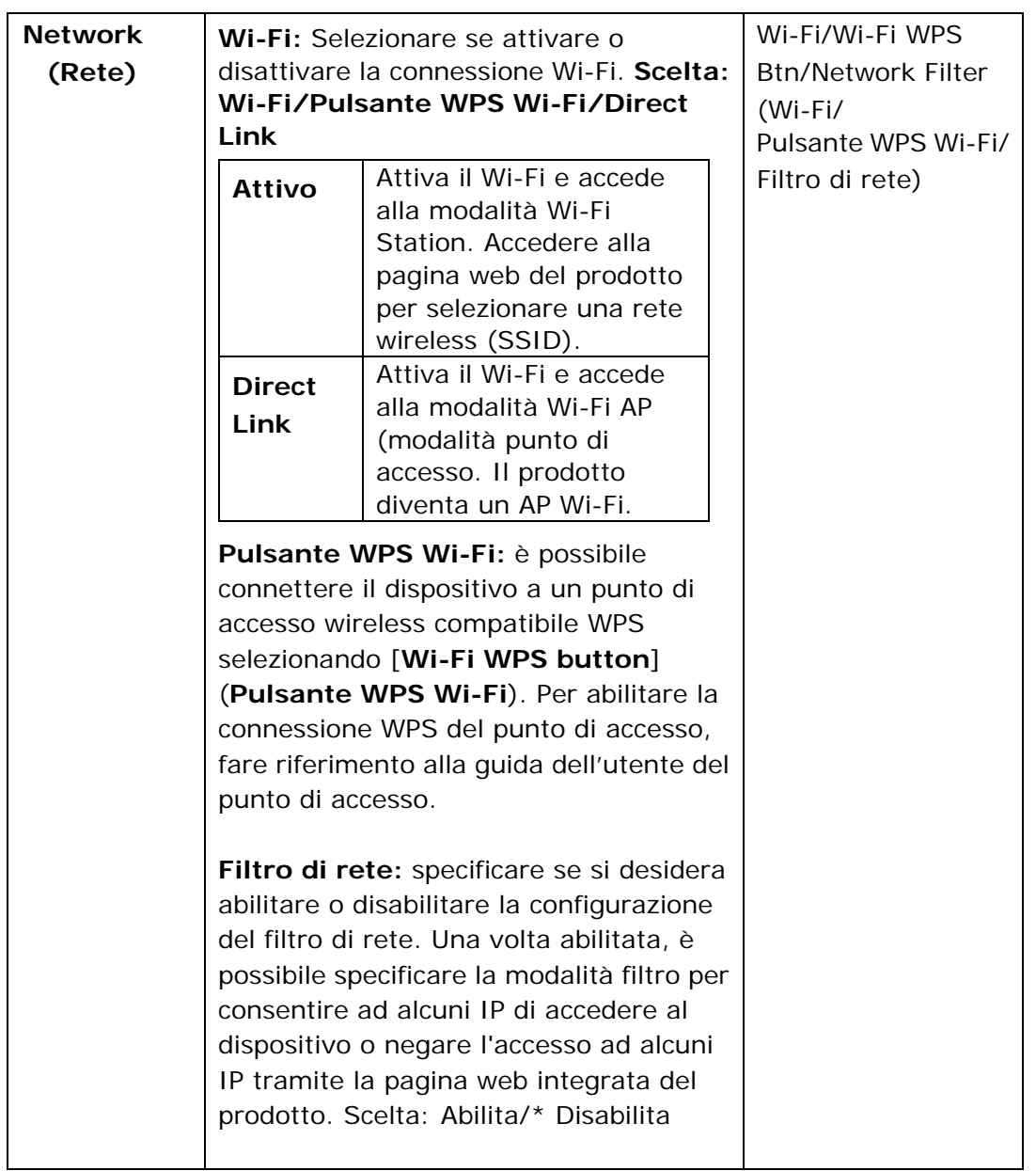

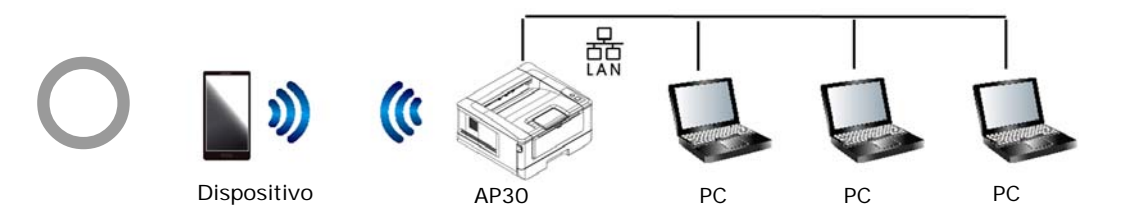

**Le modalità Wi‐Fi (modalità AP) e LAN possono essere utilizzate contemporaneamente.**

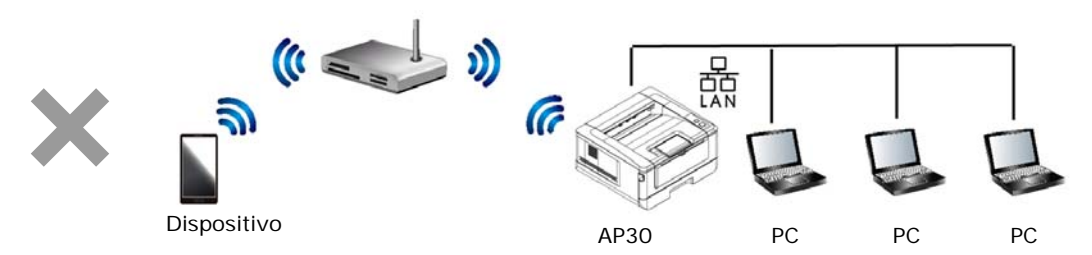

**Le modalità Wi‐Fi (modalità Station) e LAN non possono essere utilizzate contemporaneamente.**

#### **Connessione Wi-Fi:**

- **LAN cablata:** Se il dispositivo è connesso a una LAN cablata tramite cavo Ethernet, la connessione Wi-Fi si imposterà in automatico in modalità AP. Una LAN cablata e una modalità AP Wi-Fi possono funzionare contemporaneamente.
- **Rete wireless:** Se l'SSID è stato connesso correttamente, la LAN cablata non funzionerà. Se il dispositivo non riesce a connettersi alla rete wireless (SSID), il dispositivo si imposterà in automatico in modalità AP Wi-Fi (il dispositivo stesso diventa un AP).

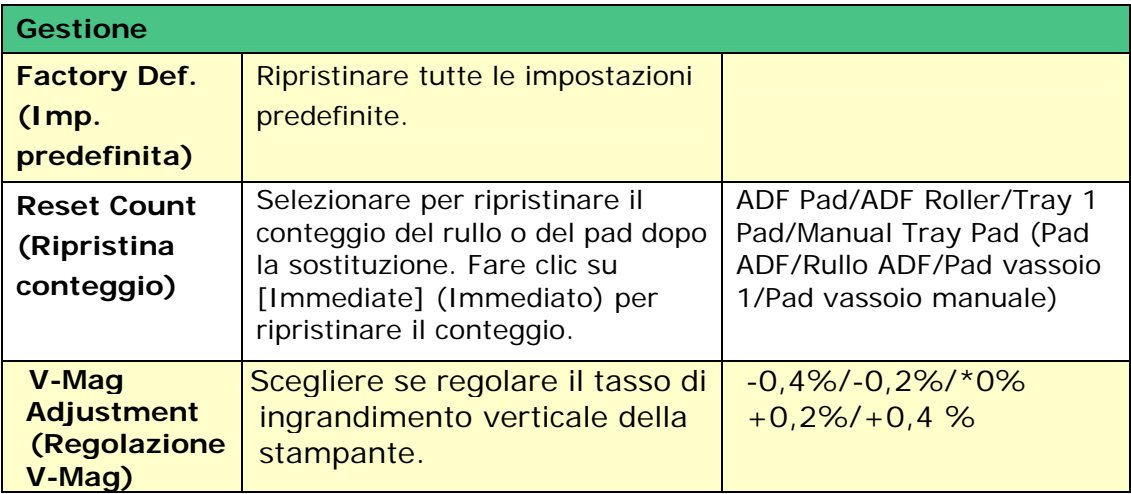

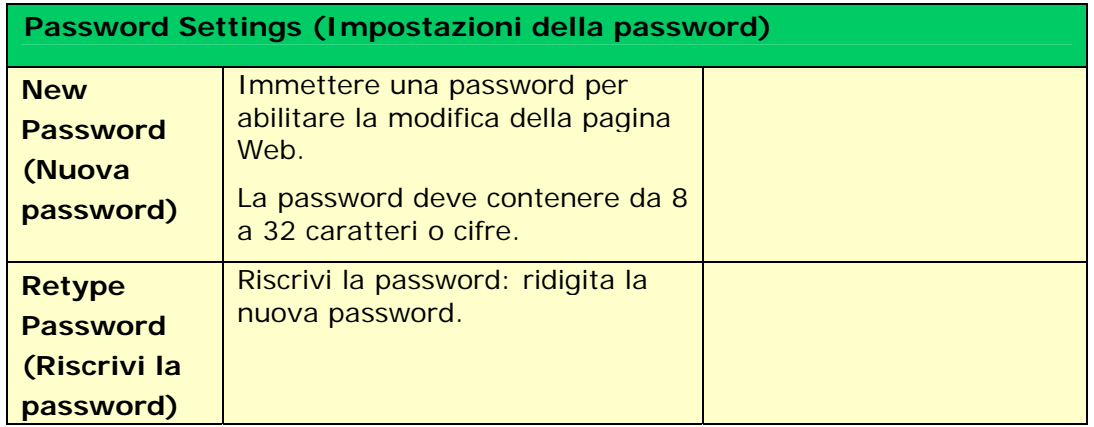

# **CSA6**

Visualizza le impostazioni predefinite di CSA6 (opzionale) durante la stampa della carta di identità o della scheda nome.

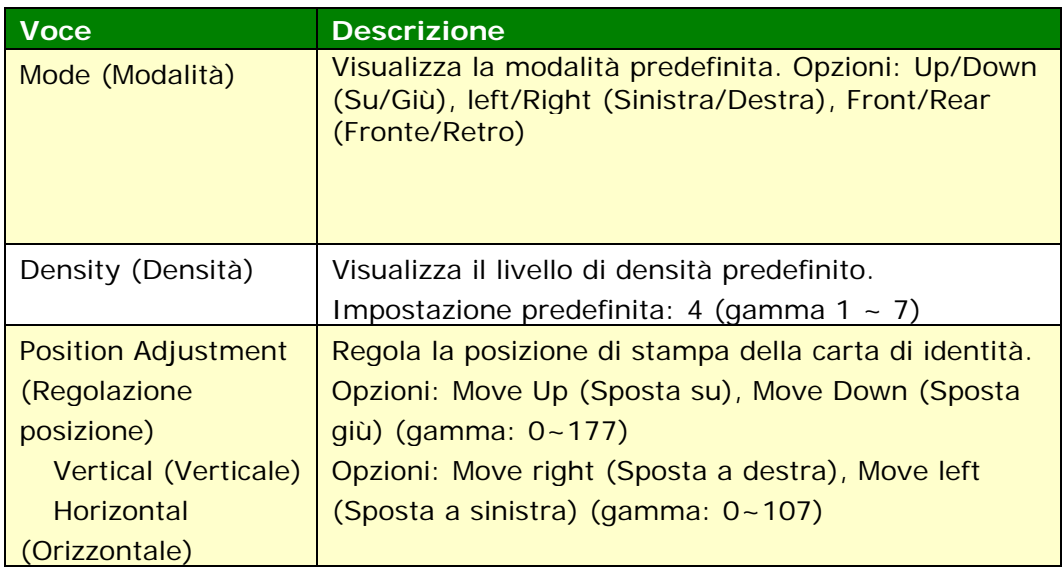

# **Network**

Visualizza le informazioni di rete del prodotto. \*Impostazione predefinita

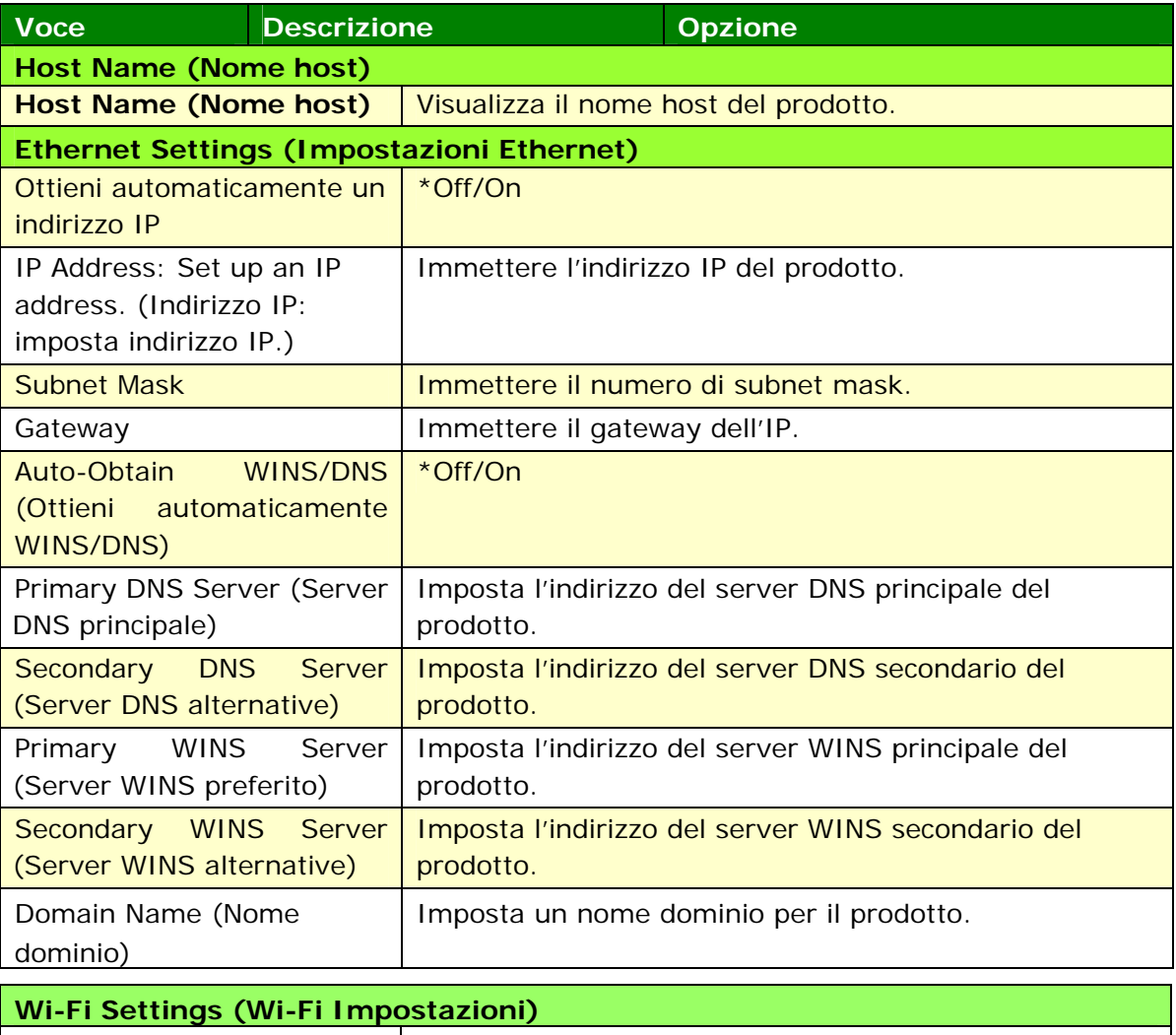

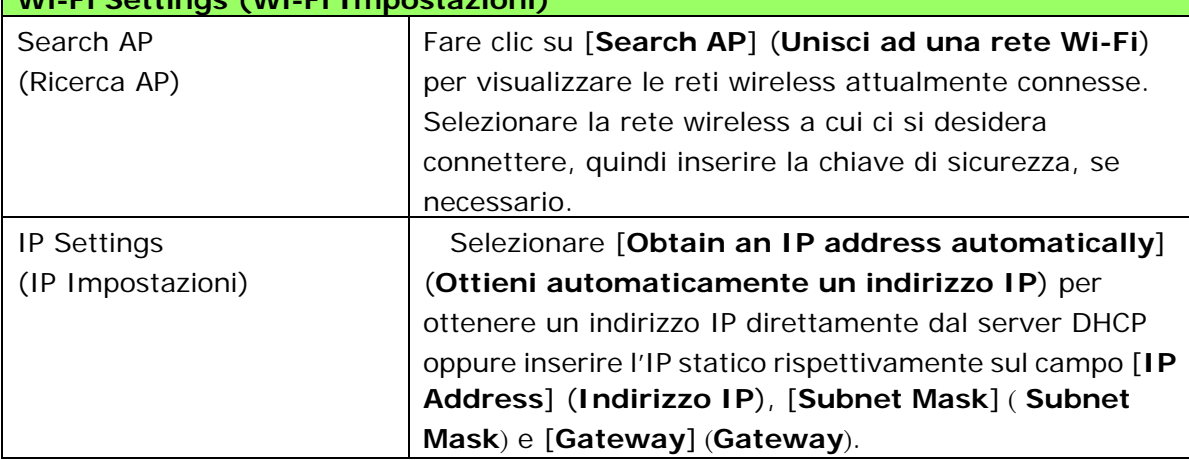

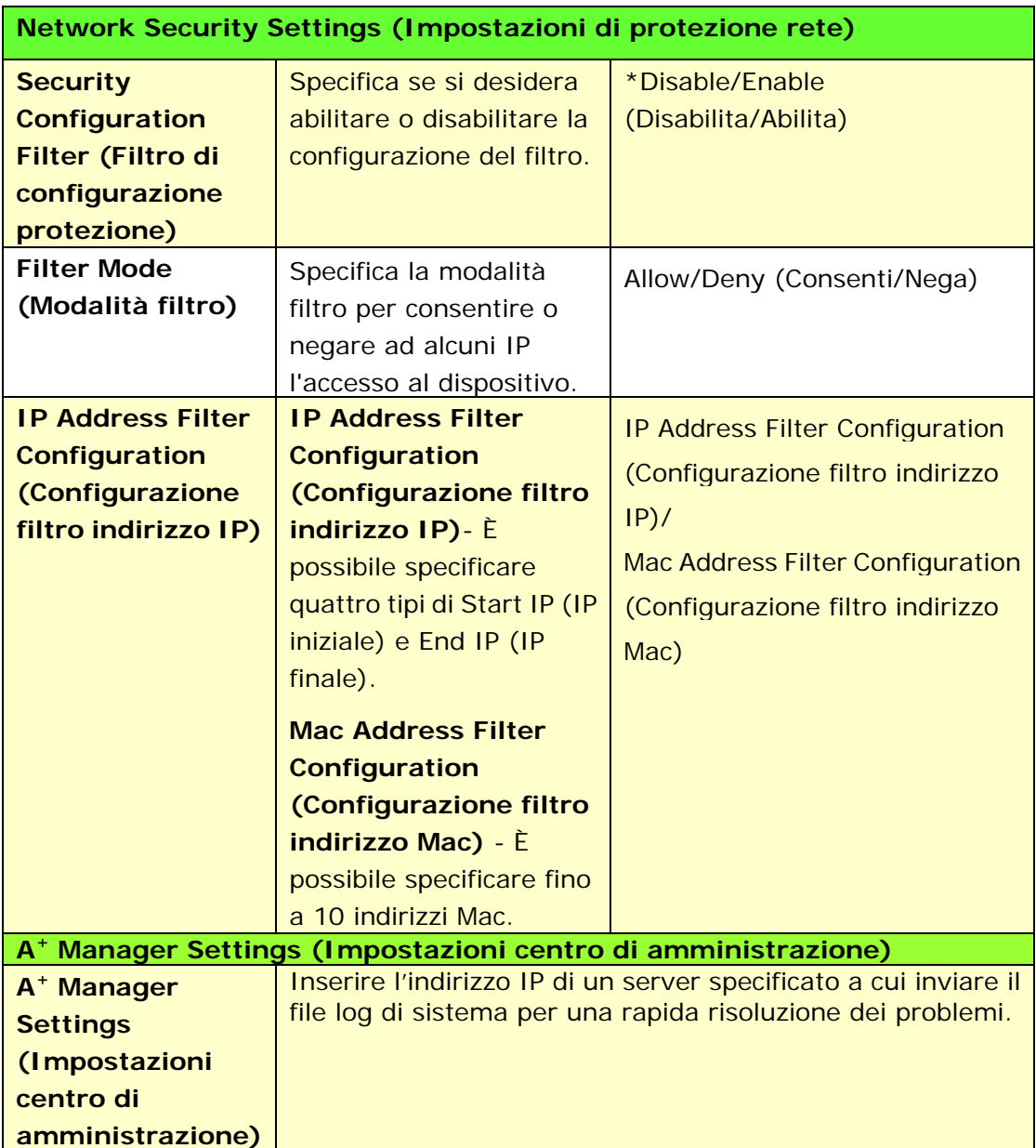

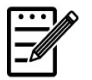

#### **Nota:**

- **1.** Server DHCP: Con DHCP (Dynamic Host Configuration Protocol), è possibile fornire automaticamente ad un host un indirizzo IP univoco ogni volta che ci si connette ad una rete, rendendo la gestione degli indirizzi IP più semplice per gli amministratori di rete. Se il server DHCP è disponibile dalla rete, non è necessario immettere le informazioni su TCP/IP, subnet mask, gateway e DNS. Al contrario, queste informazioni vengono automaticamente fornite per il prodotto.
- **2.** Indirizzo IP: Un indirizzo IP (Internet Protocol) identifica in modo univoco una connessione host ad una rete IP. L'amministratore di sistema o il progettista di rete assegna l'indirizzo IP. L'indirizzo IP è costituito da due parti, una che identifica la rete e l'altra che identifica il nodo.

# **Aggiornamento del firmware del prodotto**

Prima di aggiornare il firmware del prodotto, è necessario scaricare il firmware più recente dal nostro sito [www.avision.com](http://www.avision.com/) sul computer.

Per aggiornare il firmware del prodotto, seguire queste procedure:

- **1.** Fare riferimento alla sezione precedente, **Knowing the Product's Default IP Address (Conoscere l'indirizzo IP predefinito del prodotto)**, per ottenere l'indirizzo IP del prodotto dal server DHCP.
- **2.** Aprire il browser.
- **3.** Digitare l'indirizzo IP del prodotto nel campo dell'URL del browser. Ad esempio, 10.1.23.73. Viene visualizzata la seguente pagina web integrata.

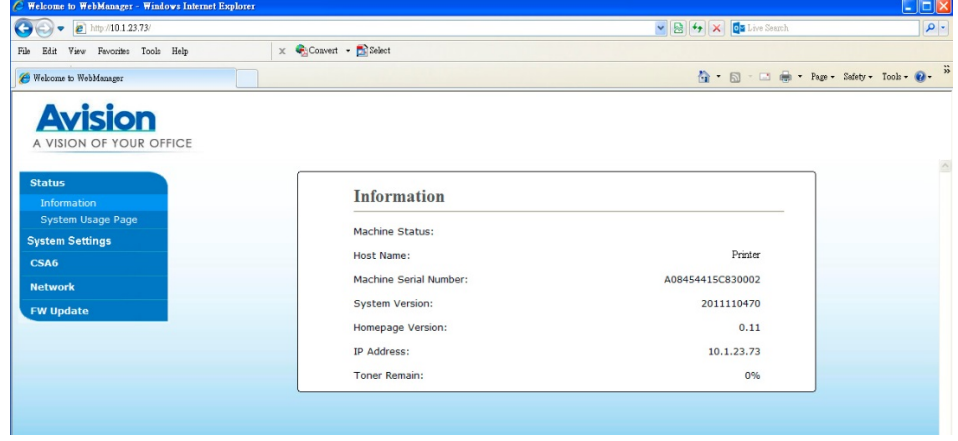

- **4.** Sulla pagina web del prodotto, selezionare [**FW Update**] (**Aggiornamento FW**) sul lato sinistro. Viene visualizzata la pagina [**FW Update**] (**Aggiornamento FW**).
- **5.** Selezionare [**Browse**] (**Sfoglia**) per trovare il file del firmware sul computer.
- **6.** Selezionare [**Update**] (**Aggiorna**) per avviare l'aggiornamento del firmware sul prodotto.

# **4. Configurazione del driver della stampante**

# **Visualizzazione della finestra di dialogo Proprietà del driver stampante (Windows)**

Per visualizzare la finestra di dialogo Printer Driver Properties (Proprietà del driver stampante),

- **1.** Fare clic su **Start** (**Avvia**) sul vassoio del sistema e selezionare **Printers and Faxes** (**Stampanti e fax**).
- **2.** Fare clic con il tasto destro del nome della stampante del prodotto e selezionare **Properties** (**Proprietà**).

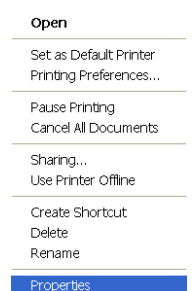

**3.** Viene visualizzata la finestra di dialogo Printer Properties (Proprietà stampante) del prodotto.

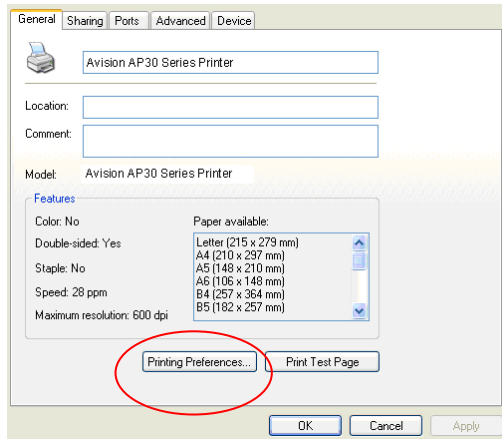

**4.** Fare clic su **Printing Preferences** (**Preferenze di stampa**) per visualizzare la seguente finestra di dialogo **Printing Preferences** (**Preferenze di stampa**).

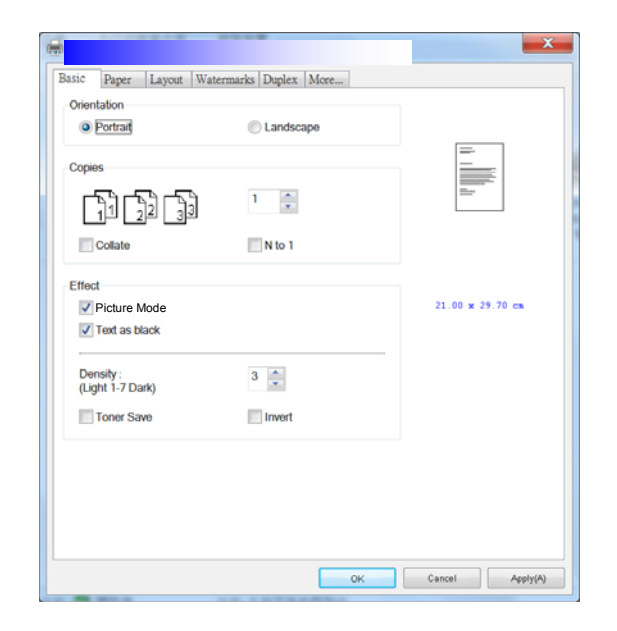

# **Configurazione delle impostazioni del driver stampante**

La finestra di dialogo Printing Preferences (Preferenze di stampa) è costituita dalle schede Basic (Base), Paper (Carta), Layout, Watermark, Duplex (Fronte/retro) e More (Altro). Il contenuto di ogni scheda viene spiegato nelle seguenti sezioni.

# **Scheda Basic (Base)**

La scheda Basic (Base) è costituito dalle impostazioni di Orientation (Orientamento), Copies (Copie), Effect (Effetto), Density (Densità), Toner Save (Risparmio toner) e Invert (Inverti).

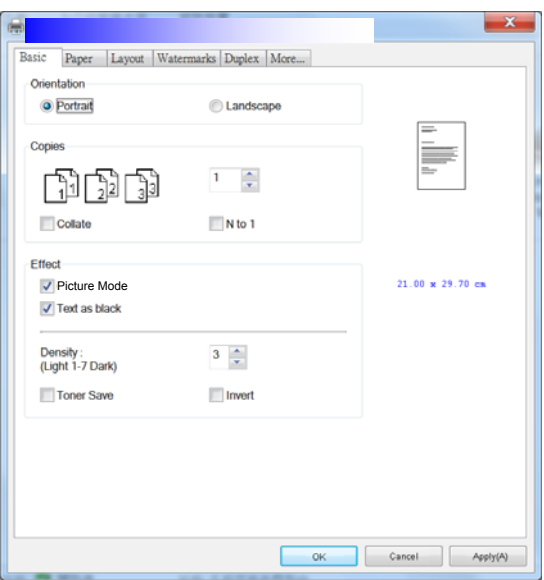

# **Orientation (Orientamento)**

Selezionare l'orientamento. **Opzione: Verticale, Orizzontale** 

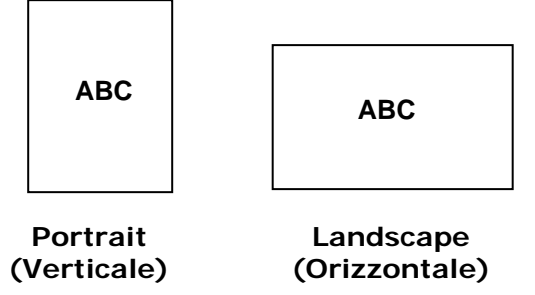

# **Copies (Copie)**

Selezionare il numero di copie da stampare. È possibile inserire fino a 999.

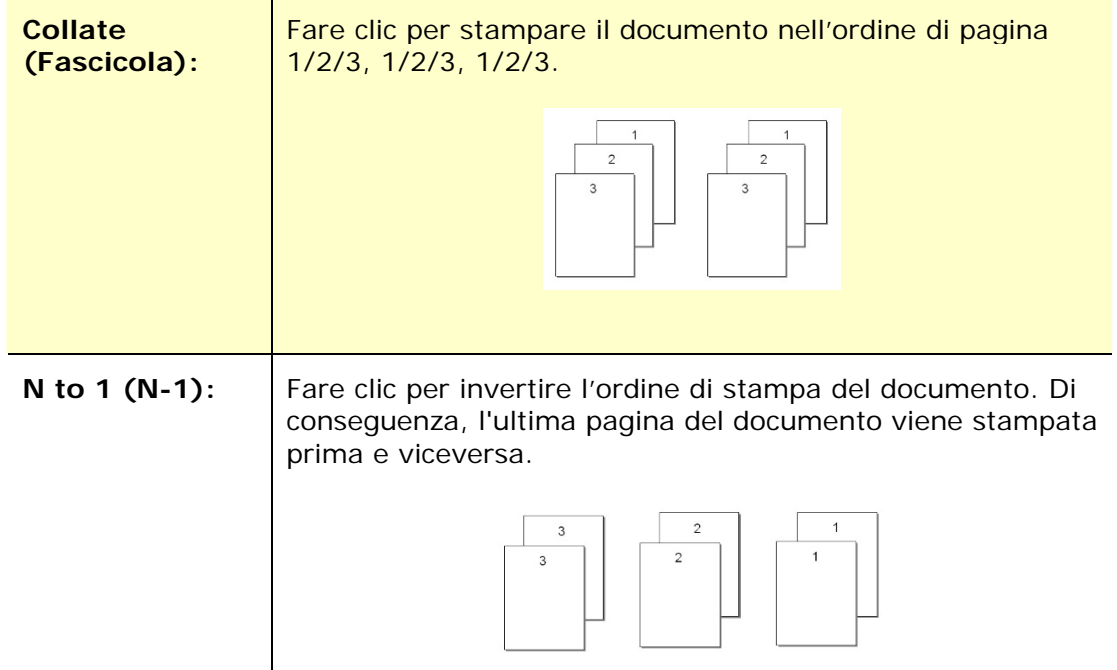

# **Effect (Effetto)**

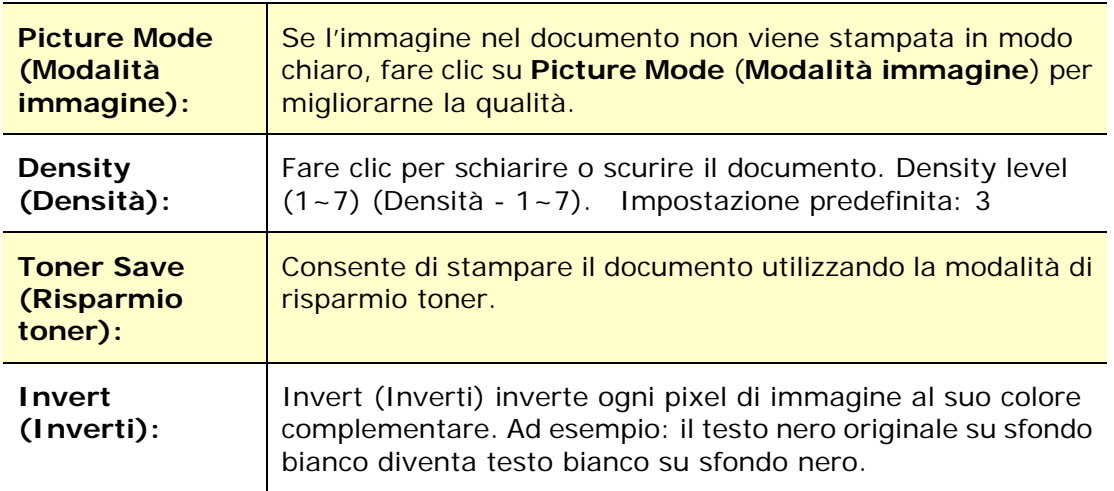

# **Scheda Paper (Carta)**

La scheda Paper (Carta) contiene le impostazioni di Original Size (Formato originale), Tray (Vassoio) e Media Type (Supporto).

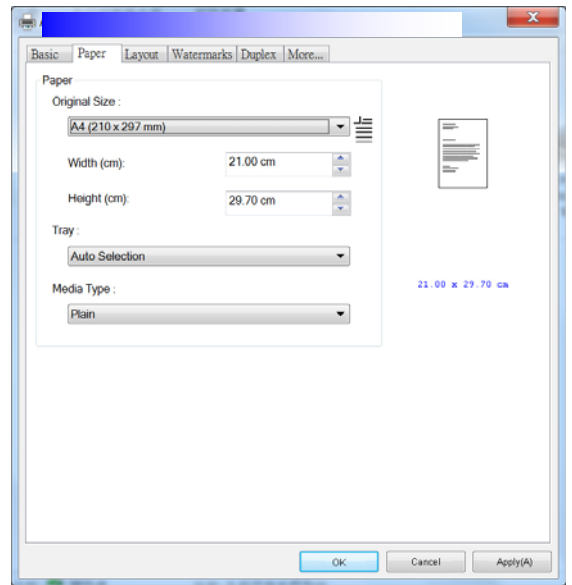

# **Paper (Carta)**

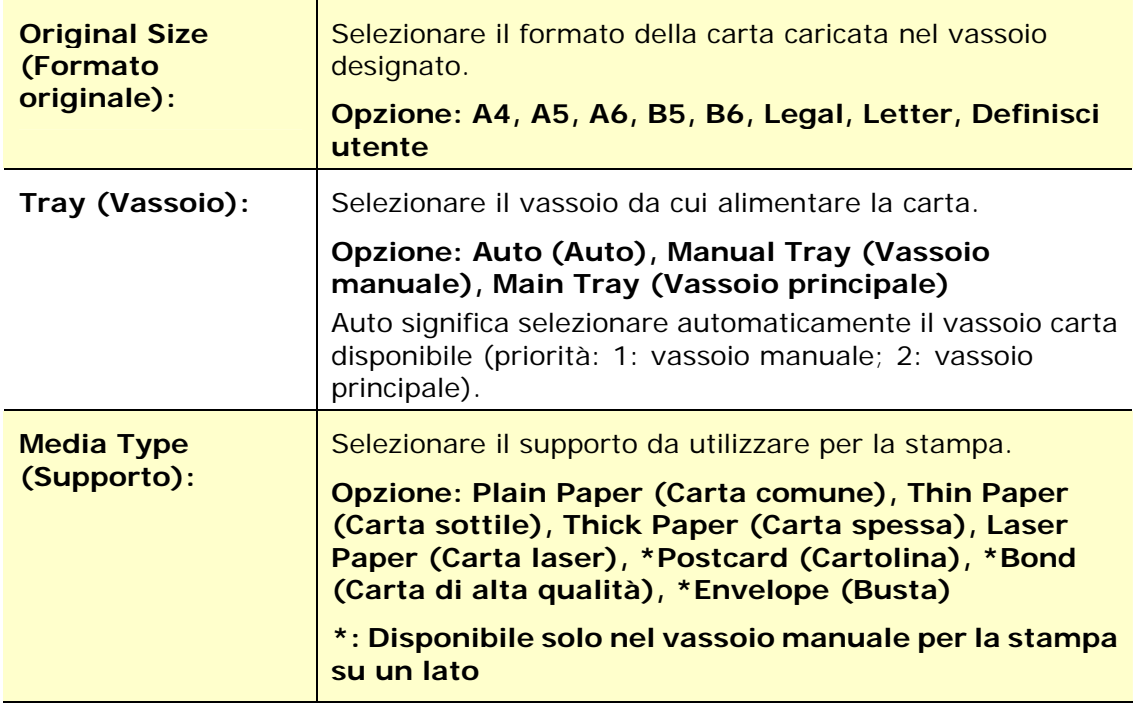

# **Scheda Layout**

La scheda Layout contiene le impostazioni di N-up (N +) e Output Paper Size (Formato di carta di output).

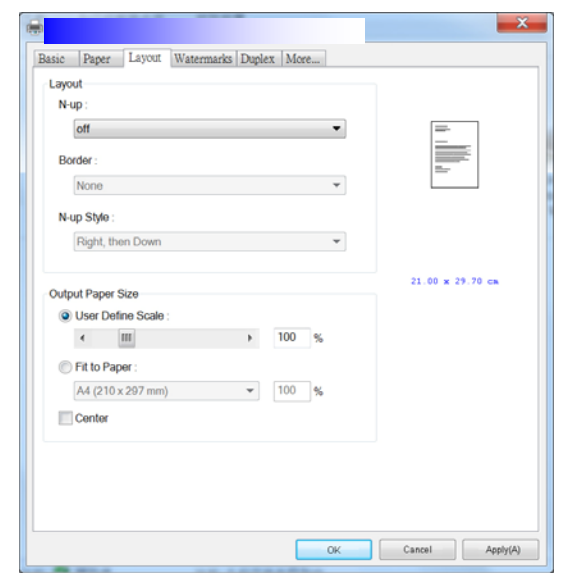

**N-up (N +)** 

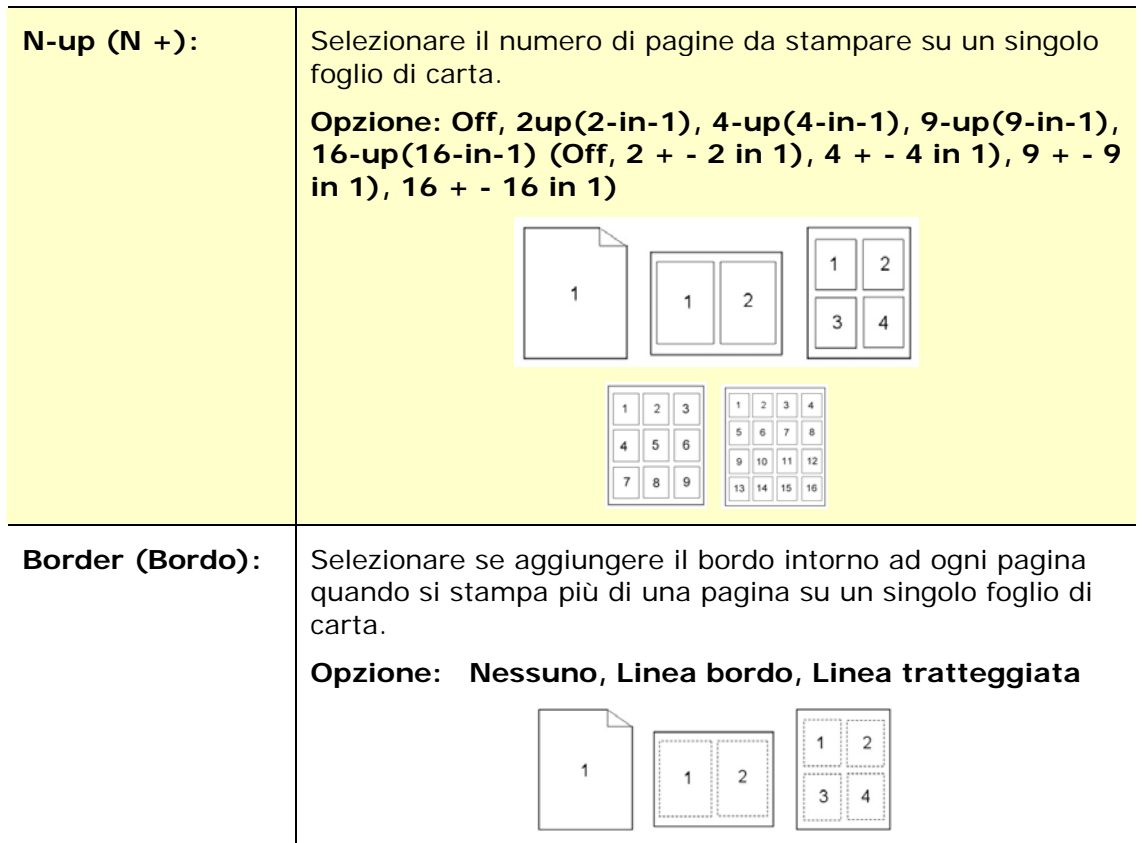

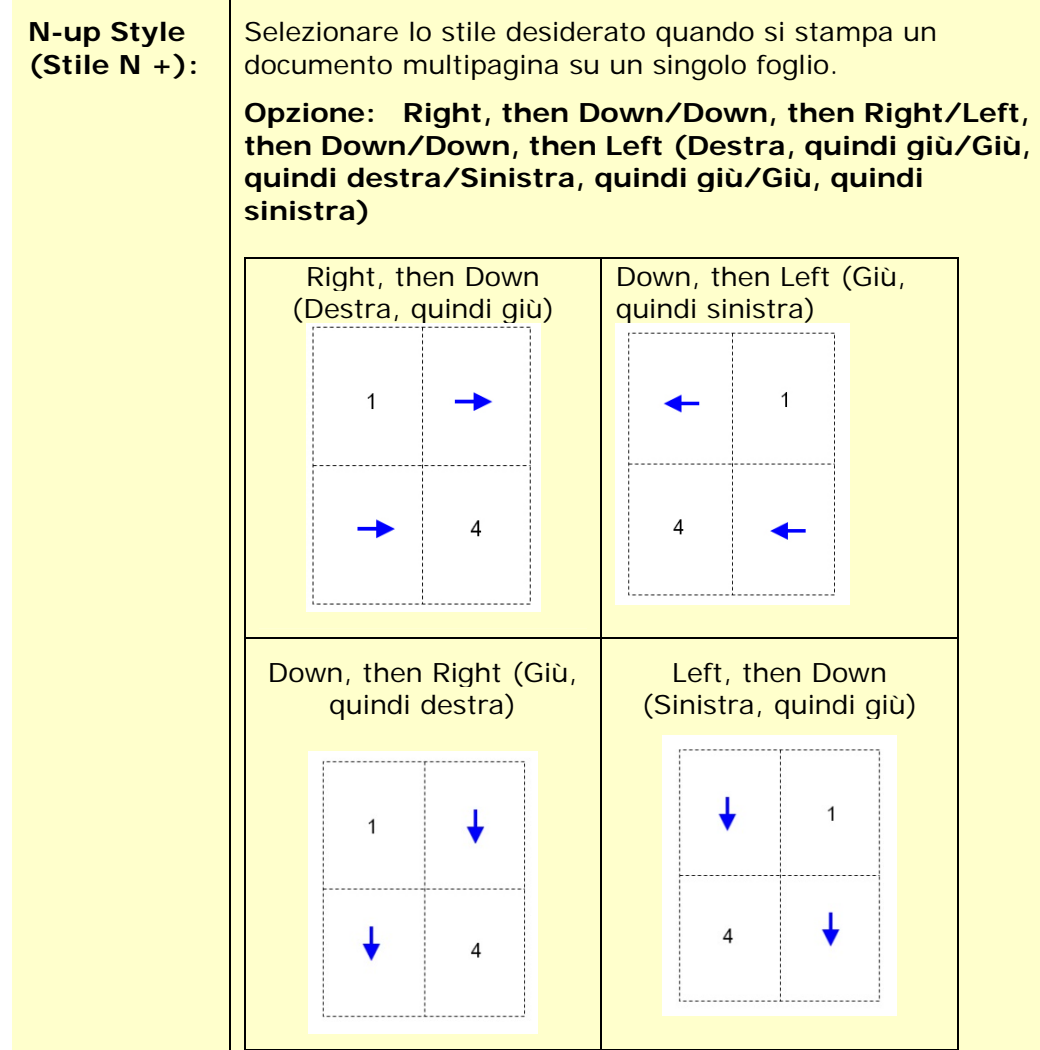

# **Output Paper Size (Formato carta di output)**

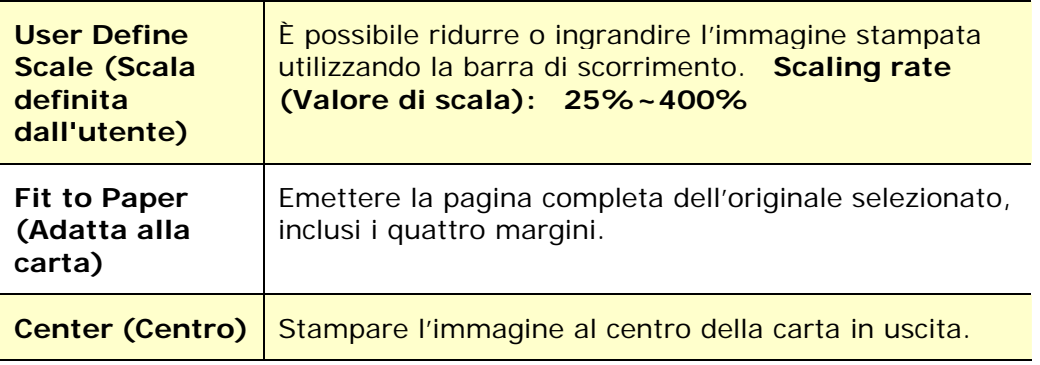

#### **Scheda Watermark**

La scheda Watermark consente di aggiungere testo o immagine (ad esempio CONFIDENTIAL (RISERVATO), IMPORTANT (IMPORTANTE), DRAFT (BOZZA), ecc.) per il documento.

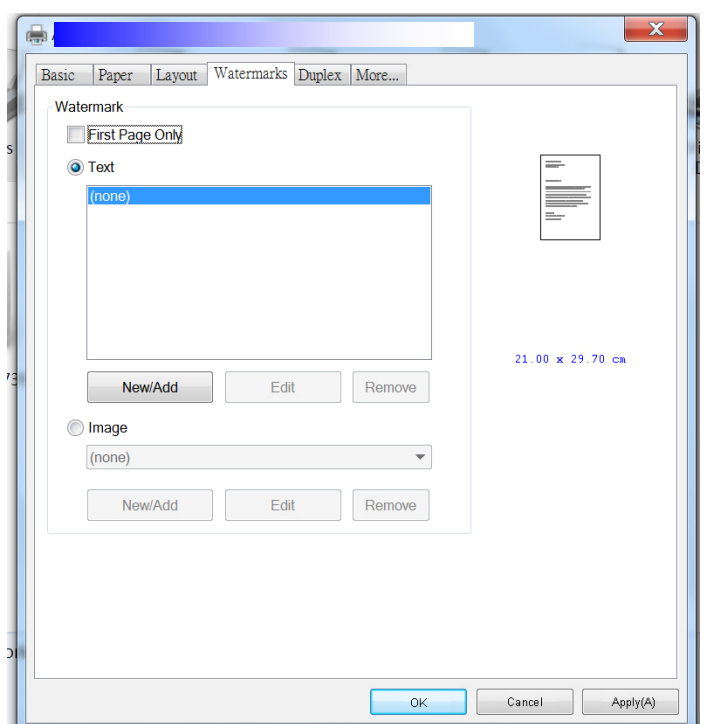

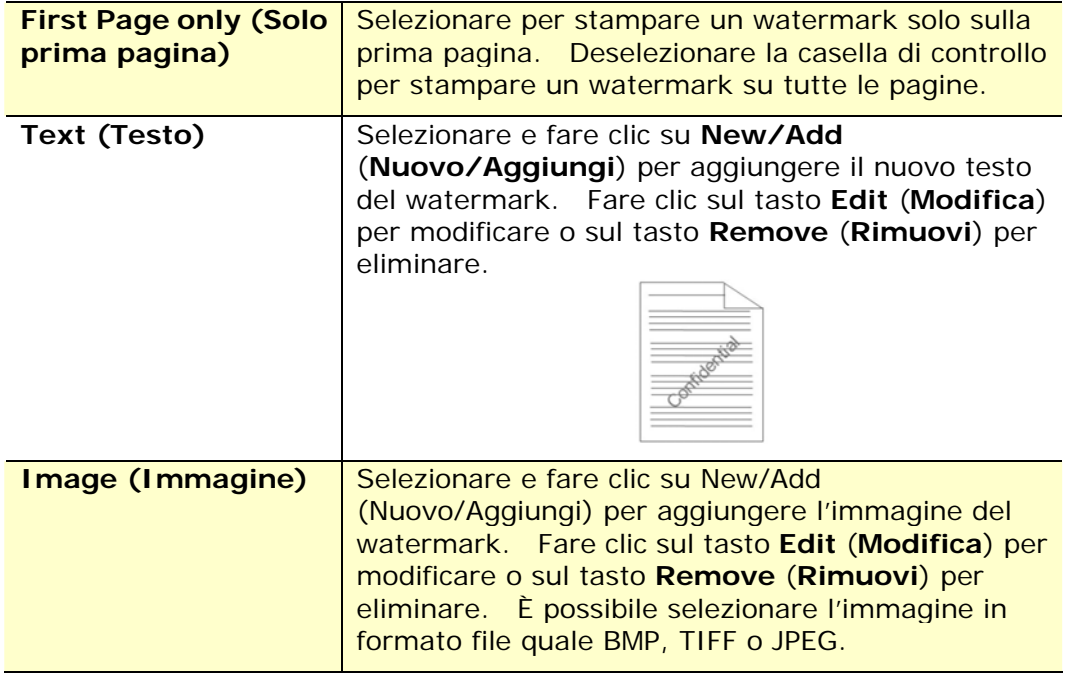

#### **Aggiunta di un nuovo testo del watermark**

Per aggiungere un nuovo testo del watermark,

**1.** Selezionare **Text** (**Testo**), quindi fare clic sul tasto **Add/New**

(**Nuovo/Aggiungi**). Viene visualizzata la finestra di dialogo Watermark.

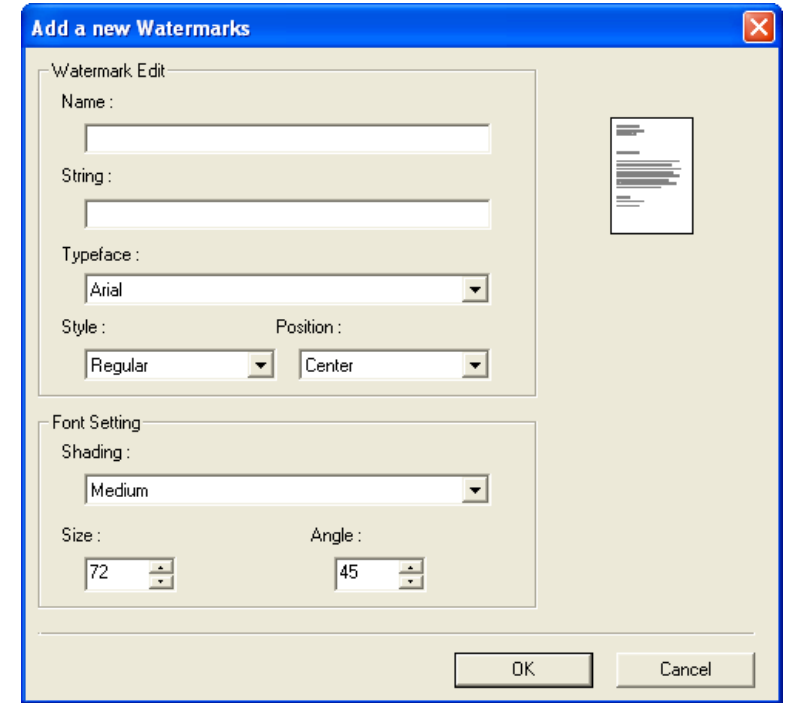

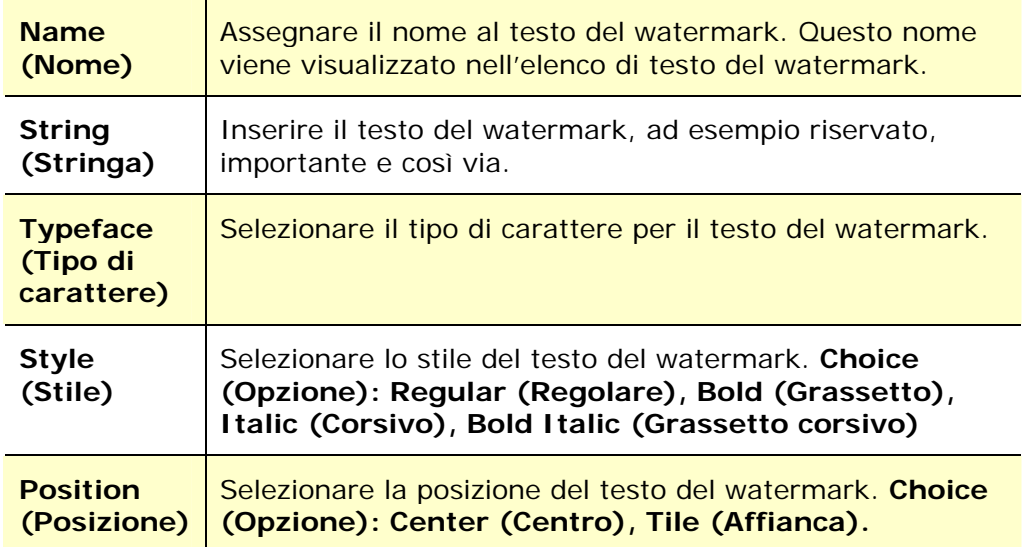

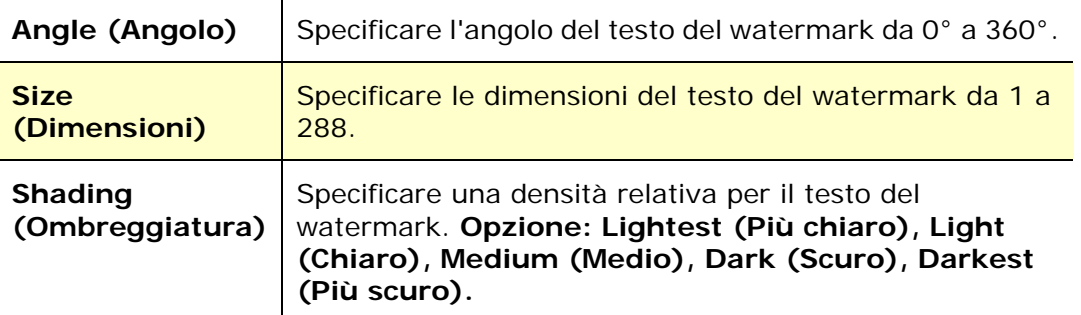

**2.** Fare clic sul tasto **OK** (**OK**) per salvare le impostazioni. Se il nuovo testo del watermark viene creato correttamente, il nome del watermark viene visualizzato nell'elenco Text (Testo).

#### **Modifica di un testo del watermark attuale**

Per modificare un testo del watermark attuale,

- **1.** Selezionare il nome del watermark da modificare dall'elenco Text (Testo).
- **2.** Fare clic sul tasto **Edit** (**Modifica**). Viene visualizzata la finestra di dialogo Watermark Edit (Modifica watermark).
- **3.** Modificare le impostazioni del testo del watermark selezionato e selezionare **OK** (**OK**) per completare.

#### **Rimozione di un testo del watermark attuale**

Per rimuovere un testo del watermark attuale,

- **1.** Selezionare il nome del watermark da rimuovere dall'elenco Text (Testo).
- **2.** Fare clic sul tasto **Remove** (**Rimuovi**). Il testo del watermark viene rimosso.

#### **Aggiunta di una nuova immagine del watermark**

Per aggiungere una nuova immagine del watermark,

**1.** Selezionare **Image** (**Immagine**), quindi fare clic sul tasto **Add/New** (**Nuovo/Aggiungi**). Viene visualizzata la finestra di dialogo Watermark.

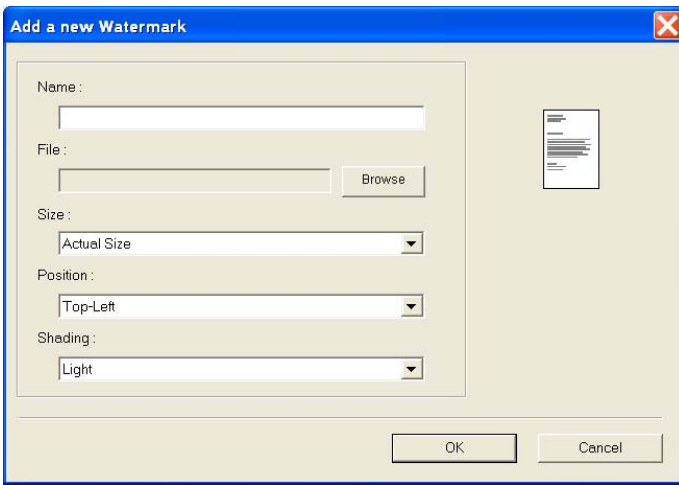

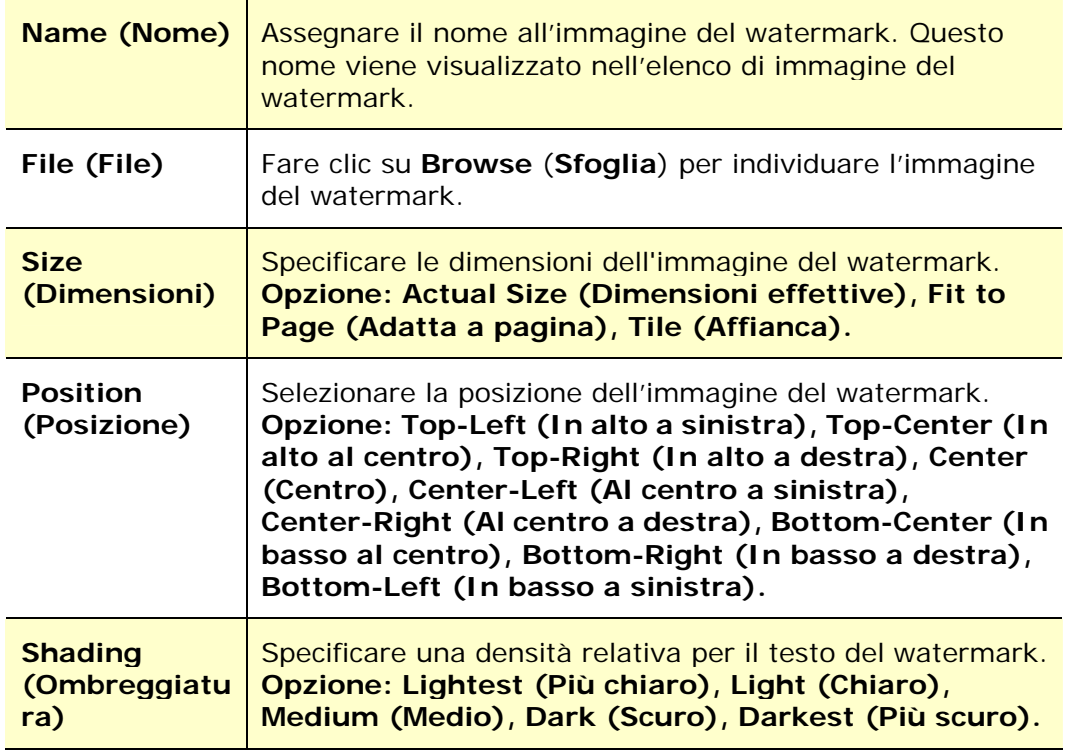

**2.** Fare clic sul tasto **OK(OK)** per salvare le impostazioni. Se la nuova immagine del watermark viene creata correttamente, il nome del watermark viene visualizzato nell'elenco Image (Immagine).
#### **Modifica di un'immagine del watermark attuale**

Per modificare un'immagine del watermark attuale,

- **1.** Selezionare il nome del watermark da modificare dall'elenco Image (Immagine).
- **2.** Fare clic sul tasto **Edit** (**Modifica**). Viene visualizzata la finestra di dialogo Watermark Edit (Modifica watermark).
- **3.** Modificare le impostazioni dell'immagine del watermark selezionata e selezionare **OK** (**OK**) per completare.

#### **Rimozione di un'immagine del watermark attuale**

Per rimuovere un'immagine del watermark attuale,

- **1.** Selezionare il nome del watermark da rimuovere dall'elenco Image (Immagine).
- **2.** Fare clic sul tasto **Remove** (**Rimuovi**). L'immagine del watermark viene rimossa.

# **Scheda Duplex (Fronte/retro)**

La scheda Duplex (Fronte/retro) consente di stampare il documento sui due lati della carta.

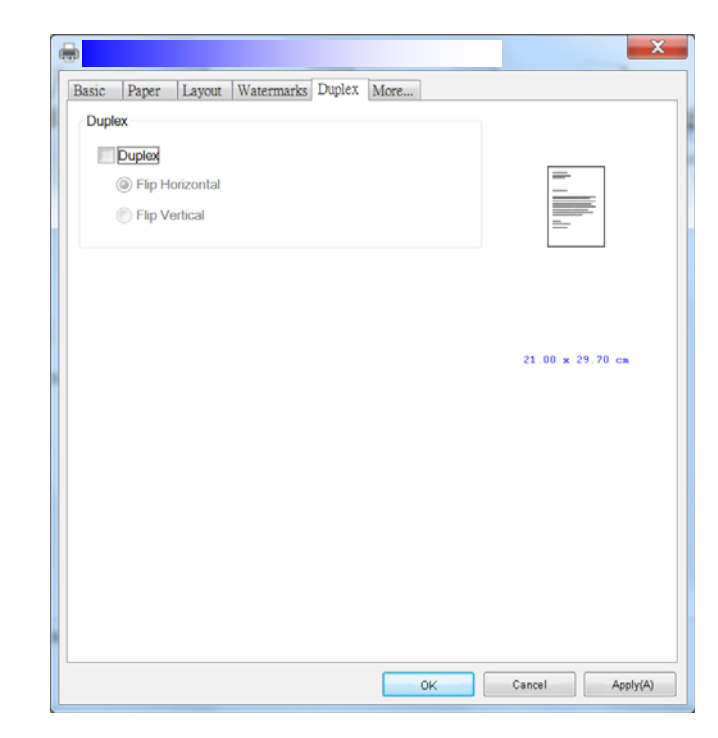

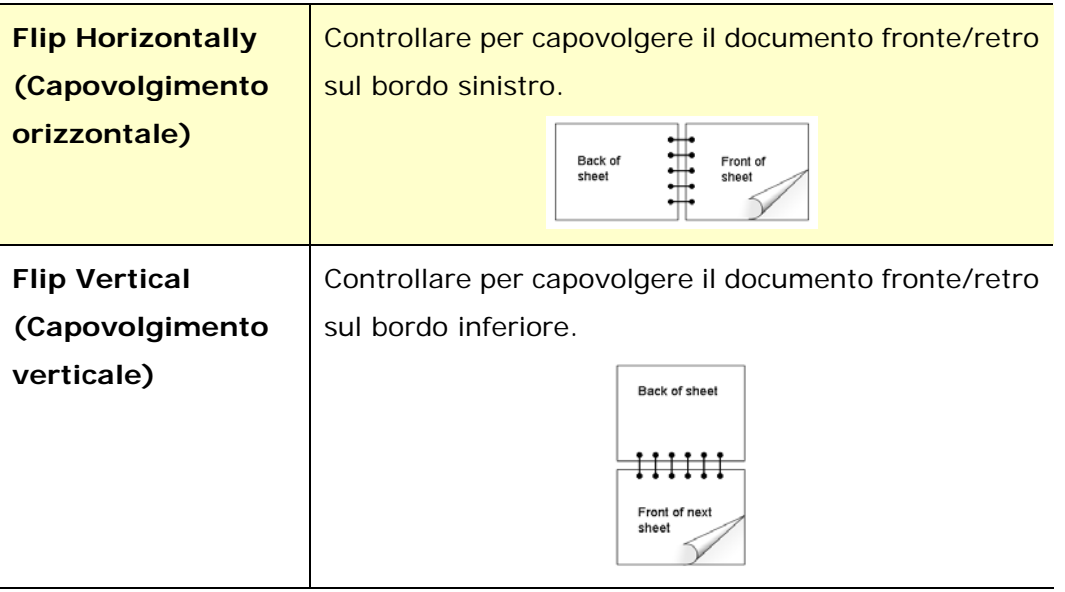

**Nota:** La funzione Duplex (Fronte/retro) supporta solo formato A4, B5, o Letter con grammatura di 60 ~ 105 g/m<sup>2</sup>.

### **Scheda More (Altro)**

Nella scheda **More** (**Altro**), è disponibile un'opzione **Wait Timeout** (**Timeout di attesa**) per impostare il periodo di tempo che l'PRINTER deve attendere per ricevere i dati dal computer durante un processo. Se lo streaming dati si interrompe più a lungo rispetto alla quantità di secondi specificata, il processo viene annullato.

Valori di timeout consentiti: 60~1800 secondi, valori di timeout predefiniti: 300 secondi

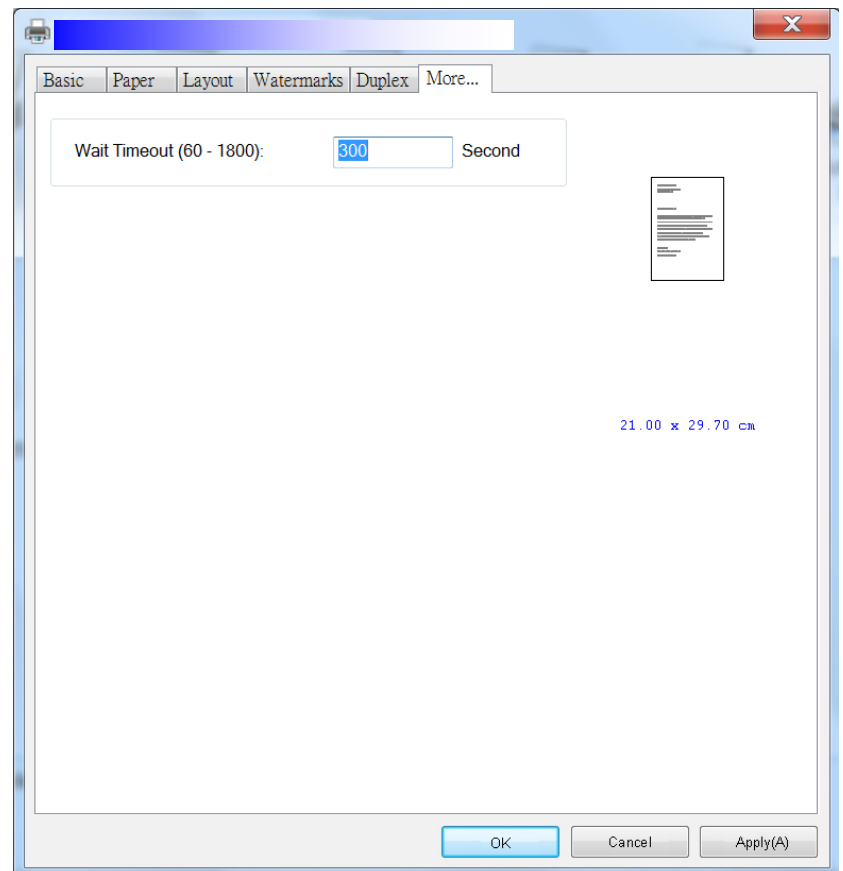

# **Accesso alle funzioni del driver della stampante (Mac OS)**

La stampante serie AP30 di Avision fornisce le seguenti funzioni della stampante. È possibile modificare le seguenti impostazioni della stampante quando si stampa dal computer.

### **Selezione delle opzioni di configurazione di stampa**

Aprire il documento e fare clic su **File** (**File**), quindi **Page** (**Pagina**). Assicurarsi che sia selezionato XXXX Printer (in cui XXXX è il nome del modello) nel menu a comparsa **Printer** (**Stampante**). È possibile modificare le impostazioni di **Copies** (**Copie**), **Two-Sided** (**Fronte/retro**), **Paper Size** (**Formato carta**) e **Orientation** (**Orientamento**)**.** 

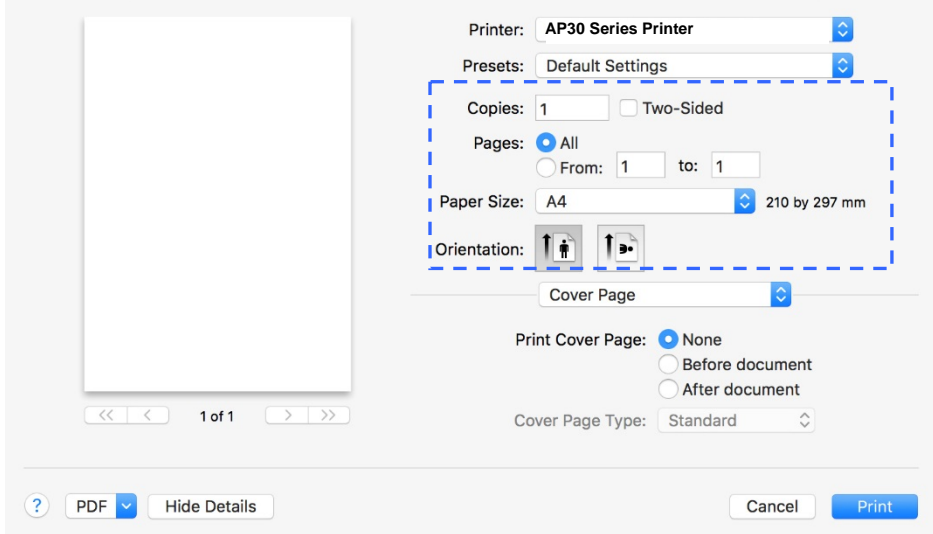

### **Selezione delle opzioni di stampa**

Per altre opzioni di configurazione pagina, fare clic sulla freccia di descrizione  $\begin{pmatrix} \diamondsuit \\ \diamondsuit \end{pmatrix}$ nelle opzioni della stampante.

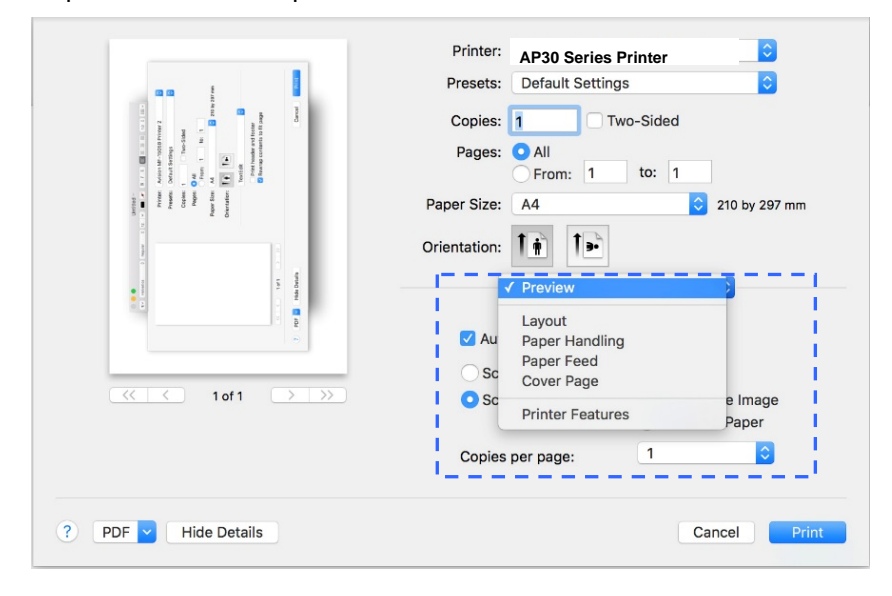

### **Copertina**

È possibile effettuare le seguenti impostazioni della copertina:

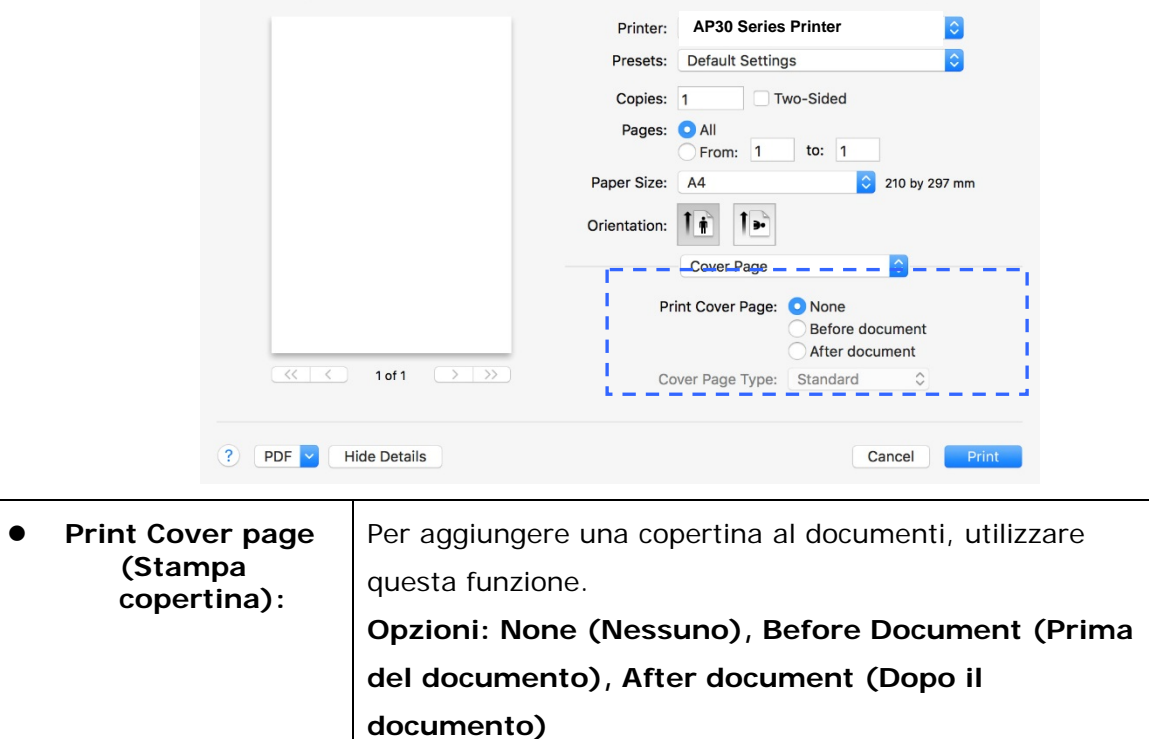

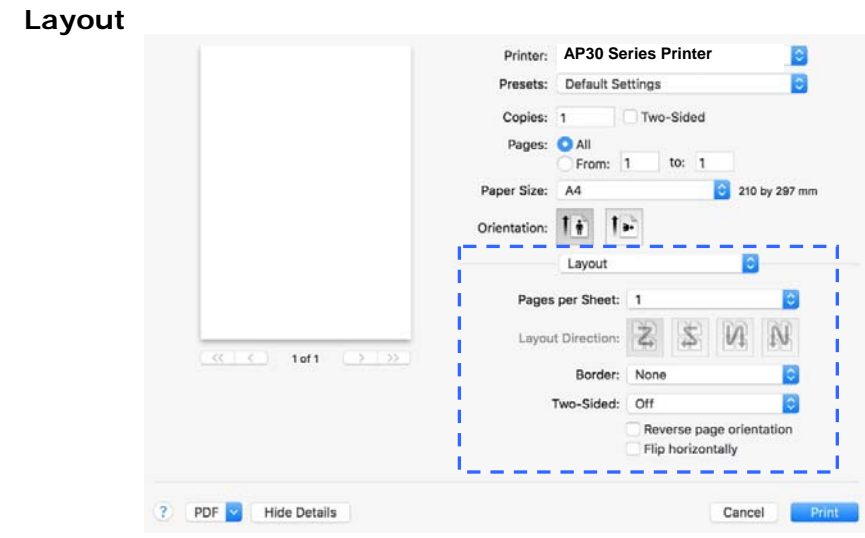

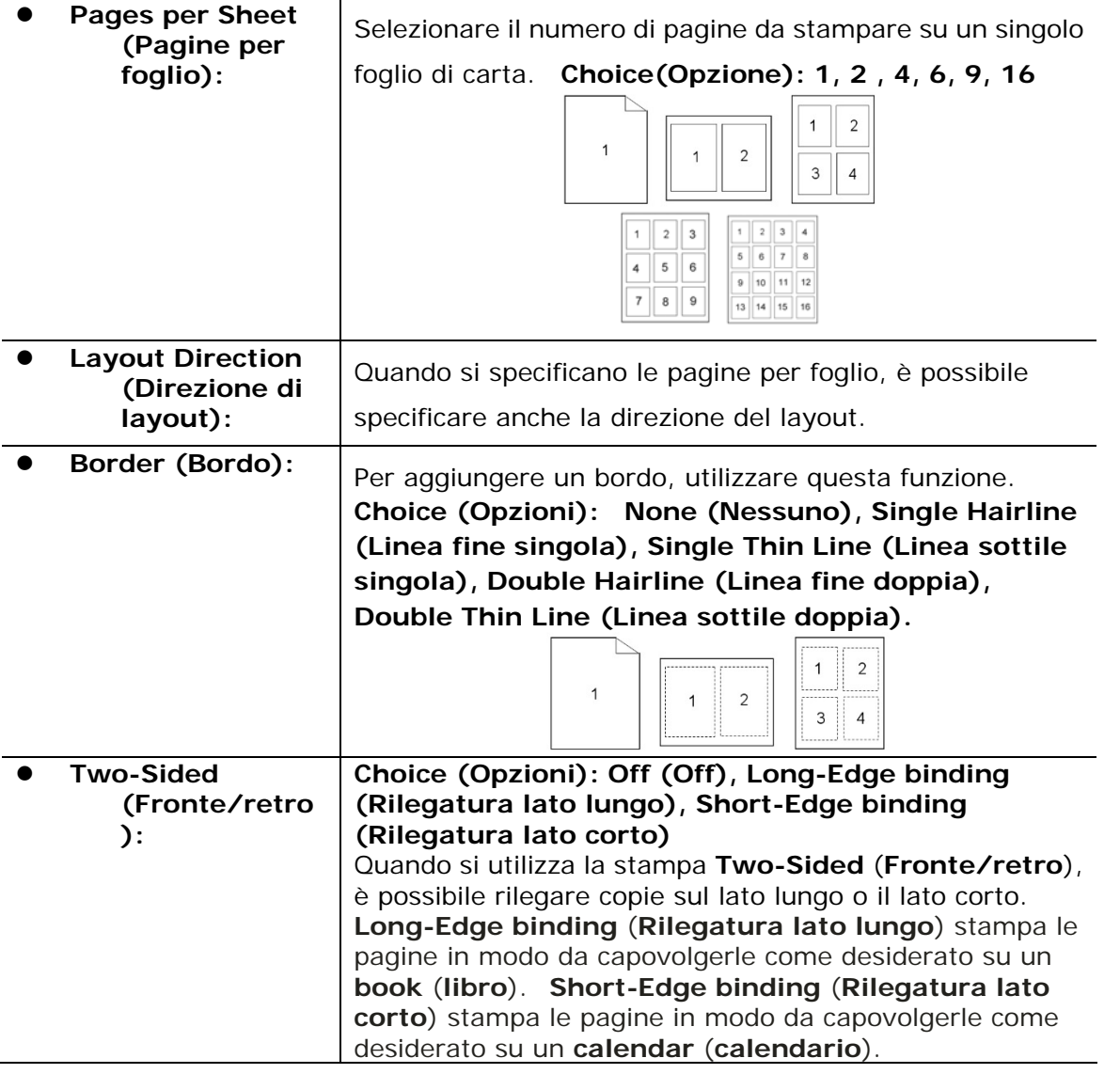

### **Configurazione del driver della stampante**

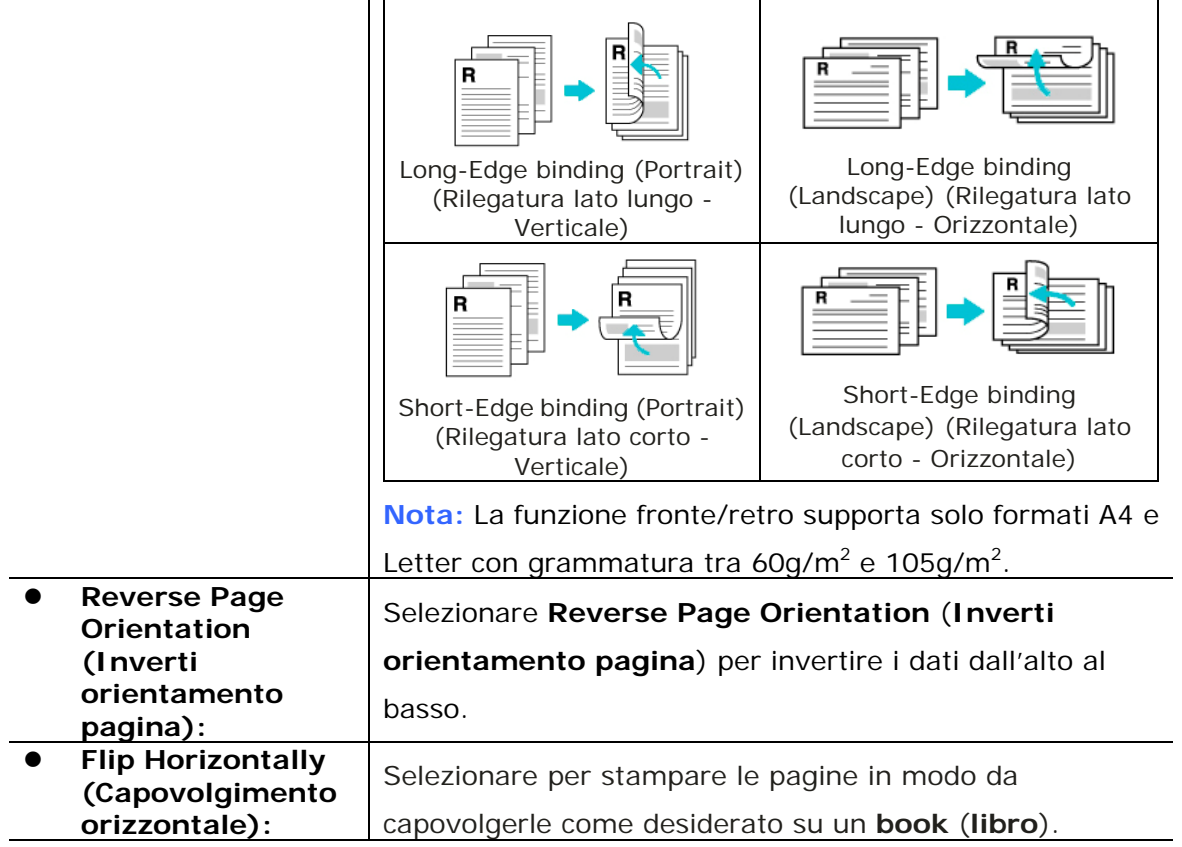

### **Paper Feed (Alimentazione carta)**

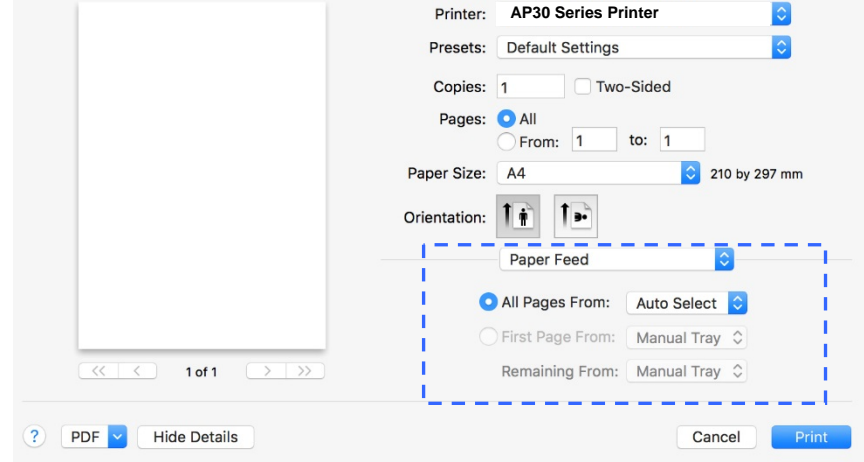

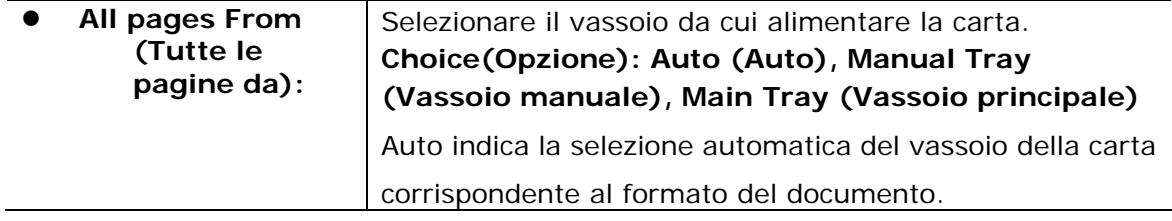

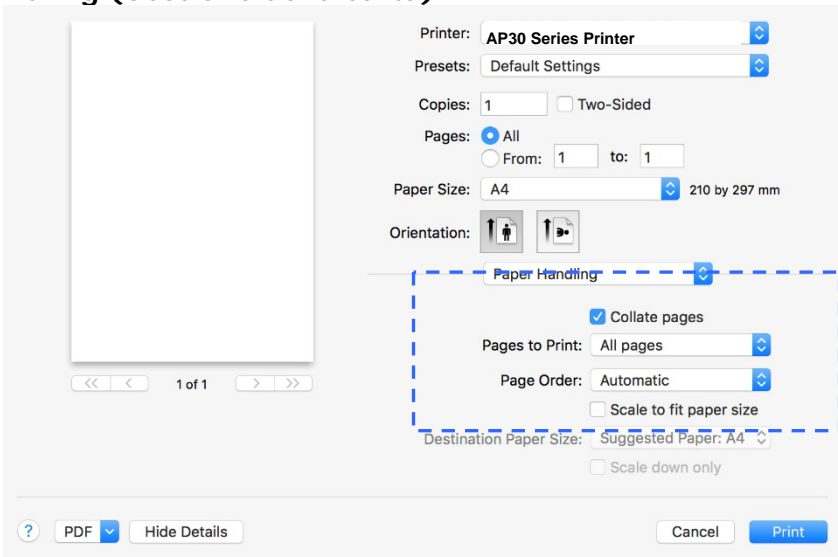

### **Paper Handling (Gestione della carta)**

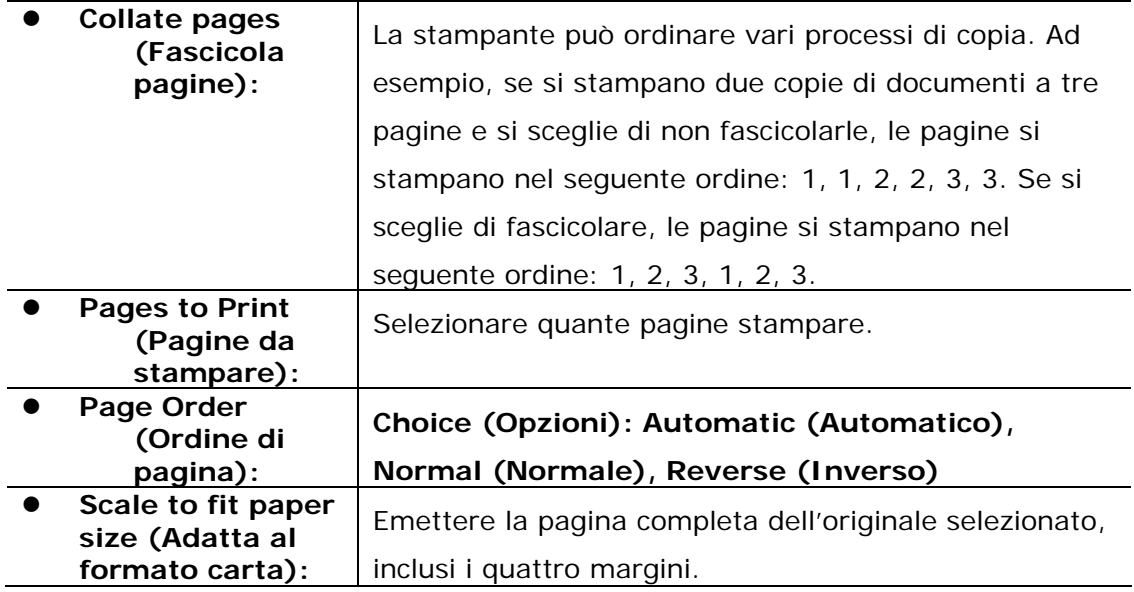

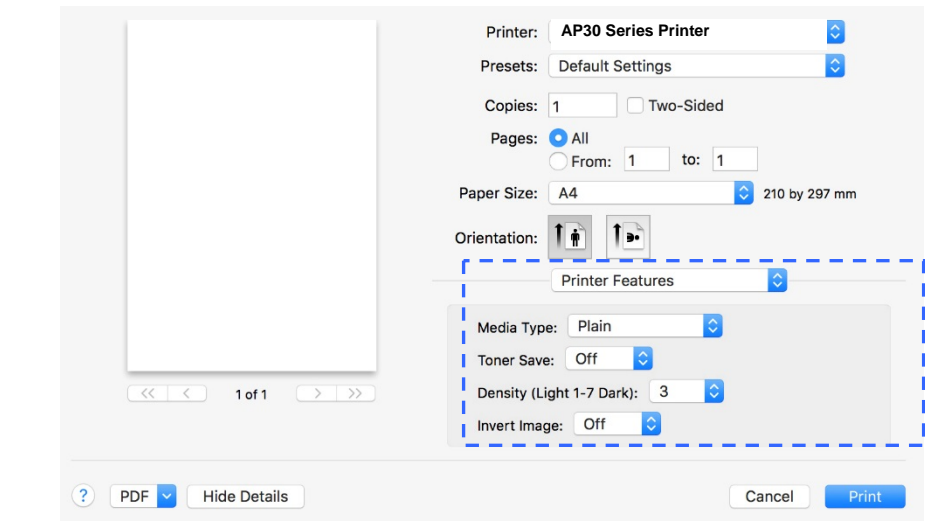

**Printer Features (Funzioni stampante)** 

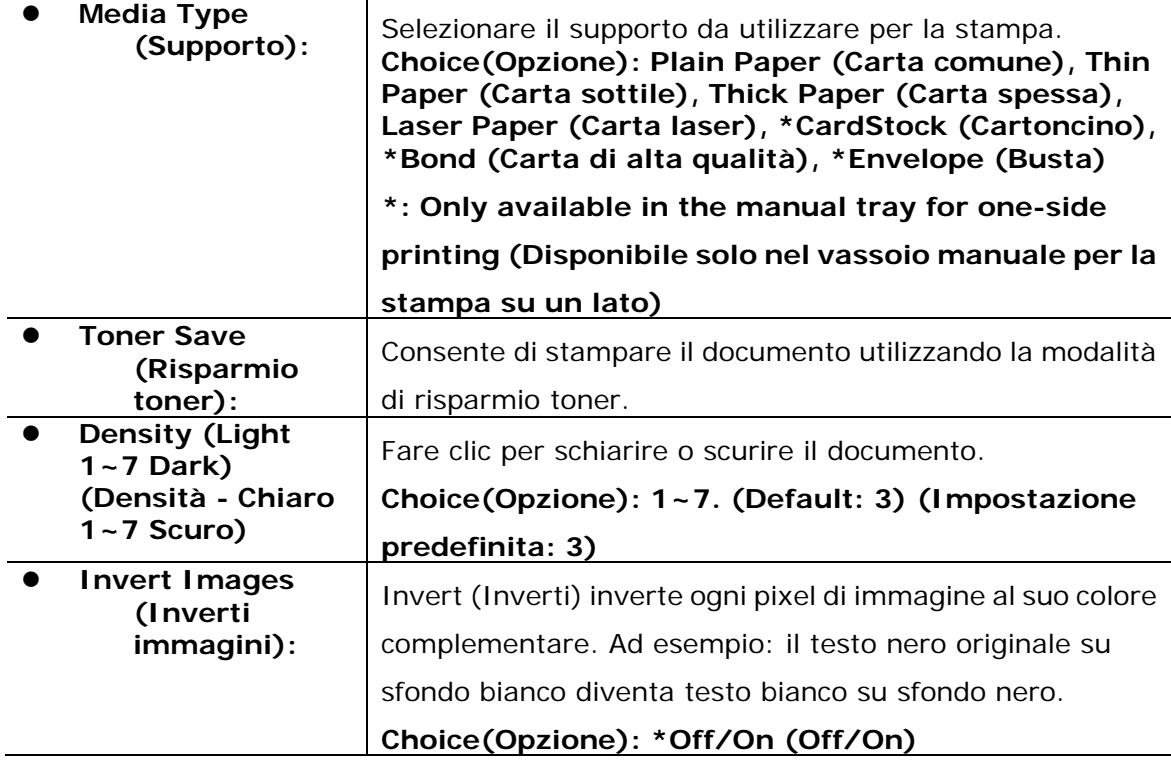

#### **TextEdit**

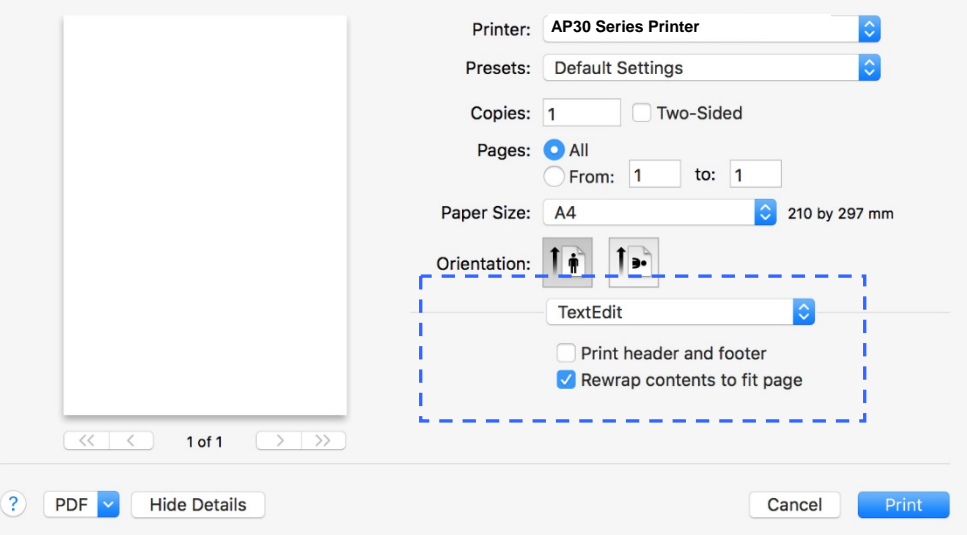

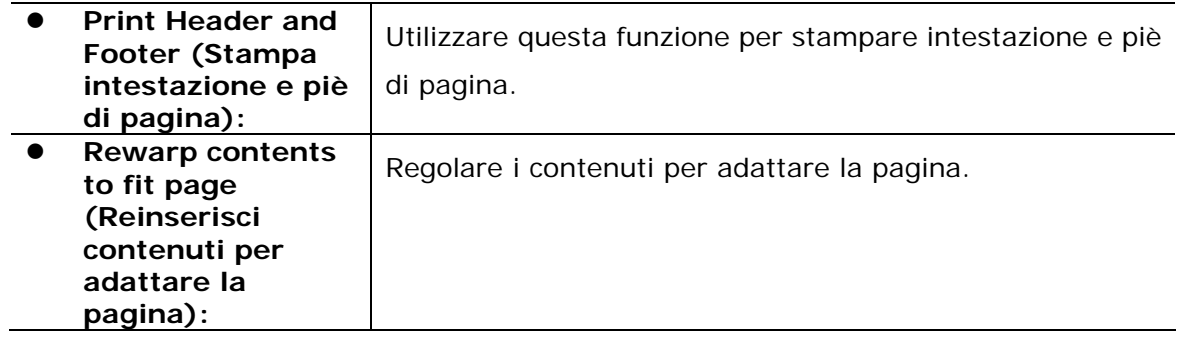

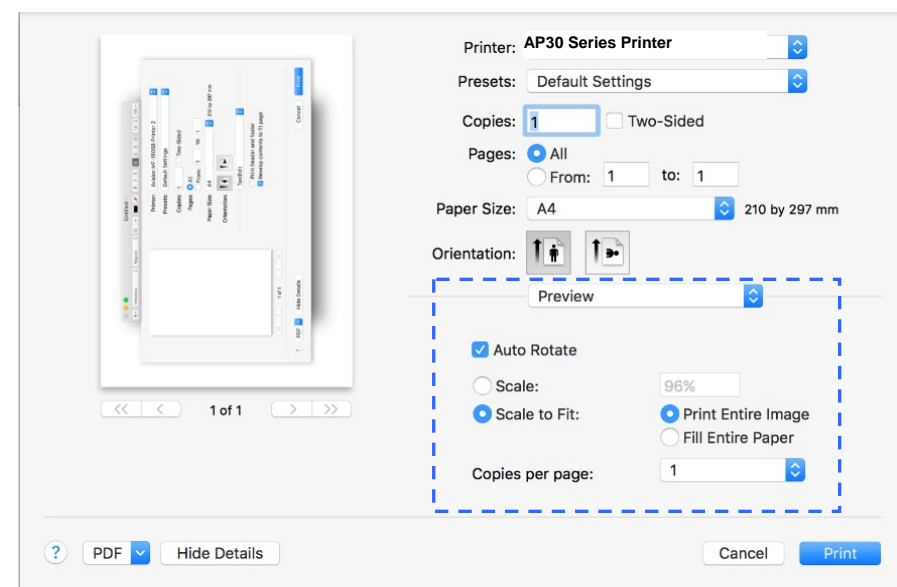

**Preview (Anteprima)** 

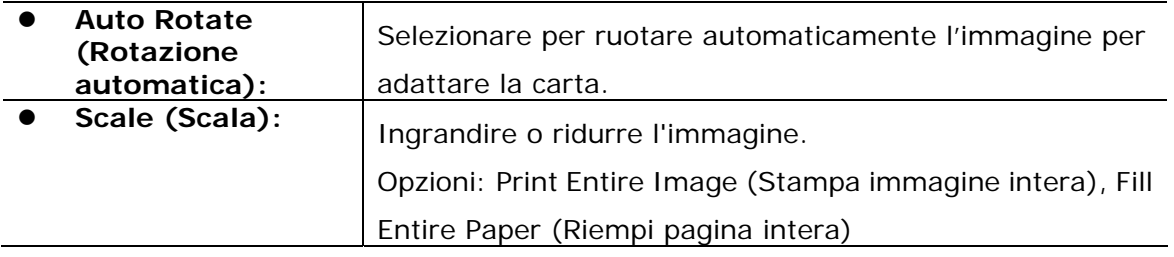

# **5. Stampa**

# **Annullamento di un processo di stampa**

È possibile arrestare una richiesta di stampa utilizzando il pannello di controllo o il programma software. Per istruzioni su come arrestare una richiesta di stampa da un computer su una rete, consultare la guida in linea per il software di rete specifico.

# **Arresto del processo di stampa attuale dal pannello di controllo**

Premere il tasto Cancel (Annulla) nel pannello di controllo.

# **Arresto del processo di stampa attuale dal programma software**

Quando si invia il processo di stampa, sullo schermo appare brevemente una finestra di dialogo. È possibile annullare il processo di stampa dalla finestra di dialogo.

Se si sono inviate diverse richieste al prodotto tramite il software, potrebbero essere in attesa in una coda di stampa (ad esempio, in Windows Print Manager). Consultare la documentazione del software per istruzioni specifiche sull'annullamento di una richiesta di stampa dal computer.

Se un processo di stampa è in attesa in una coda di stampa o nello spooler di stampa, eliminare il processo di stampa da qui.

**1.** Windows XP e Windows Server 2003 (uso della visualizzazione predefinita del menu Start): Selezionare **Start>Printers and Faxes** (**Stampanti e fax**) in successione.

#### **O**

Windows 2000, Windows XP e Windows Server 2003 (uso della visualizzazione classica del menu Start): Selezionare **Start>Settings (Impostazioni)>Printers (Stampanti)** in successione.

### **O**

Windows Vista (uso della visualizzazione classica del menu Start): Selezionare **Start>Settings (Impostazioni)>Printers (Stampanti)** in successione.

#### **O**

Windows Vista (uso della visualizzazione predefinita del menu Start): Selezionare **Start>Control Panel (Pannello di controllo)>Hardware and Sound (Hardware e** 

**suoni)>Printers** (Stampanti) in successione.

### **O**

Windows 7: Selezionare **Start>Control Panel (Pannello di controllo)>Hardware and Sound (Hardware e suoni)>Devices and Printers** (**Dispositivi e stampant**i) in successione.

- **2.** Nell'elenco di stampanti, fare doppio clic sul nome del prodotto per aprire la coda o lo spooler di stampa.
- **3.** Selezionare il processo di stampa da annullare, quindi premere **Delete** (**Elimina**) dal menu **Document** (**Documento**).

# **6. Stampa di documenti da un dispositivo mobile**

Collegando un dongle USB esterno (modulo Wi-Fi) al prodotto e installando l'app Mopria™ sul dispositivo mobile Android, il prodotto può essere convertito in un dispositivo wireless e il dispositivo mobile è in grado di stampare e-mail e documenti semplicemente toccando Print (Stampa) dal menu.

# **Preparativi**

Per connettere il prodotto ad una LAN wireless, preparare quanto segue:

### **Un ambiente in cui è disponibile una LAN wireless**

Quando si connette lo scanner ad una rete wireless, potrebbero essere necessarie informazioni per un punto di accesso wireless, quali SSID (nome di rete) e codice di sicurezza (password). Per ulteriori informazioni, contattare l'amministratore di rete o fare riferimento al manuale per il punto di accesso wireless.

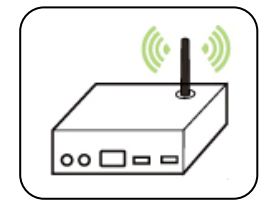

#### **Attenzione!**

Non collocare ostacoli che bloccano le onde radio (ad esempio, pareti o piastre metalliche) o dispositivi che causano interferenze di onde radio (ad esempio, telefoni cordless) entro 100 mm dal prodotto o vicino al punto di accesso wireless.

#### **Mpria Print Service**

Mopria Print Service (app) può essere scaricato da Google Play Store per abilitare la funzionalità di stampa su qualsiasi telefono o tablet Android (Android versione 4.4 o successiva). Una volta installato, basta connettere il dispositivo alla stessa rete della stampante per completare la stampa dal dispositivo mobile.

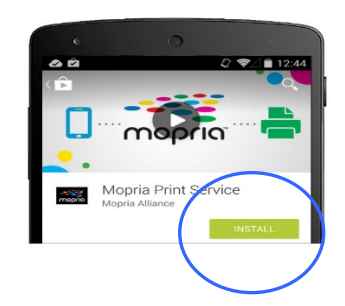

# **Collegamento di un dongle USB**

Inserire il dongle USB (modulo Wi-Fi) in dotazione nella porta flash USB sul retro del prodotto, quindi accendere il prodotto.

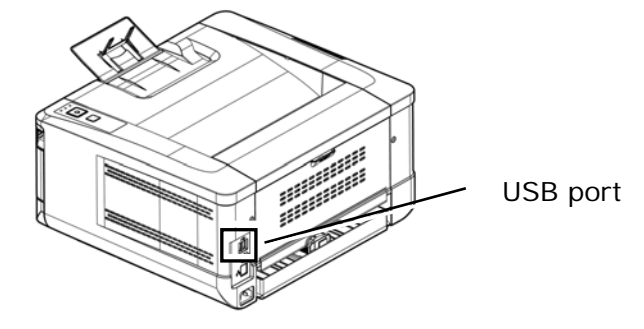

# **Connessione ad una rete wireless tramite Network Setup Tool (Strumento di installazione rete)**

#### **Operazioni preliminari!**

Assicurarsi che il computer sia collegato al computer tramite il cavo USB.

 Assicurarsi che l'adattatore di alimentazione sia collegato e il prodotto sia acceso.

**Network Setup Tool** (**Strumento di installazione rete**) è un'applicazione per configurare le impostazioni necessarie per la connessione del prodotto tramite LAN wireless. **Network Setup Tool** (**Strumento di installazione rete**) può essere utilizzato per configurare le seguenti impostazioni wireless o cablate:

- Connessione del prodotto ad un punto di accesso wireless
- Connessione del prodotto ad una rete via cavo cablata
- Impostazione dell'indirizzo IP dello scanner

**1.** Avviare il programma facendo clic su **Start>All Programs>Avision AP30 Series PRINTER>Network Setup Tool** (**Start>Programmi>PRINTER serie AP30 Avision>Strumento di installazione rete**). Viene visualizzata la finestra principale.

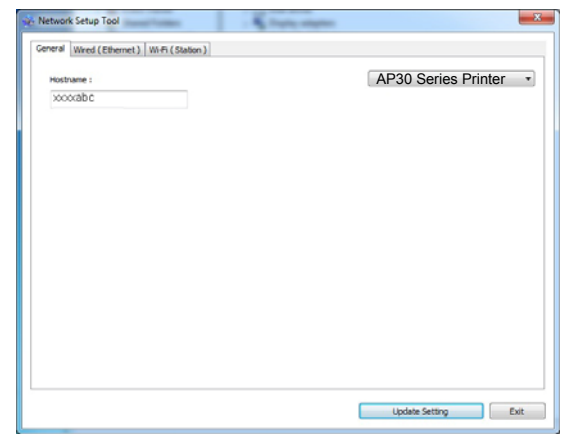

- **2.** Nella pagina [**General**] (**Generale**), selezionare la rete [**Wi-Fi (Station)**] (**Wi-Fi (Stazione)**).
- **3.** Fare clic sulla scheda [**Wi-Fi (Station)**] (**Wi-Fi (Stazione)**) per visualizzare la pagina [**Wi-Fi (Station)**] (**Wi-Fi (Stazione)**).

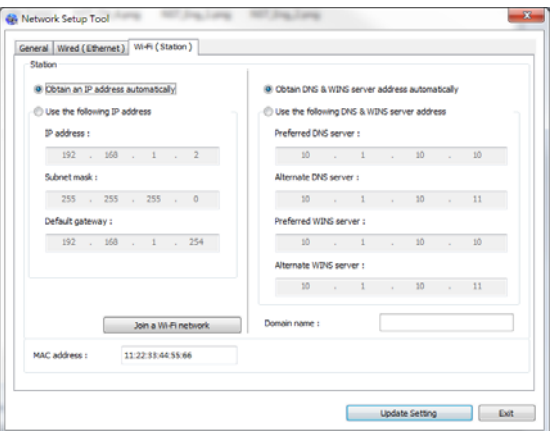

- **4.** Selezionare [**DHCP**] (**DHCP**) per ottenere un indirizzo IP direttamente dal server DHCP oppure inserire l'IP statico rispettivamente sul campo [**IP Address**] (**Indirizzo IP**), [**Subnet Mask**] (**Subnet Mask**) e [**Gateway**] (**Gateway**).
- **5.** Fare clic su [**Connect to SSID**] (**Connetti a SSID**) per visualizzare le reti wireless attualmente connesse. Selezionare la rete wireless a cui ci si desidera connettere, quindi inserire la chiave di sicurezza, se necessario.

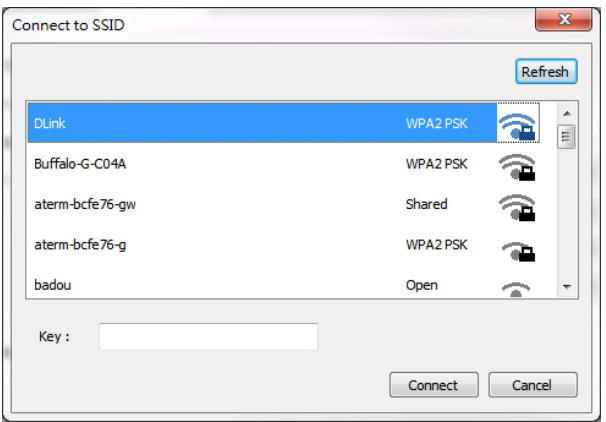

- **6.** Fare clic su [**Connect**] (**Connetti**) per avviare la connessione dell'SSID (nome di rete wireless), quindi aggiornare le informazioni IP sul prodotto.
- **7.** Se l'aggiornamento è corretto, viene visualizzato il messaggio [**Update Device Successfully**] (**Aggiornamento dispositivo riuscito**) e Network Setup Tool (Strumento di installazione rete) si chiude automaticamente.

# **Stampa del file da un dispositivo mobile Android**

Assicurarsi che Mopria Print Service (app di stampa) sia installato sul dispositivo mobile Android. **Mopria Print App** (L'**app di stampa Mopria**) può essere scaricata automaticamente da uno store per app, quale Google Play.

### **1. Selezionare la stessa rete wireless della stampante.**

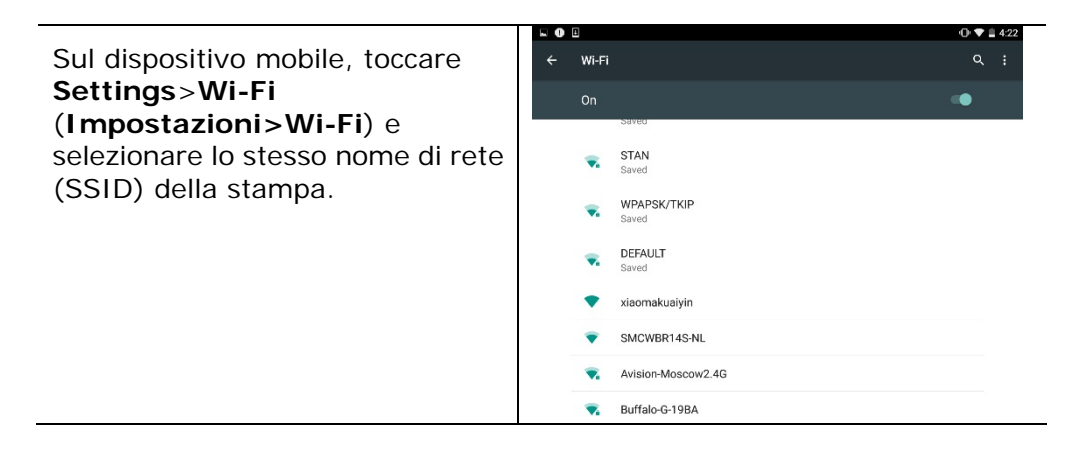

#### **2. Attivare Mopria Print Service.** Il dispositivo ricerca le stampanti disponibili.

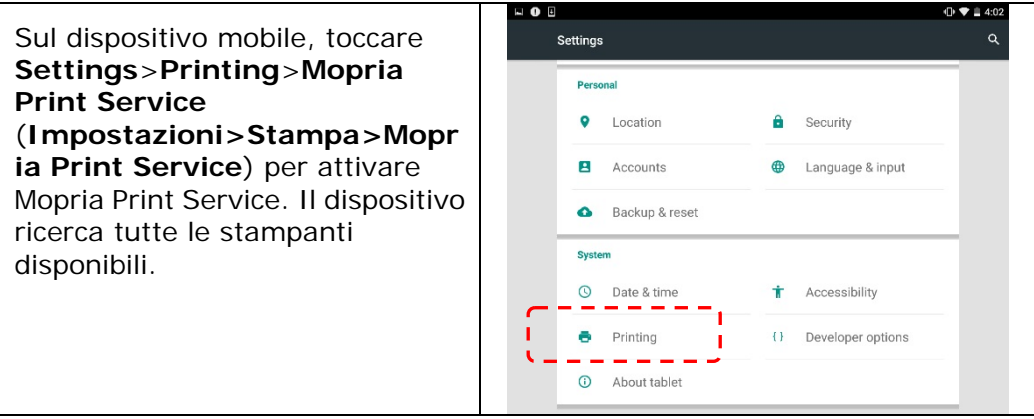

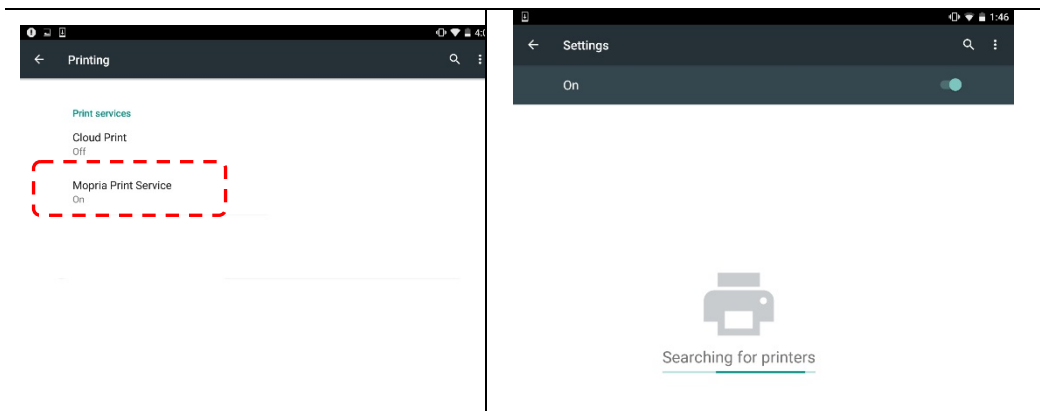

**3.** Selezionare la stampante.

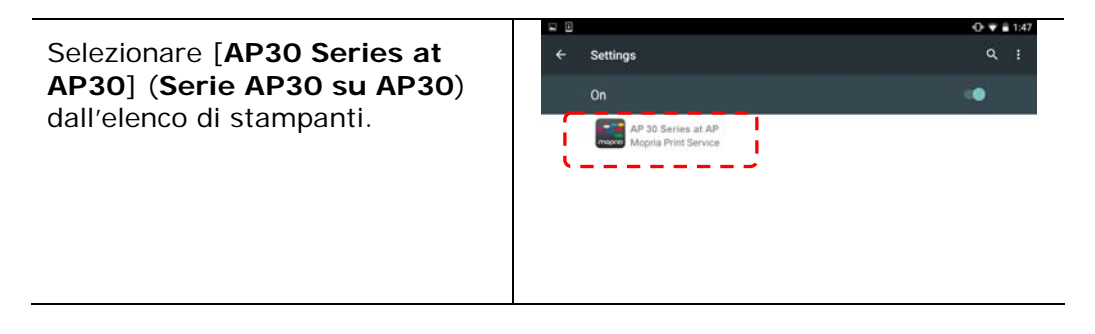

**4.** Aprire il file da stampare.

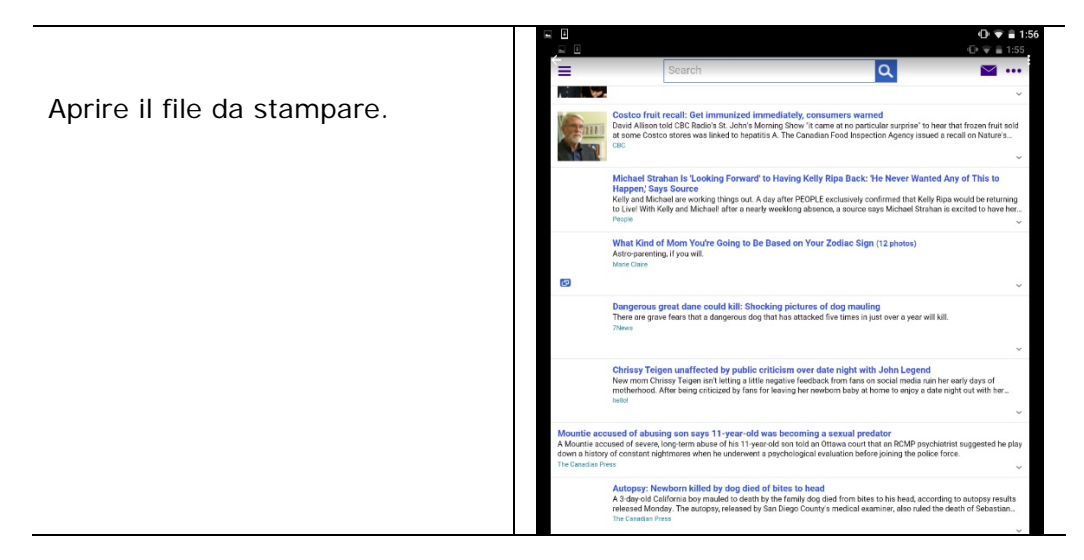

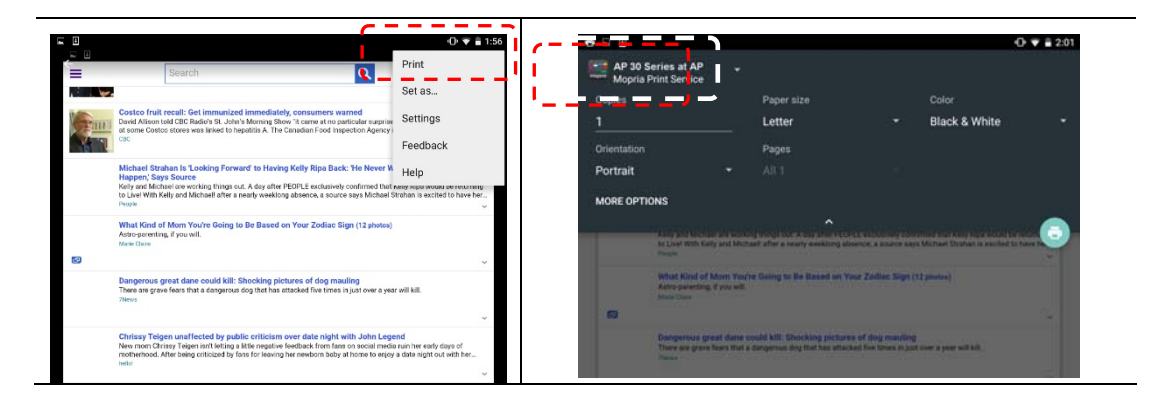

**5.** Selezionare [**Print**] (**Stampa**) dal menu e selezionare la stampante.

- **6.** Selezionare le impostazioni di stampa e stampare.
- $0 + 20$ • Se non è necessario - AP 30 Series at AP<br>Monria Print Service modificare le opzioni di Conier Paper size Colo Letter Black & White stampa, toccare **Print**  Orie Pag (**Stampa**) per inviare il Portrait processo di stampa. MORE OPTIONS Per modificare le opzioni di stampa, passare alla sezione successiva.

# **Modifica delle impostazioni di stampa**

Mopria Print Service consente di stampare pagine web, documenti, e-mail, foto e contenuti da app che supportano la stampa Android. Le impostazioni di stampa possono variare a seconda dell'app e della stampante selezionata. Possono essere visualizzate le seguenti opzioni di stampa:

# **Number of Printed Copies (Numero di copie stampate)**

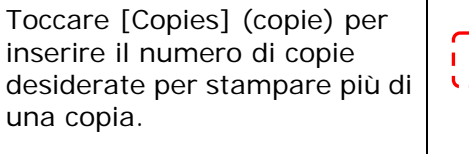

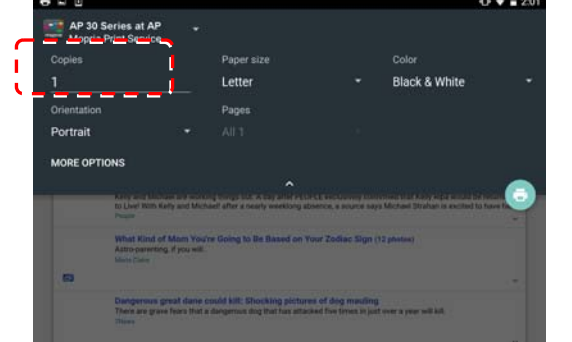

# **Modifica del formato carta**

Nel menu delle impostazioni di stampa, toccare [**Paper size**] (**Formato carta**), quindi selezionare l'opzione **paper size** (**Formato carta**) dal menu: Letter, A4 potrebbero essere le opzioni disponibili a seconda dell'app e della stampante.

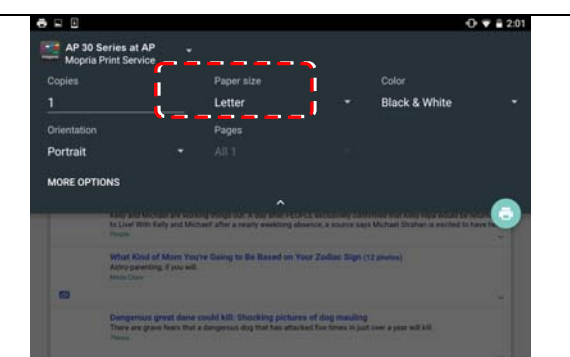

### **Modifica dell'orientamento**

Nel menu delle impostazioni di stampa, toccare [**Orientation]** (**Orientamento**), quindi selezionare l'opzione preferita. Portrait (Verticale) o Landscape (Orizzontale) potrebbero essere le opzioni disponibili a seconda dell'app e della stampante.

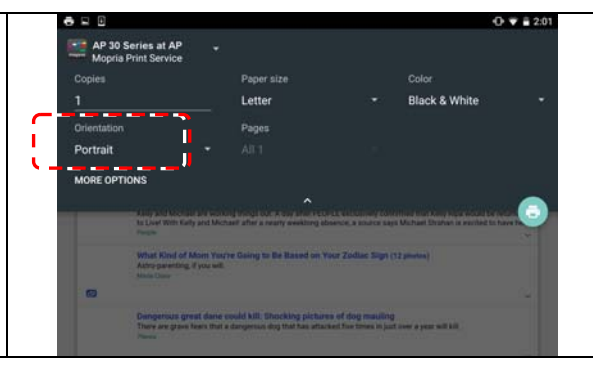

# **Definizione dell'intervallo pagine**

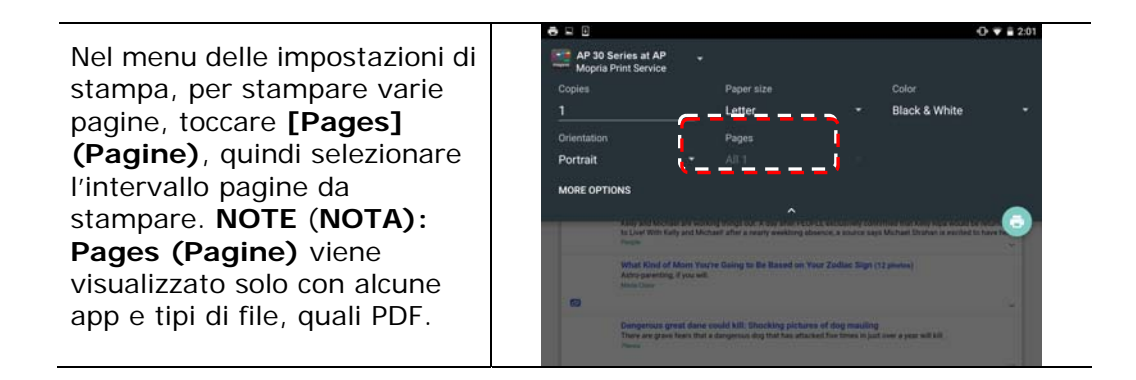

# **Comment utiliser AirPrint depuis un iPhone un iPad**

- 1. Allumez votre appareil mobile tel qu'un iPhone ou un iPad.
- 2. Appuyez sur 「**Paramètres**」 puis ouvrez Wi-Fi. Sélectionnez le même réseau que votre imprimante.
- 3. Ouvrez l'image ou le document que vous voulez imprimer. Appuyez sur l'icône

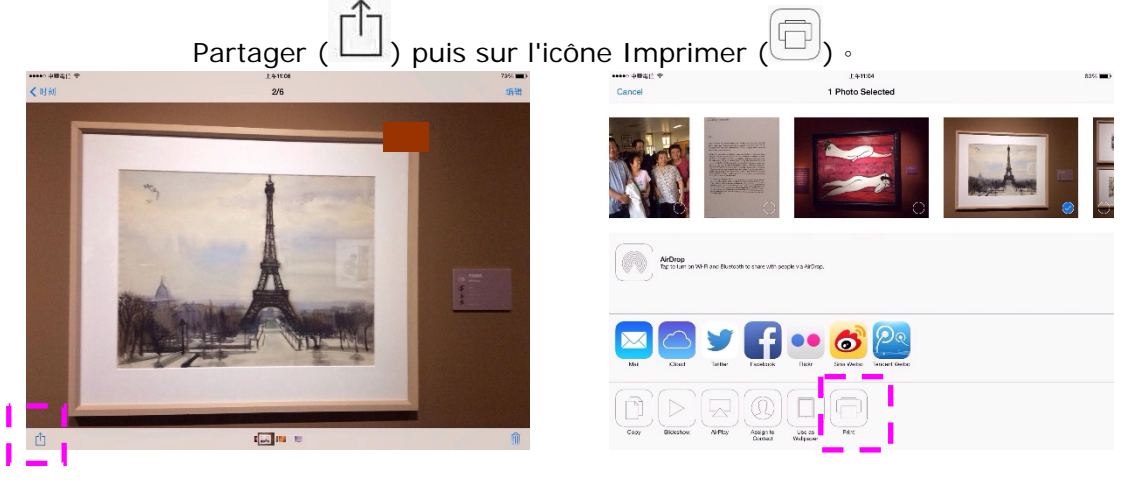

4. Appuyez sur [**Select Printer**] (**Sélectionner imprimante**) et choisissez l'imprimante souhaitée.

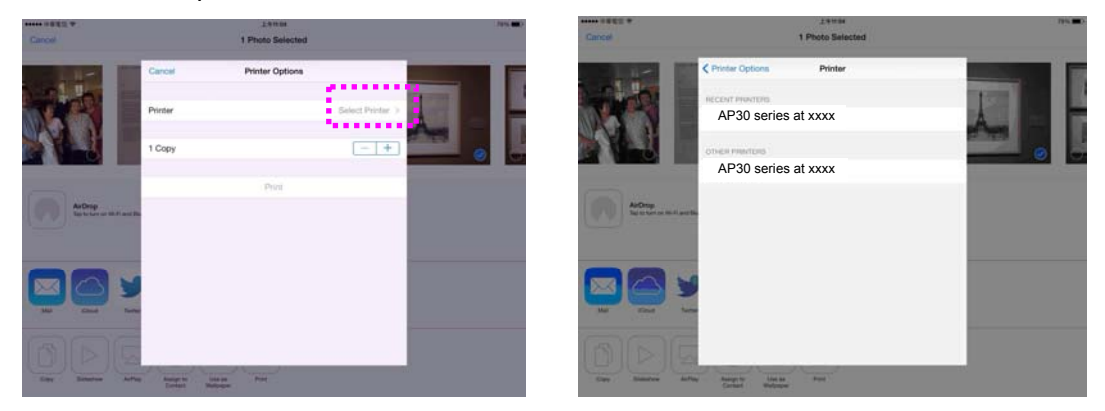

5. Appuyez sur [**Print**] (**Imprimer**) pour lancer l'impression.

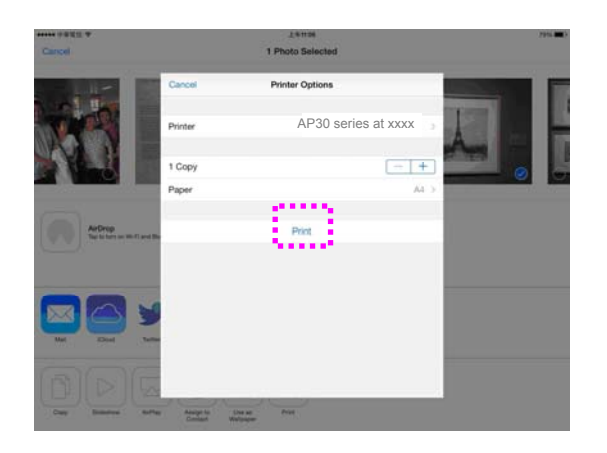

# **7. Risoluzione dei problemi**

# **Monitoraggio della stampante con Avision Status Monitor**

Printer Status Monitor (Monitor di stato Printer) consente di monitorare lo stato della stampante, ottenere informazioni sulle parti di consumo e avvisare l'utente quando si verificano errori della stampante.

Printer Status Monitor (Monitor di stato Printer) è disponibile quando la stampante è collegata direttamente a un computer host tramite la porta USB o una porta di rete.

Printer Status Monitor (Monitor di stato Printer) viene installato quando si installa il driver della stampante, come descritto nella sezione precedente.

### **Accesso ad Printer Status Monitor (Monitor di stato Printer)**

Fare doppio clic su **Printer Status Monitor** (**Monitor di stato Printer**) nell'area di notifica. Viene visualizzata la seguente finestra di stato della stampante.

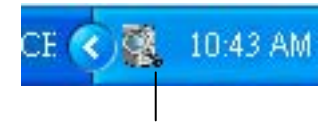

**Printer Status Monitor icon (Icona Printer Status Monitor (Monitor di stato Printer)** 

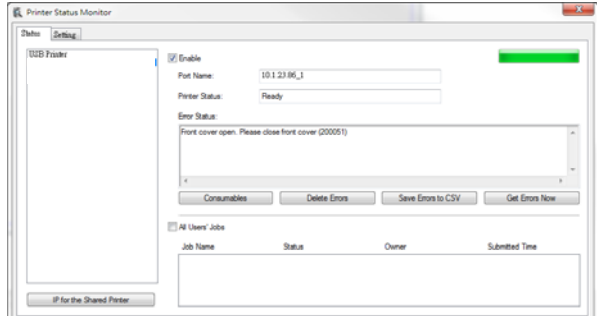

### **Printer Status Window (Finestra di stato della stampante)**

# **Dettagli di stato della stampante**

È possibile monitorare lo stato della stampante e ottenere informazioni sui prodotti di consumo utilizzando la finestra di dialogo Avision Status Monitor (Monitor di stato Avision).

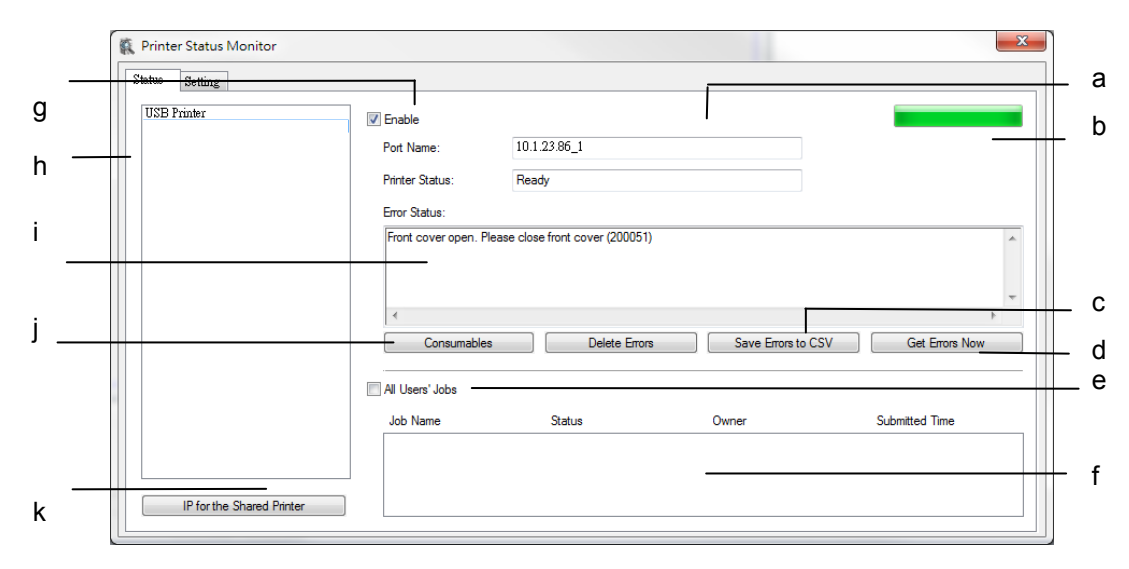

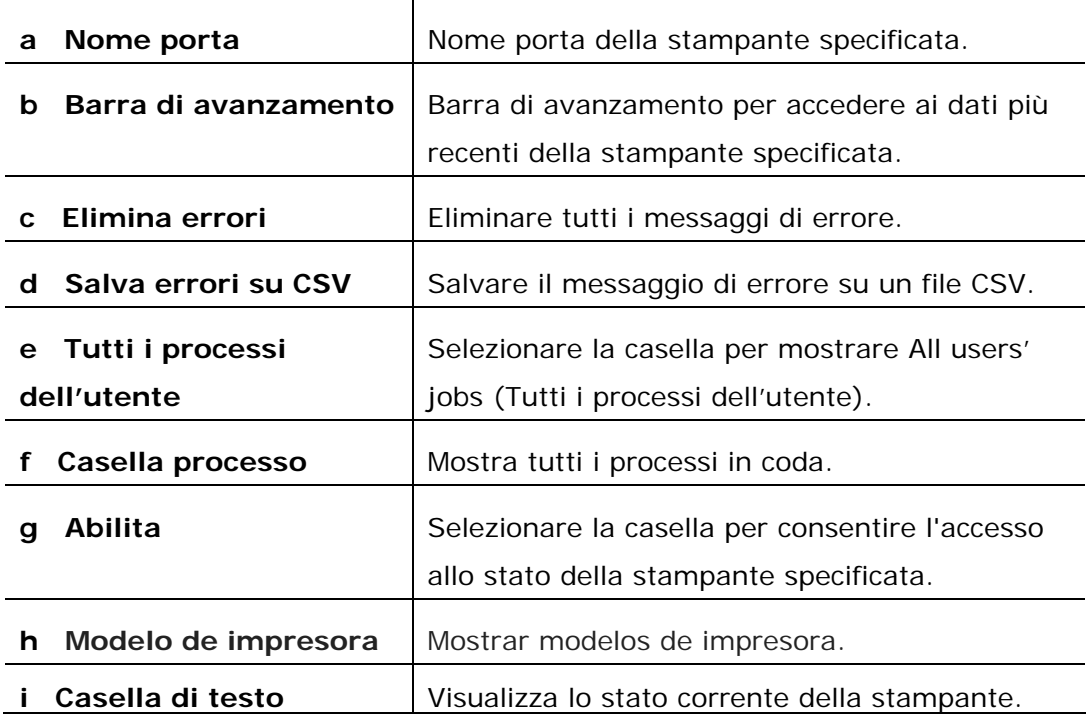

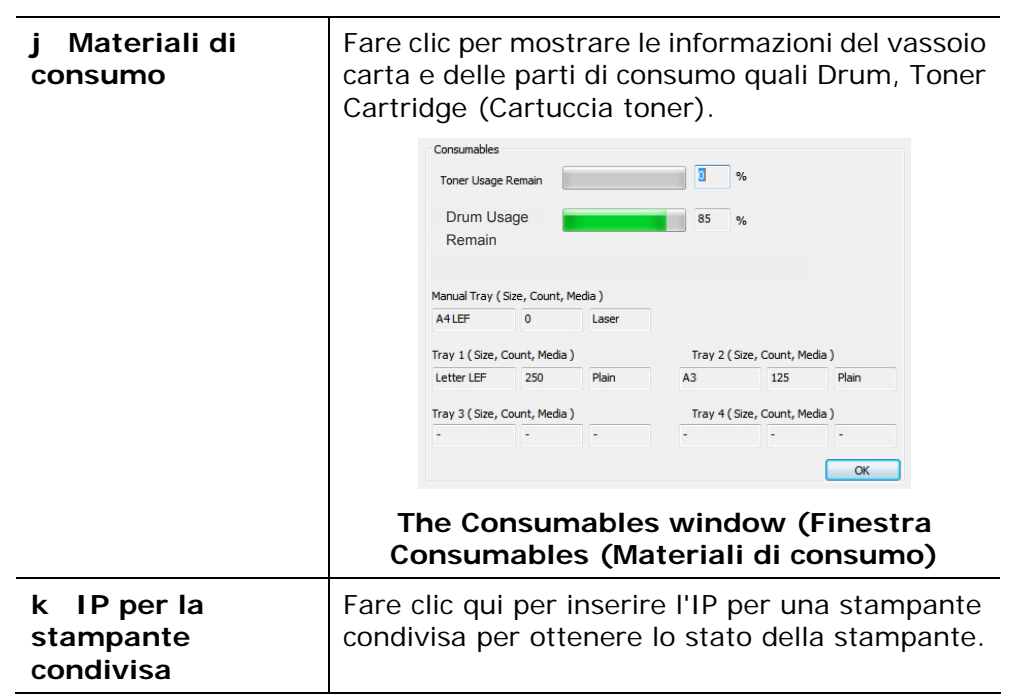

### **Impostazione delle preferenze di monitoraggio**

Per effettuare le impostazioni di monitoraggio specifiche, fare clic sulla scheda Setting (Impostazione) nella finestra Avision Status Monitor (Monitor di stato Avision).

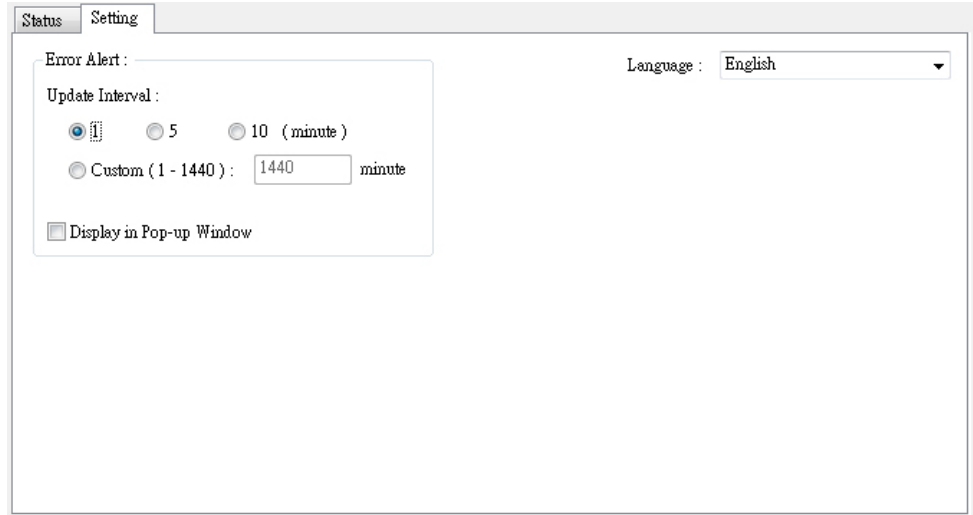

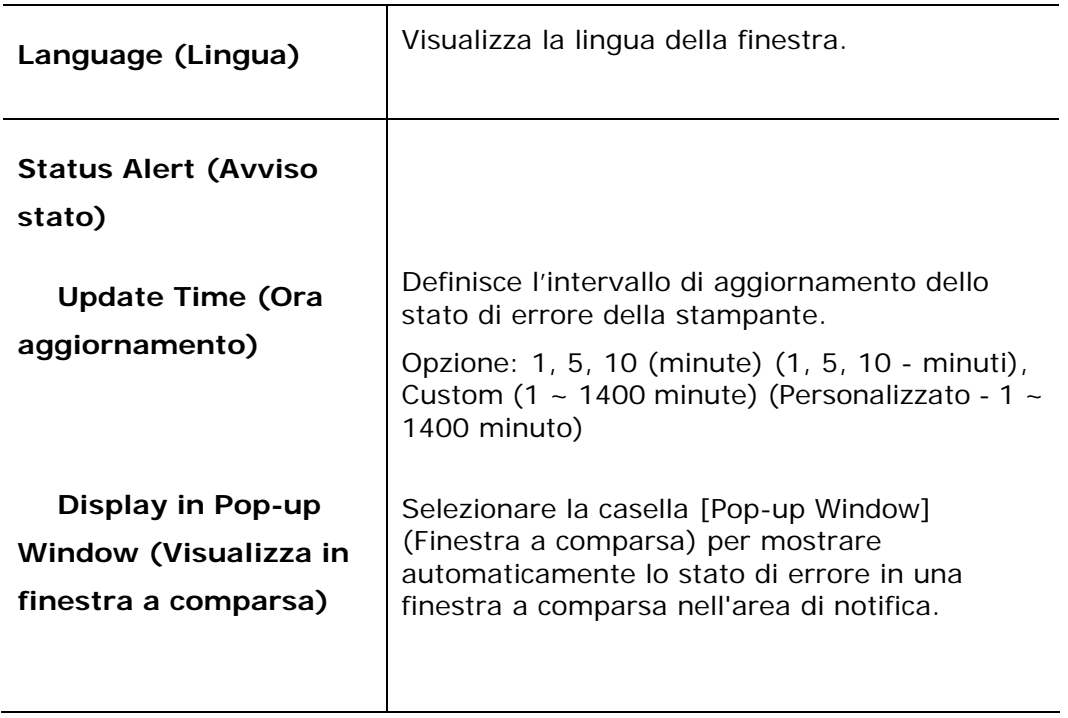

# **Cancellazione di un messaggio di avviso o di errore**

Se si verifica un problema durante il funzionamento, sul pannello LCD viene visualizzato un messaggio di avviso o di errore. Inoltre, il LED Error (Errore) lampeggia o si accende per indicare uno stato di avviso o errore. Fare riferimento alla seguente tabella su come risolvere i problemi.

### **Messaggio di avviso**

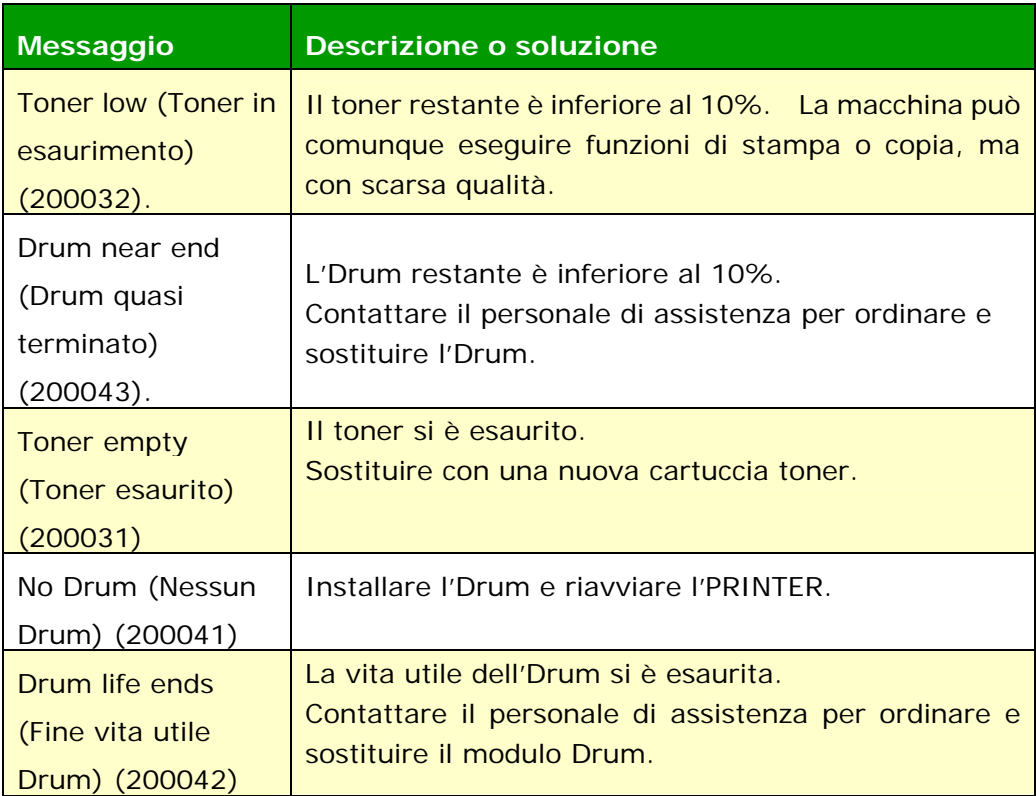

### **Messaggio di errore**

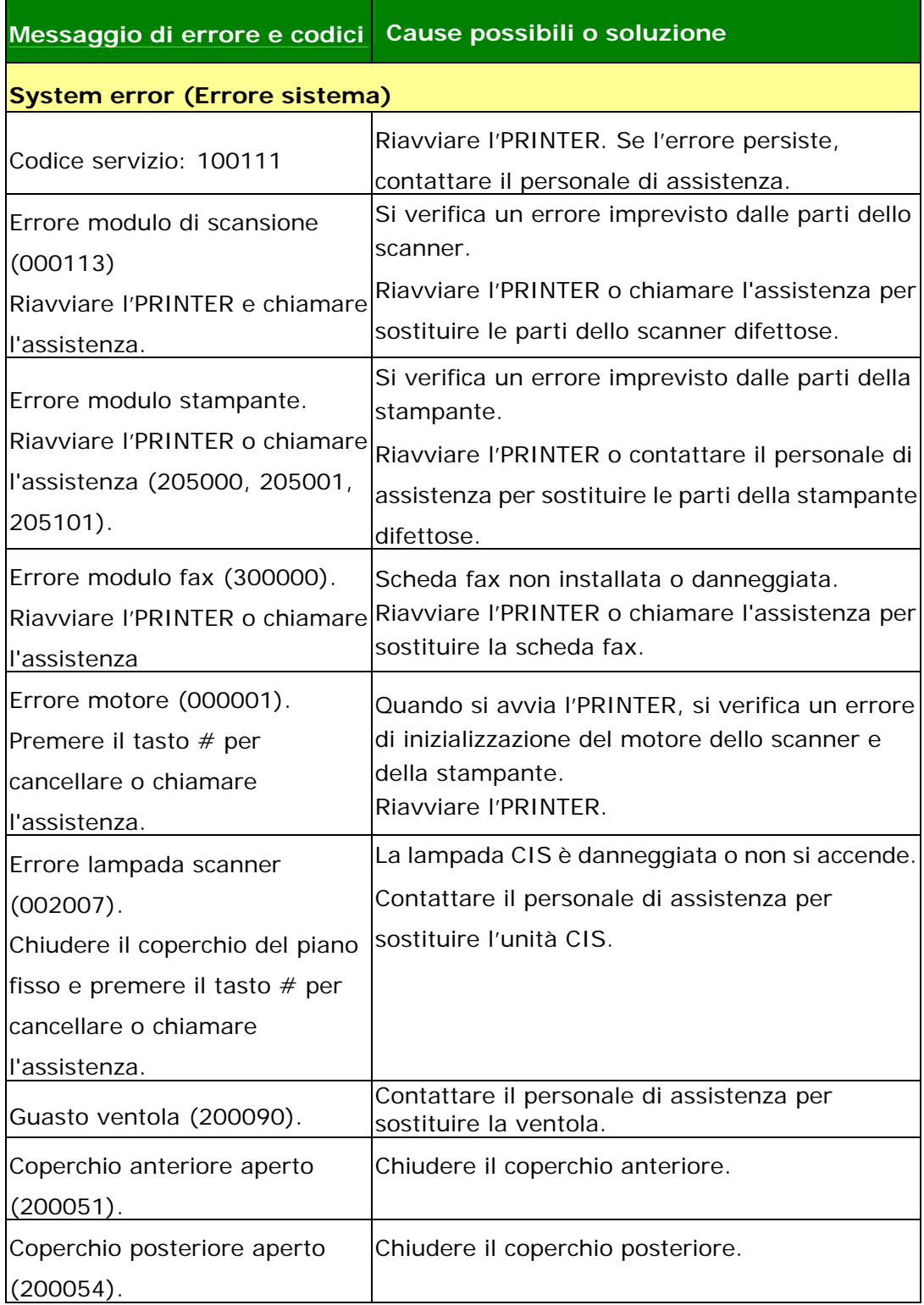

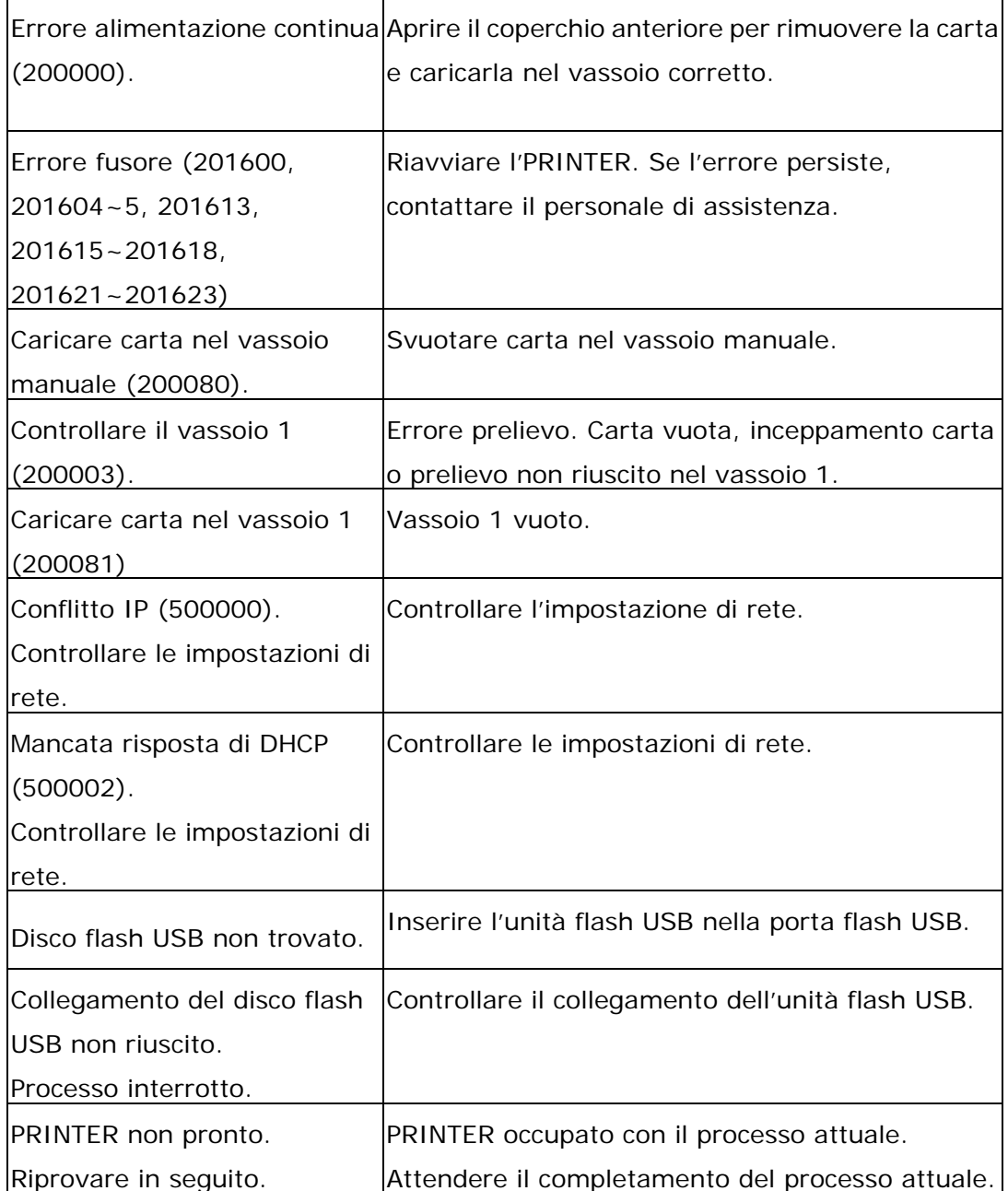

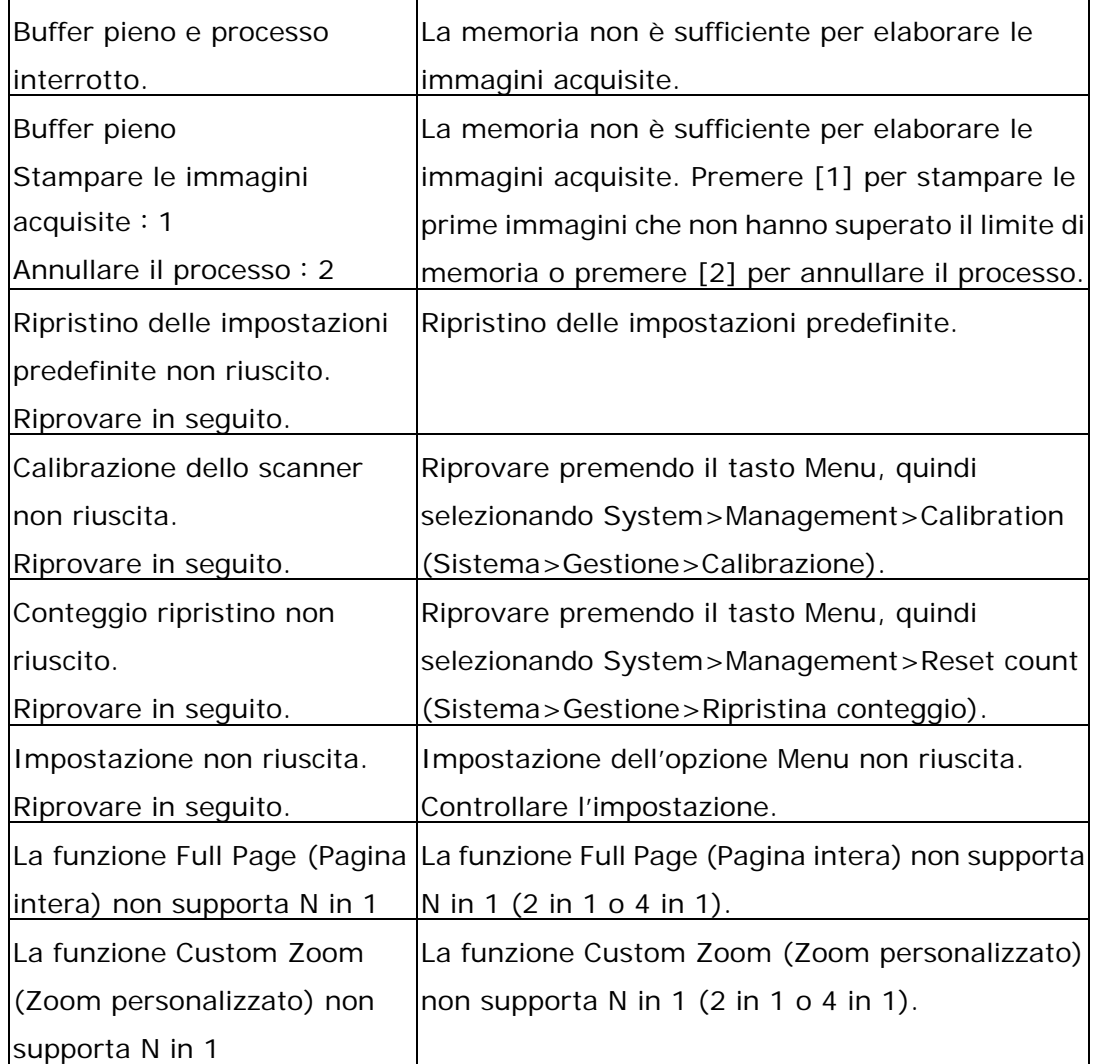

#### **Paper Jam (Inceppamento carta)**

Inceppamento carta nell'ADF (002013).

1. Aprire il coperchio dell'ADF e rimuovere la carta.

2. Chiudere il coperchio dell'ADF.

Inceppamento carta (200301). Controllare il vassoio manuale.

Inceppamento carta (200302, 200324). Aprire il coperchio anteriore e il vassoio 1 per rimuovere la carta inceppata.

Inceppamento carta (200325). Aprire il coperchio anteriore ed estrarre l'Drum unit per rimuovere la carta inceppata.

Inceppamento carta (200326). Aprire il coperchio anteriore ed estrarre l'Drum unit per rimuovere la carta inceppata.

Inceppamento carta (200327). Aprire il coperchio anteriore ed estrarre l' Drum unit per rimuovere la carta inceppata.

Inceppamento carta (200328). Aprire il coperchio anteriore ed estrarre l' Drum unit per rimuovere la carta inceppata.

Inceppamento carta (200329). Aprire il coperchio anteriore ed estrarre l' Drum unit per rimuovere la carta inceppata.

Inceppamento carta (200330). Aprire il coperchio anteriore e il coperchio posteriore per rimuovere la carta inceppata.

Inceppamento carta (200331). Aprire il coperchio anteriore e il coperchio posteriore per rimuovere la carta inceppata.

Inceppamento carta (200332). Aprire il coperchio anteriore e il coperchio posteriore per rimuovere la carta inceppata.

Inceppamento carta (200333). Aprire il coperchio anteriore e il coperchio posteriore per rimuovere la carta inceppata.

Inceppamento carta (200334). Controllare il vassoio fronte/retro e aprire il coperchio anteriore e il coperchio posteriore per rimuovere la carta inceppata. Inceppamento carta (200335). Controllare il vassoio fronte/retro e aprire il

coperchio anteriore e il coperchio posteriore per rimuovere la carta inceppata.

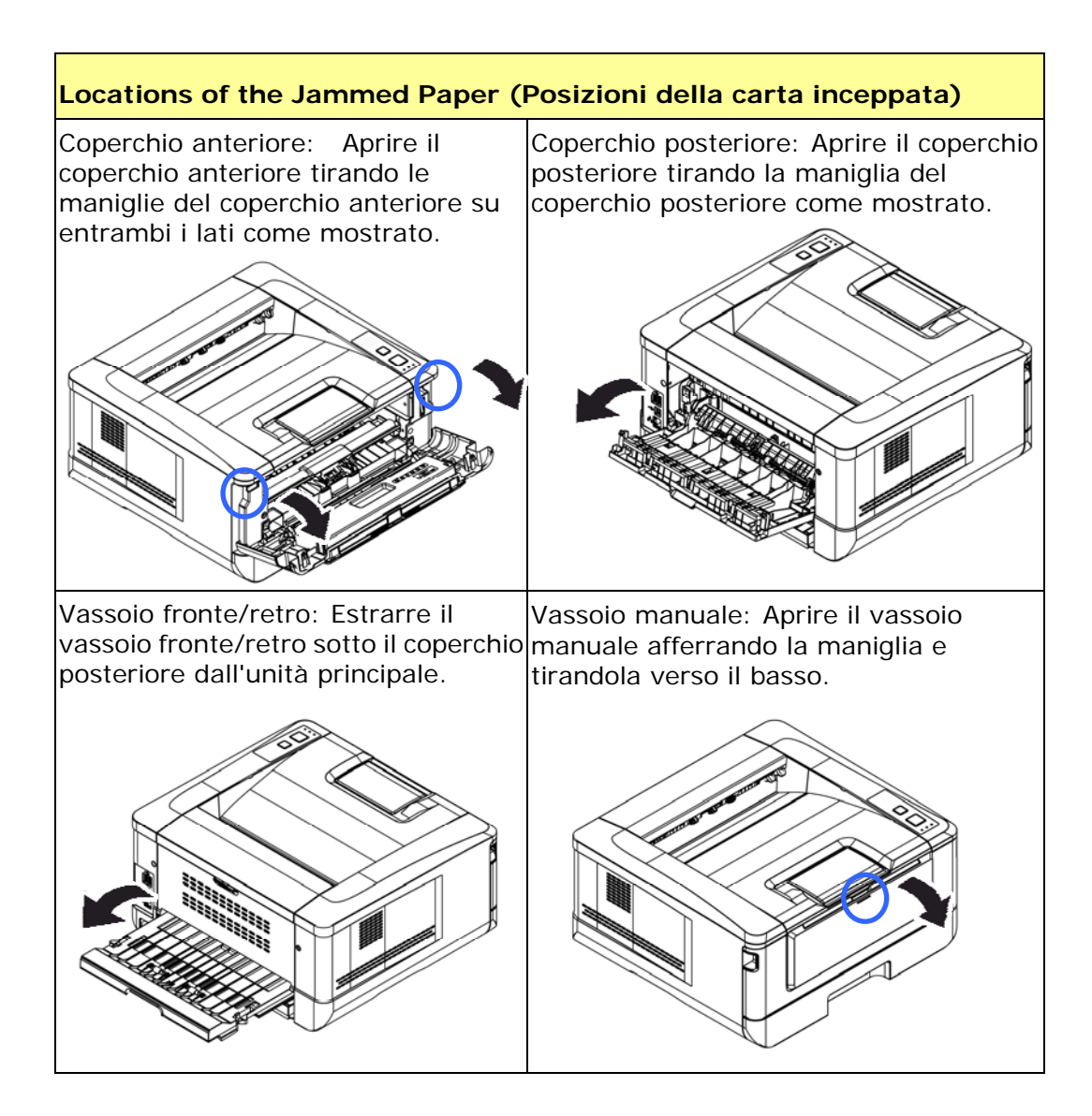

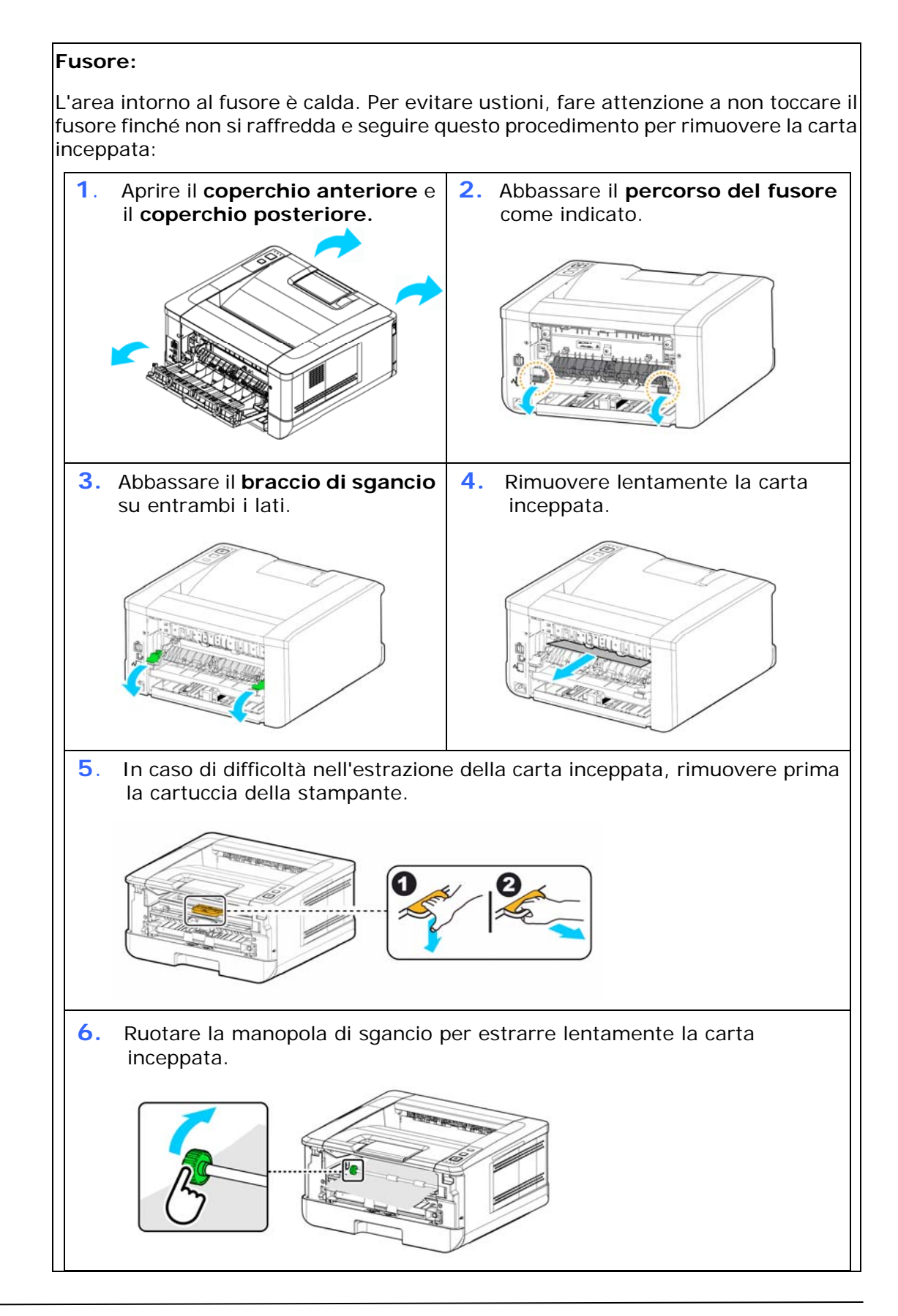
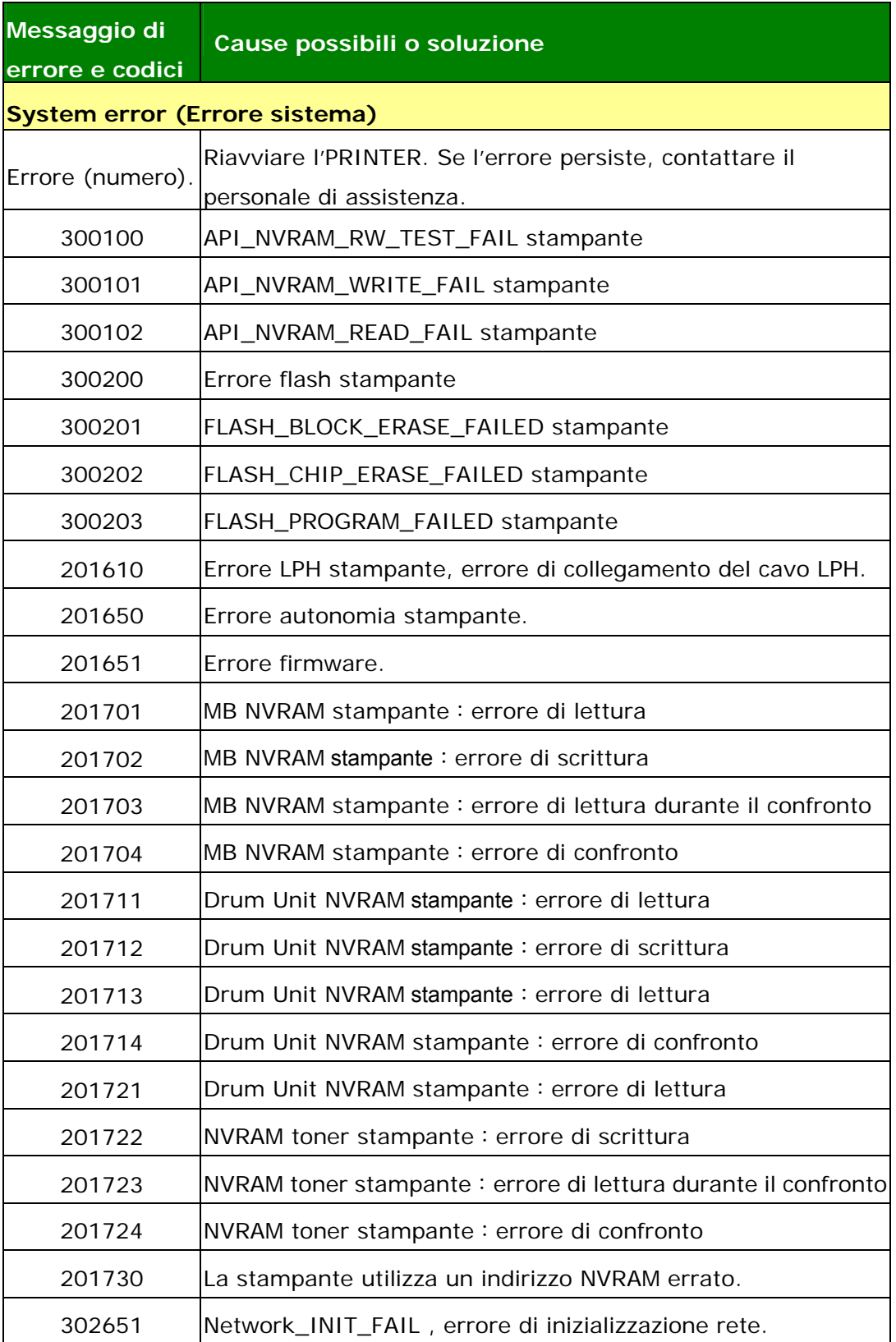

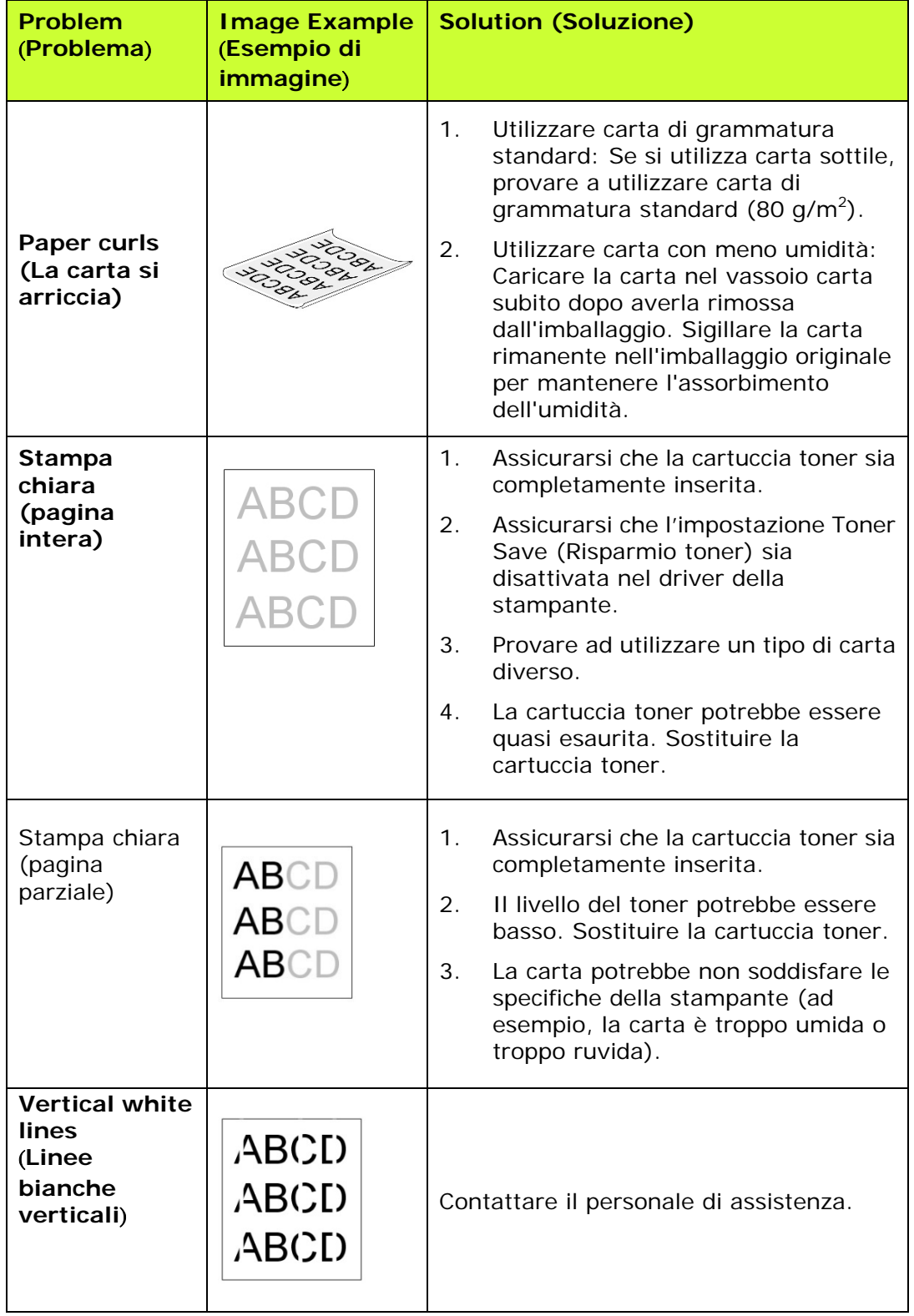

## **Risoluzione dei problemi di immagine**

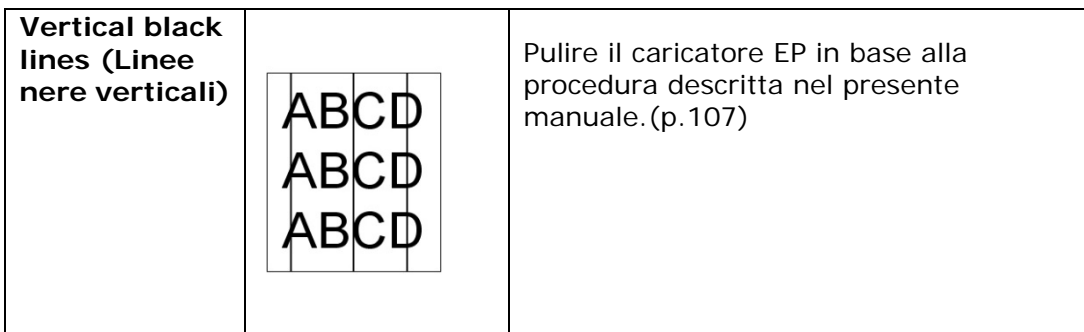

# **Risoluzione dei problemi di immagine**

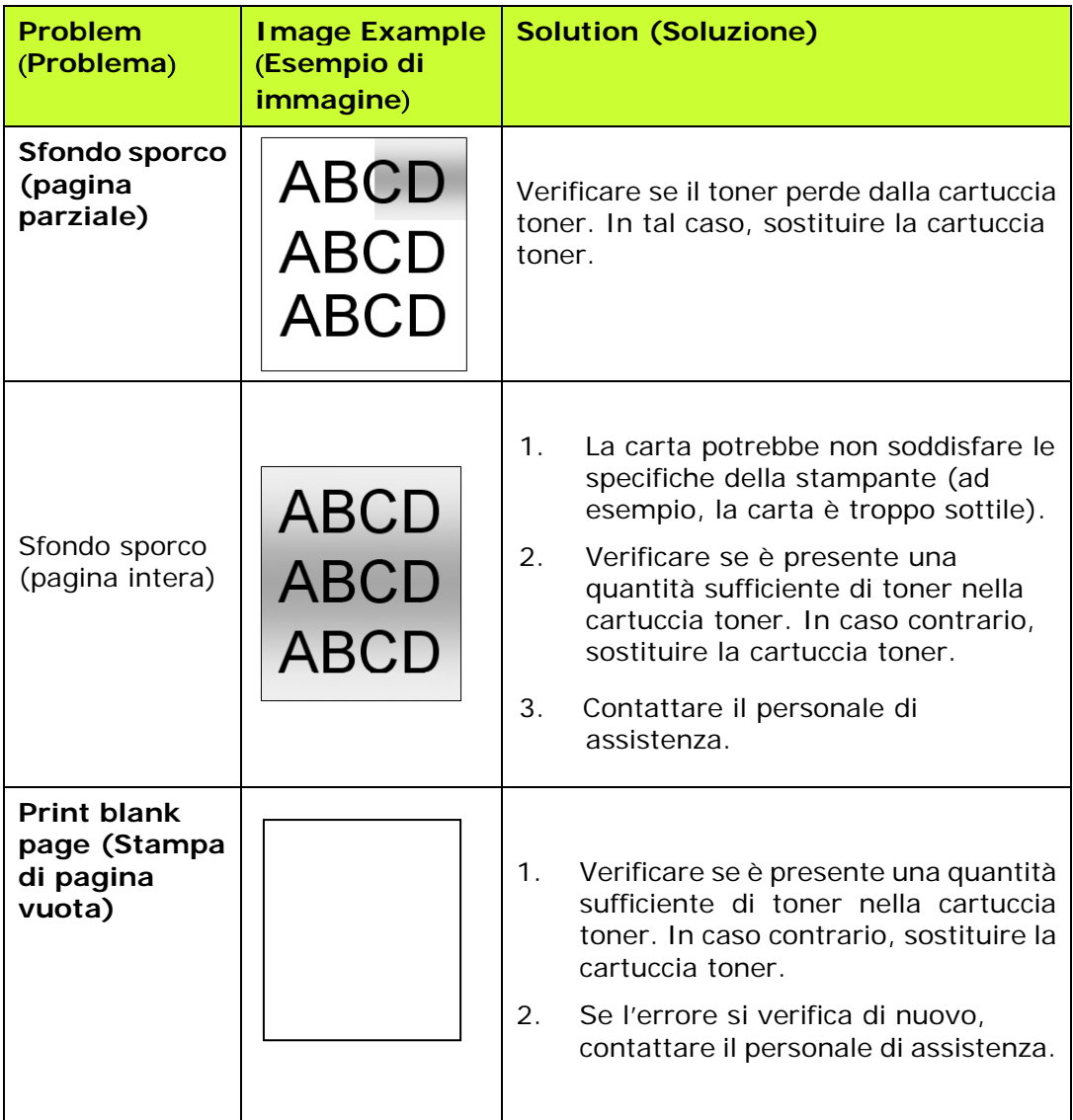

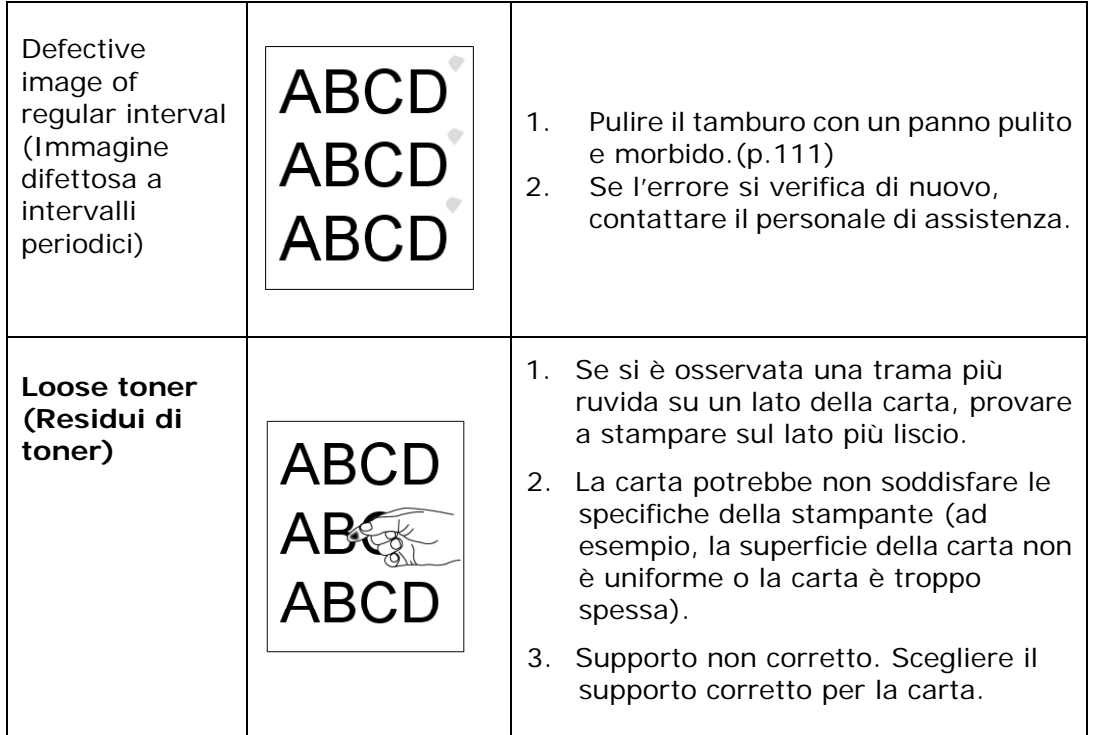

# **Assistenza tecnica**

Se il problema persiste dopo aver provato le soluzioni menzionate in precedenza, contattare la nostra assistenza tecnica.

# **Altre aree**

**Avision Inc.** 

No.20, Creation Road I, Science-Based Industrial Park, Hsinchu, Taiwan, R.O.C. Numero di telefono: 886-3-5782388 Numero di fax: 886-3-5777017 Posta elettronica: service@avision.com.tw Sito internet: [http://www.avision.com](http://www.avision.com/) 

### **Stati Uniti e Canada**

### **Avision Labs, Inc.**

6815 Mowry Ave. Newark,CA 94560 USA Numero di telefono: 510-739-2360 Numero di fax: 510-739-6060 Posta elettronica: support@avision-labs.com Sito internet: http://www.avision.com

### **Area Cina**

### **Shanghai Technical Support Center**

7A, No.1010, Kaixuan Road,Shanghai 200052 P.R.C. Numero di telefono: +86-21-62816680 Numero di fax: +86-21-62818856 Posta elettronica: sales@avision.net.cn Sito internet: [http://www.avision.com.cn](http://www.avision.com.cn/)

### **Area Europe**

### **Avision Europe GmbH**

Bischofstr. 101 D-47.809 Krefeld Germania Numero di telefono: +49-2151-56981-40 Numero di fax: +49-2151-56981-42 Posta elettronica: info@avision-europe.com Sito internet: [http://www.avision.de](http://www.avision.de/) 

### **Espaço Brasil**

### **Avision Brasil Ltda.**

Avenida Jabaquara, 2958 – Cj. 75 – Mirandópolis São Paulo / SP Numero di telefono: +55 - 11 2737-2005 Posta elettronica: suporte@avision.com.br Sito internet: http://www.avision.com.br

# **8. Manutenzione del prodotto**

Se il pad nel cassetto è macchiato di polvere di carta o sporcizia oppure ogni 30 mila copie, la carta potrebbe non essere alimentata scorrevolmente oppure si verifica un rumore durante l'alimentazione della carta. Attenersi alla procedura di seguito per pulire il pad nel cassetto.

È necessario preparare: un tampone di cotone

- **1.** Rimuovere tutta la carta nel cassetto.
- **2.** Inumidire un tampone di cotone di alcool isopropilico (al 95%).
- **3.** Pulire la parte in gomma del pad.

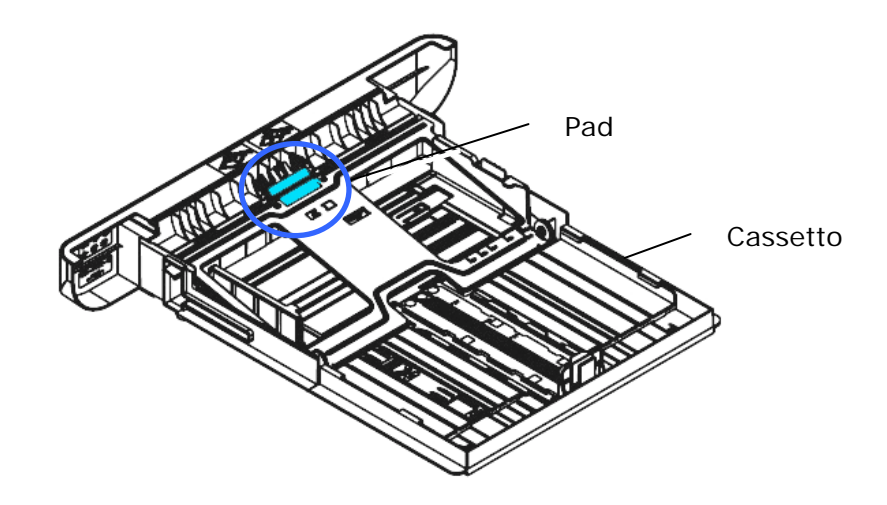

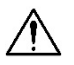

**Importante:** 

Dopo la pulizia del pad macchiato, asciugarlo completamente.

# **Pulizia del tamburo**

Se il gruppo tamburo viene macchiato con polvere di carta o sporcizia, la stampa potrebbe apparire come un'immagine difettosa a intervalli regolari. Seguire la procedura seguente per pulire il gruppo tamburo.

- **1.** Spegnere l'alimentazione e rimuovere il cavo di alimentazione dalla presa di corrente.
- **2.** Aprire il coperchio anteriore tirando le maniglie su entrambi i lati come mostrato.

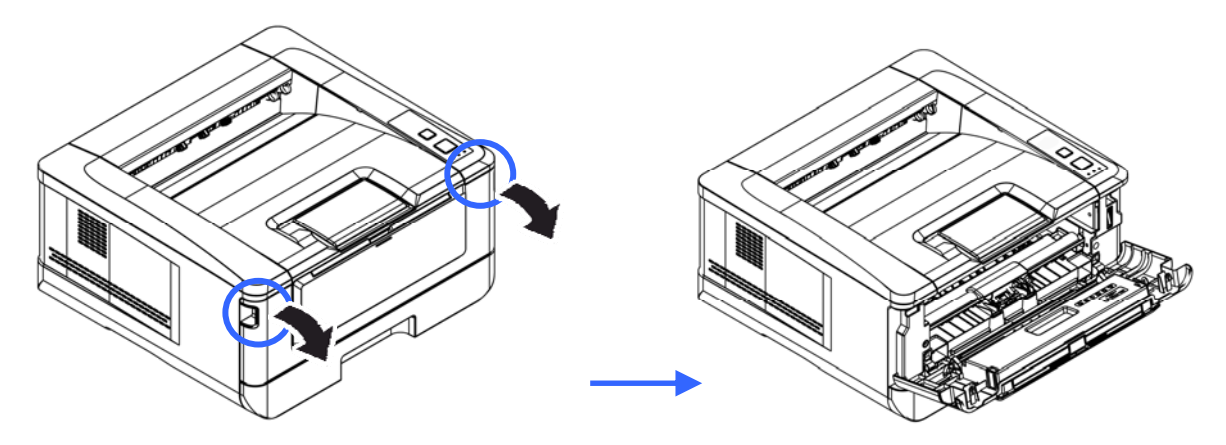

**3.** Sollevare la maniglia dell'assieme unità tamburo e cartuccia toner e rimuovere delicatamente l'assieme.

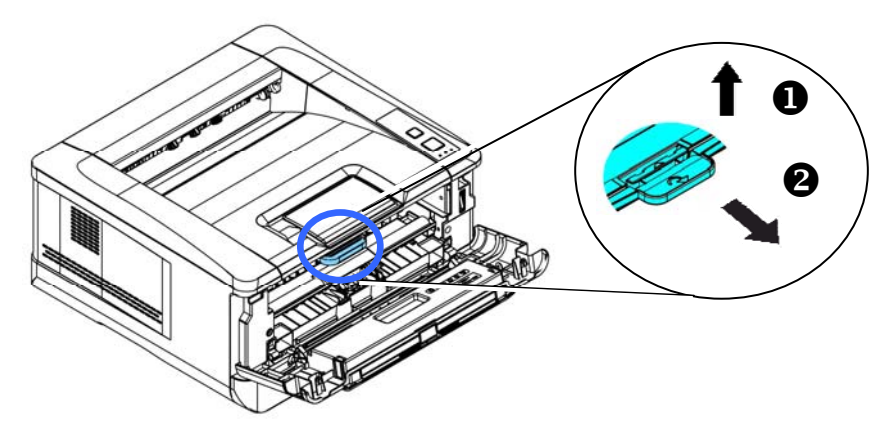

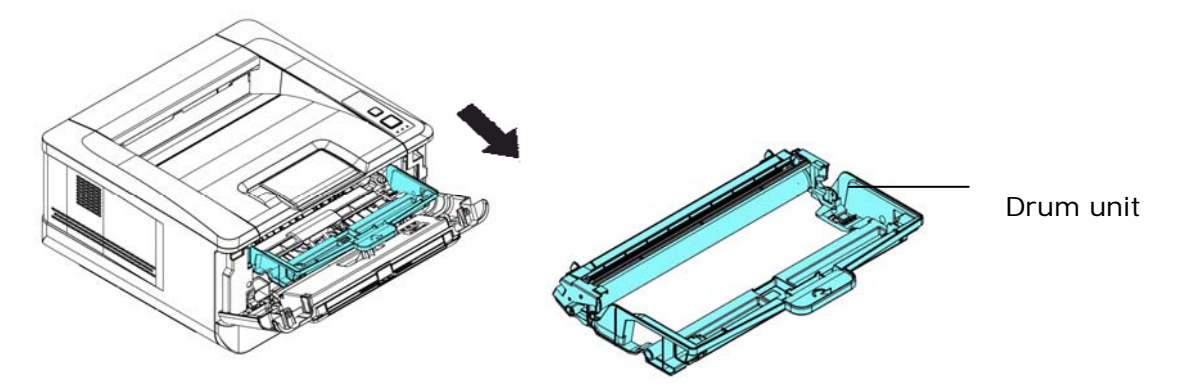

**4.** Rimuovere la cartuccia toner dall'unità tamburo come mostrato.

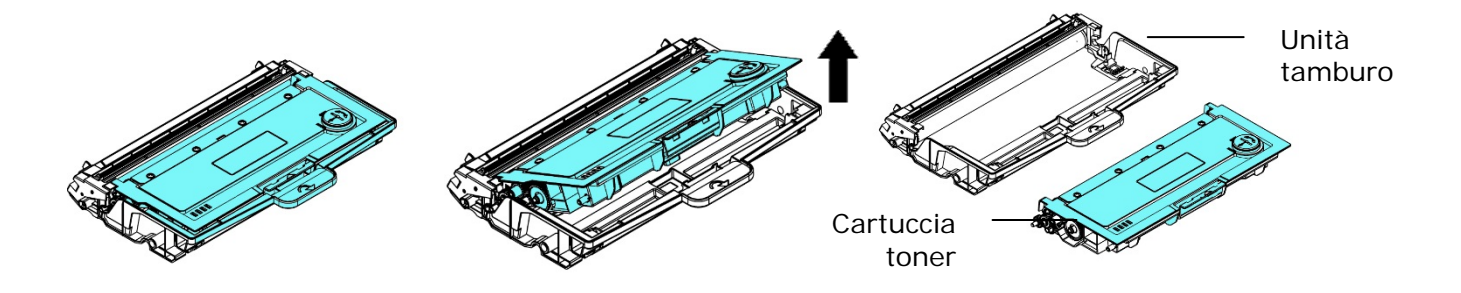

**5.** Pulire il tamburo con un panno pulito e morbido.

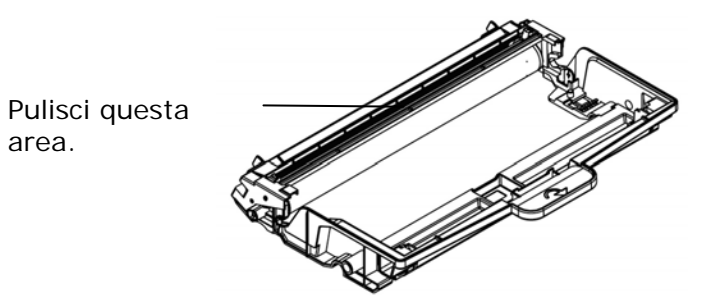

# Sostituzione della cartuccia toner

La cartuccia toner in dotazione con il prodotto deve essere sostituita dopo aver stampato circa 3.000 pagine. Quando la cartuccia toner è in fase di esaurimento, viene visualizzato il messaggio [**Toner Low**] (**Toner in esaurimento**). Acquistare una nuova cartuccia toner e prepararla prima di ricevere il messaggio [**Replace Toner**] (**Sostituisci toner**).

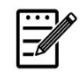

**Nota:** 

L'unità tamburo e la cartuccia toner sono due componenti separati.

Per sostituire la cartuccia toner, attenersi alle seguenti procedure:

### **Rimozione della cartuccia toner**

- **3.** Spegnere l'alimentazione e rimuovere il cavo di alimentazione dalla presa di corrente.
- **4.** Aprire il coperchio anteriore tirando le maniglie su entrambi i lati come mostrato.

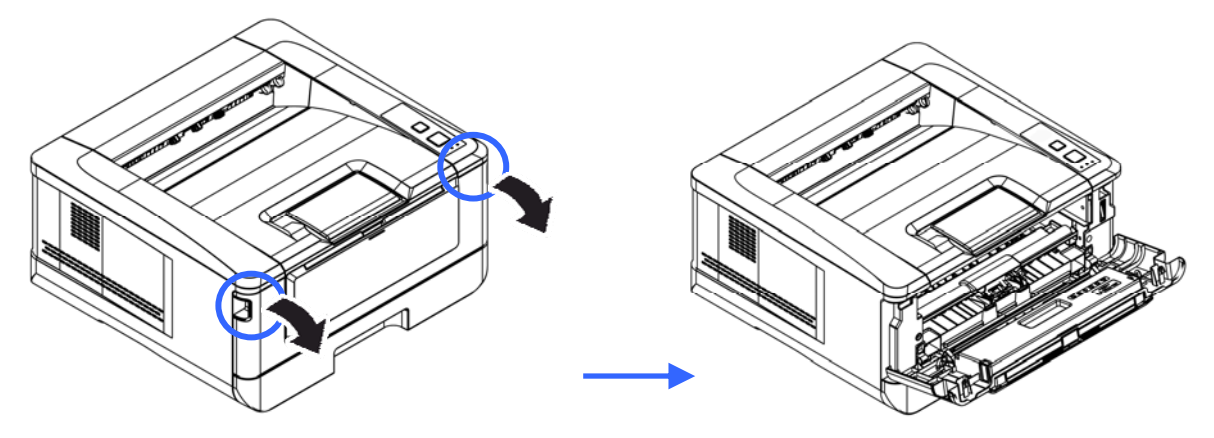

**2.** Sollevare la maniglia dell'assieme unità tamburo e cartuccia toner e rimuovere delicatamente l'assieme.

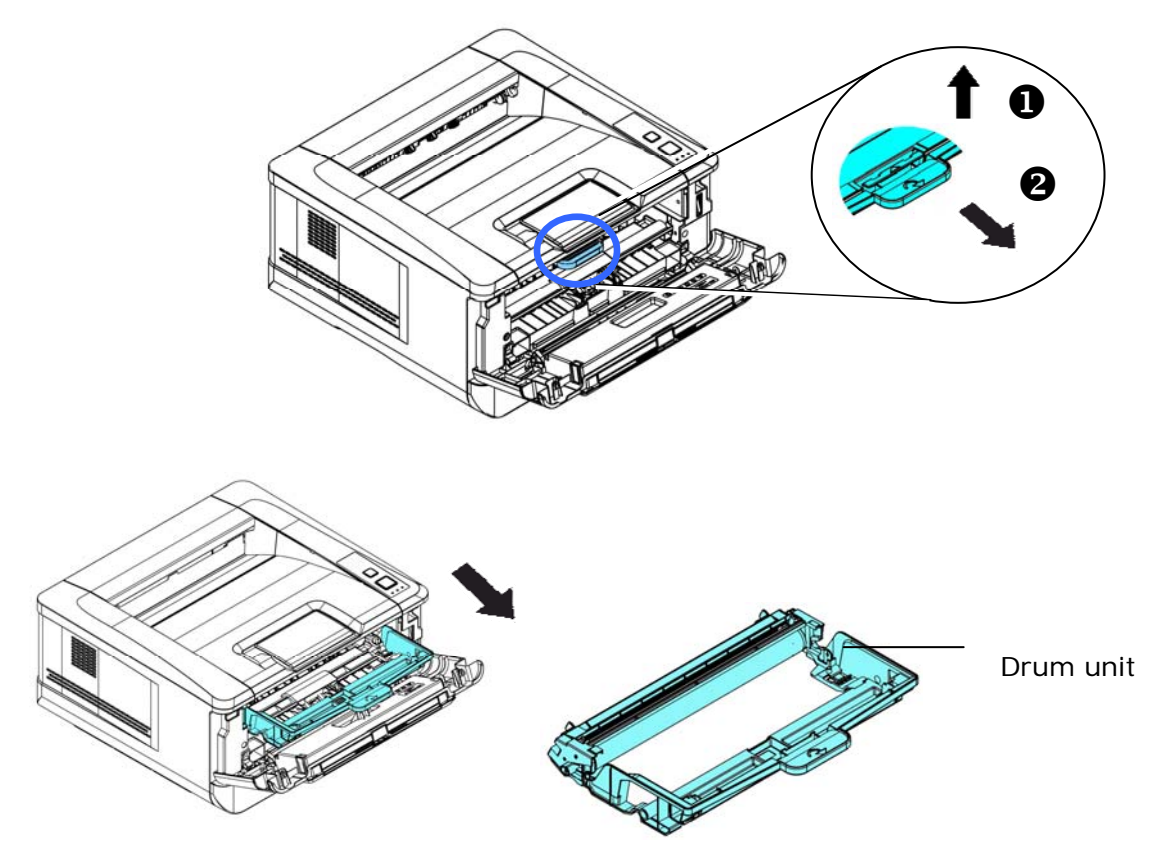

**3.** Rimuovere la cartuccia toner dall'unità tamburo come mostrato.

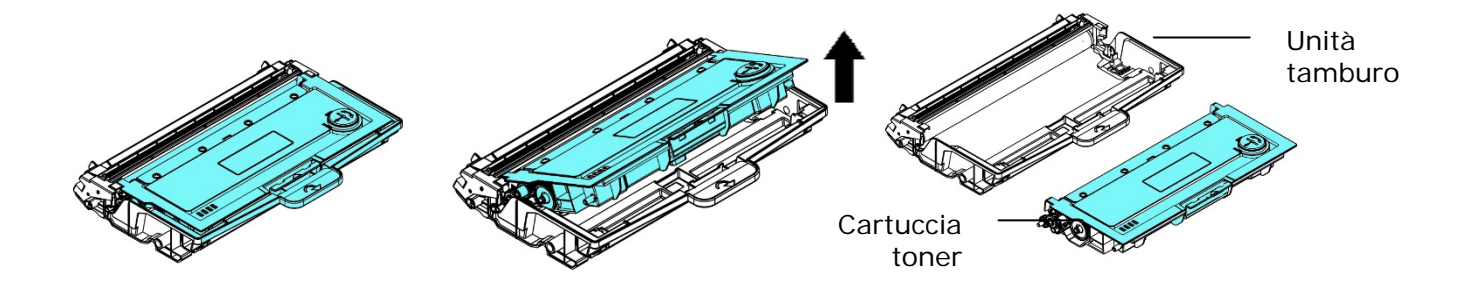

# **Installazione della cartuccia toner**

- **1.** Disimballare la nuova cartuccia toner.
- **2.** Rimuovere la copertura protettiva.

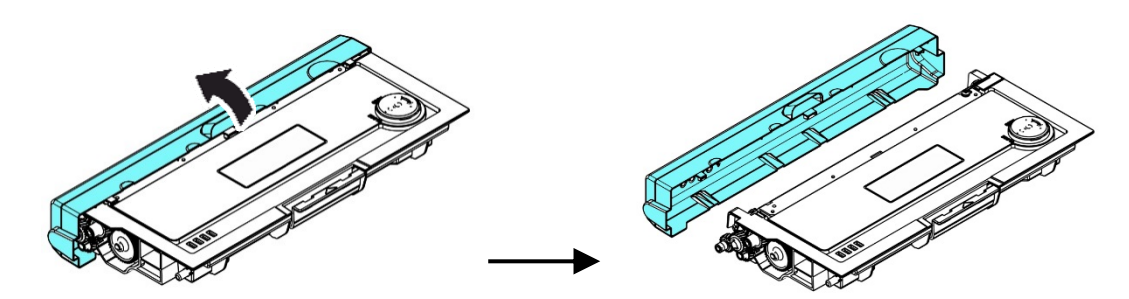

**3.** Inclinare la cartuccia toner verso l'alto e il basso, quindi verso destra e a sinistra 10 volte per distribuire uniformemente il toner all'interno della cartuccia toner.

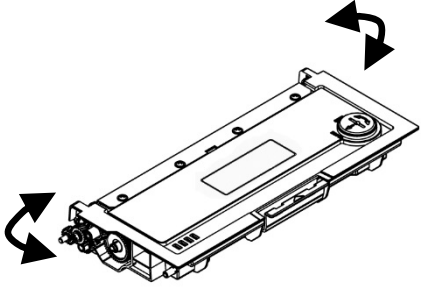

**4.** Installare la cartuccia toner sull'unità tamburo.

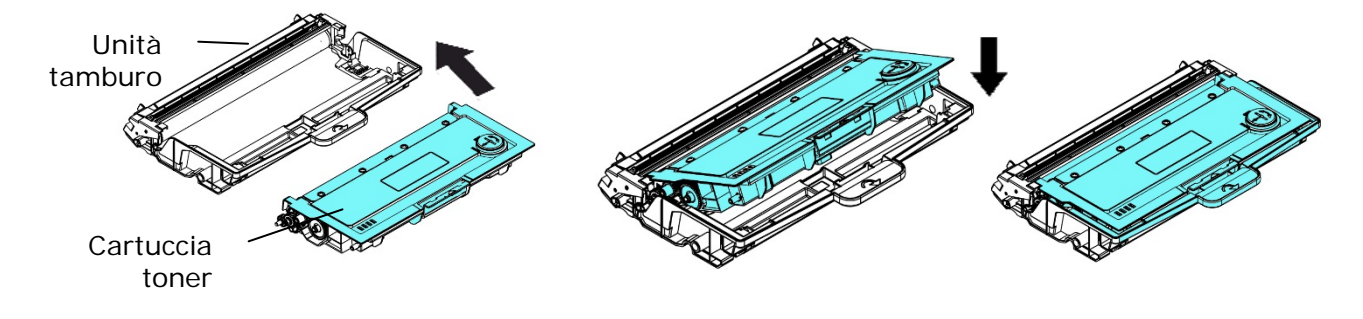

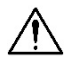

### *<u>ertenza!</u>*

Fare attenzione a non inalare il toner.

- Se il toner viene a contatto con gli indumenti o altri tessuti, eliminarlo con un panno asciutto. Lavare gli indumenti in acqua fredda e farli asciugare all'aria.
- Per evitare problemi di qualità di stampa, NON toccare i rulli del toner.
- Per evitare che la cartuccia toner venga danneggiata, non esporla più di pochi minuti.
	- **5.** Pulire il filo corona all'interno dell'unità tamburo facendo scorrere varie volte delicatamente la linguetta da sinistra a destra e da destra a sinistra. (Dopo che la cartuccia toner è stata utilizzata per un determinato periodo di tempo, una leggera quantità di toner può rimanere sul filo corona.)

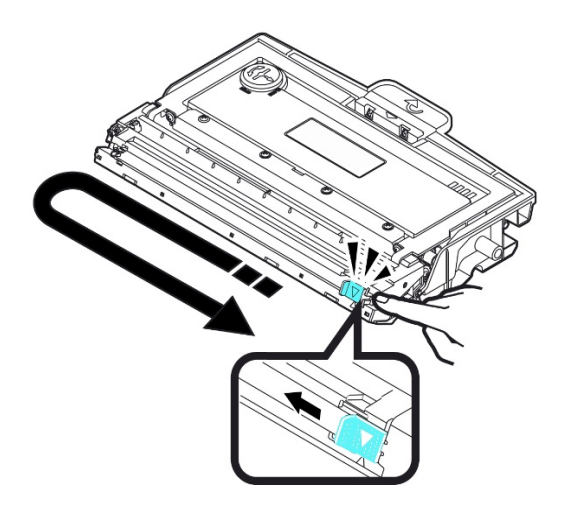

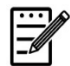

### **Nota:**

Assicurarsi di riportare la linguetta nella posizione iniziale (▲). La freccia sulla linguetta deve essere allineata con la freccia dell'unità tamburo. In caso contrario, le pagine stampate potrebbero presentare una striscia verticale.

**6.** Tenere la maniglia dell'assieme cartuccia toner e inserire l'assieme cartuccia toner nella posizione originale. Premere la maniglia per fissarla saldamente in posizione.

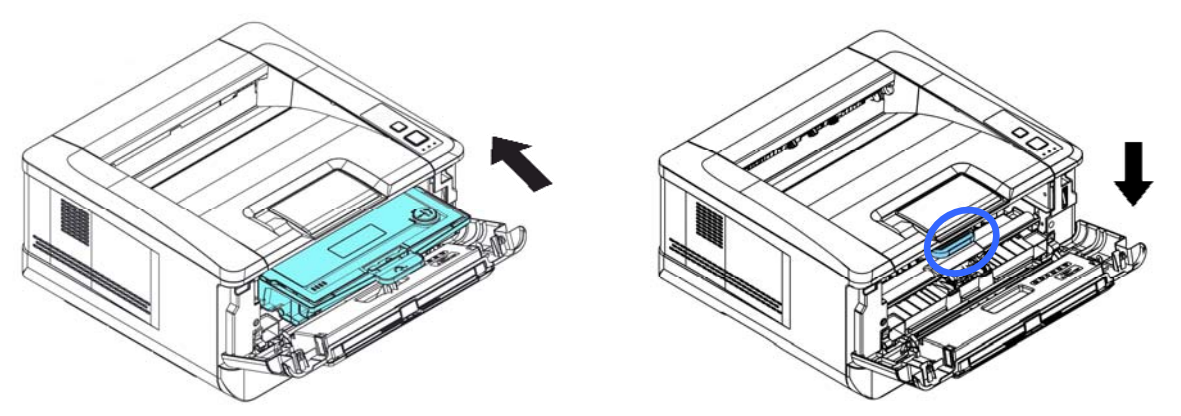

# **Nota:**

Non smaltire la cartuccia toner. Collocare la cartuccia toner usata nel sacchetto di plastica in dotazione, quindi riportarla a un rivenditore o un rappresentante di assistenza. Quest'ultimo ricicla o gestisce le cartucce toner raccolte in conformità alle normative vigenti.

**7.** Chiudere il coperchio anteriore.

# Sostituzione dell'unità tamburo

L'unità tamburo in dotazione con il prodotto deve essere sostituita dopo aver stampato circa 12.000 pagine. Quando l'unità tamburo è in fase di esaurimento, viene visualizzato il messaggio [**Drum Low**] [**Tamburo in esaurimento**]. Acquistare una nuova cartuccia toner e prepararla prima di ricevere il messaggio [**Replace Drum**] [**Sostituisci tamburo**].

Per sostituire la cartuccia toner, attenersi alle seguenti procedure:

### **Rimozione dell'assieme unità tamburo e cartuccia toner**

- **1.** Spegnere l'alimentazione e rimuovere il cavo di alimentazione dalla presa di corrente.
- **2.** Aprire il coperchio anteriore tirando le maniglie su entrambi i lati come mostrato.

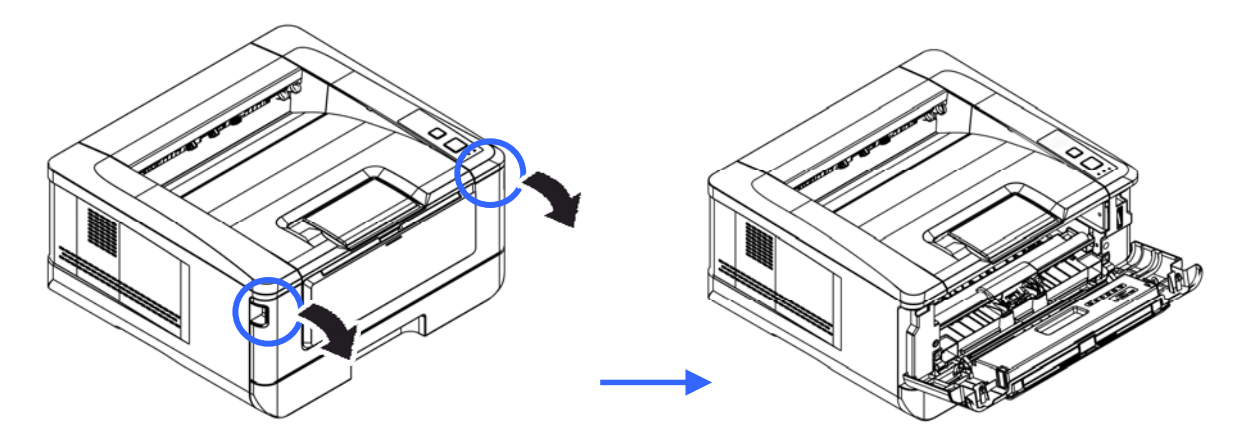

**3.** Sollevare la maniglia della cartuccia toner e rimuovere delicatamente la cartuccia toner.

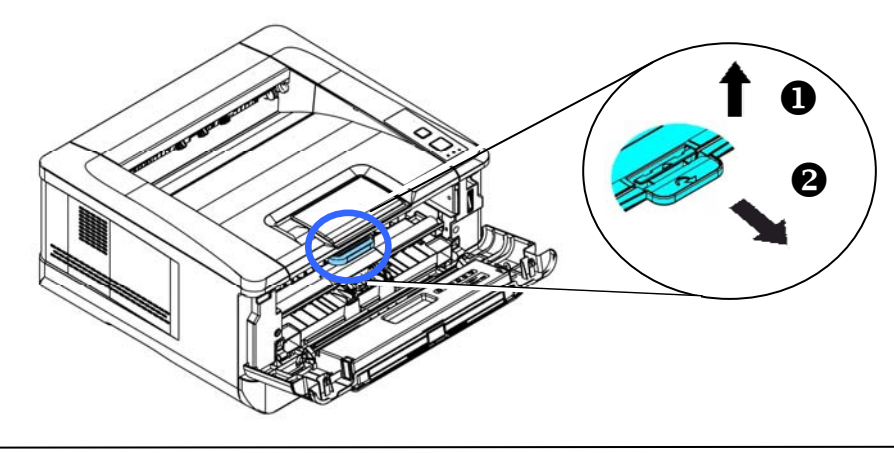

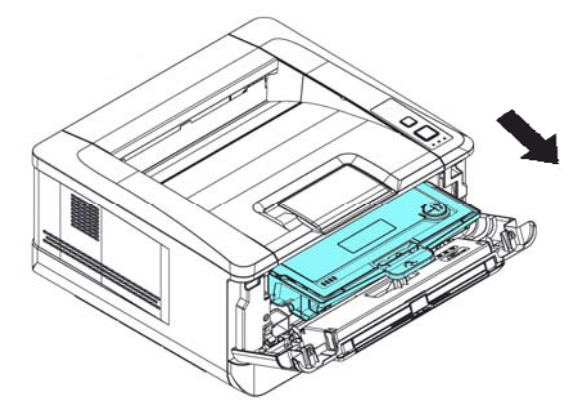

**4.** Rimuovere la cartuccia toner dall'unità tamburo come mostrato.

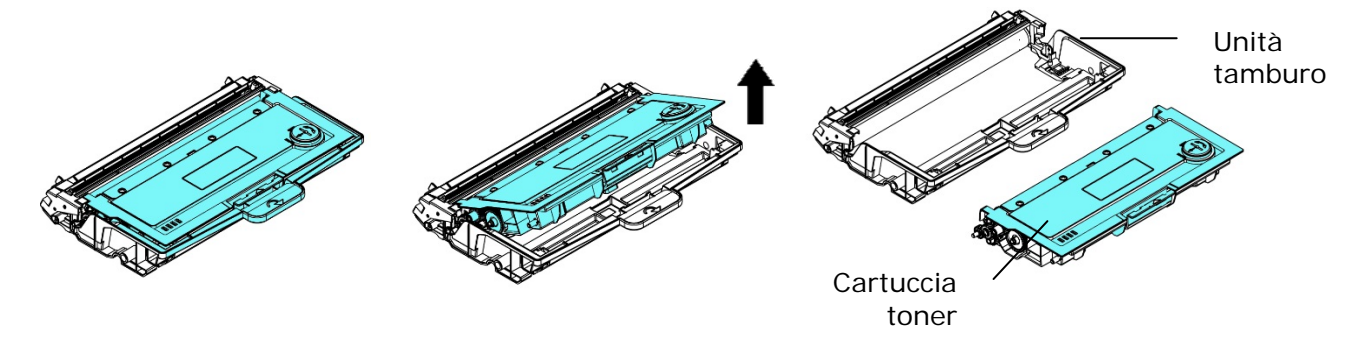

# **Installazione dell'unità tamburo**

**1.** Installare la cartuccia toner sulla nuova unità tamburo.

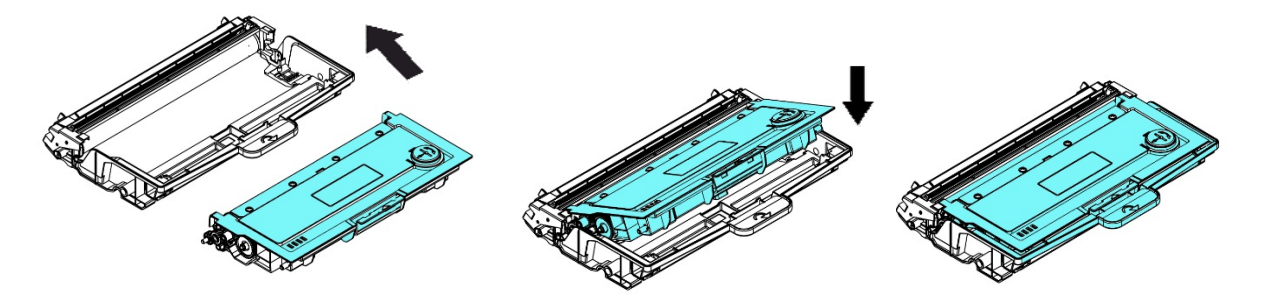

**2.** Tenere la maniglia della cartuccia toner e inserire la cartuccia toner nella posizione originale. Premere la maniglia per fissarla saldamente in posizione.

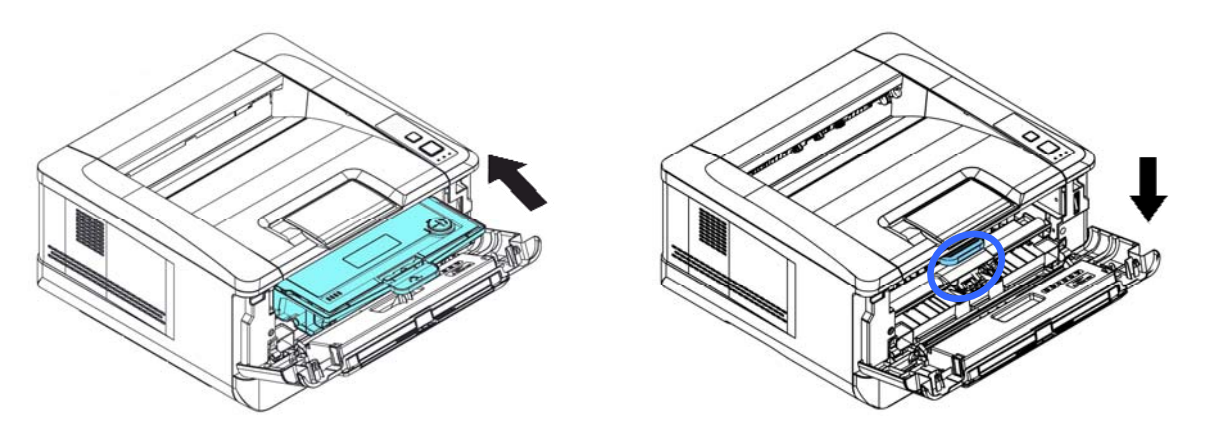

**3.** Chiudere il coperchio anteriore.

# **9 Specifiche**

Tutte le specifiche tecniche sono soggette a modifiche senza preavviso.

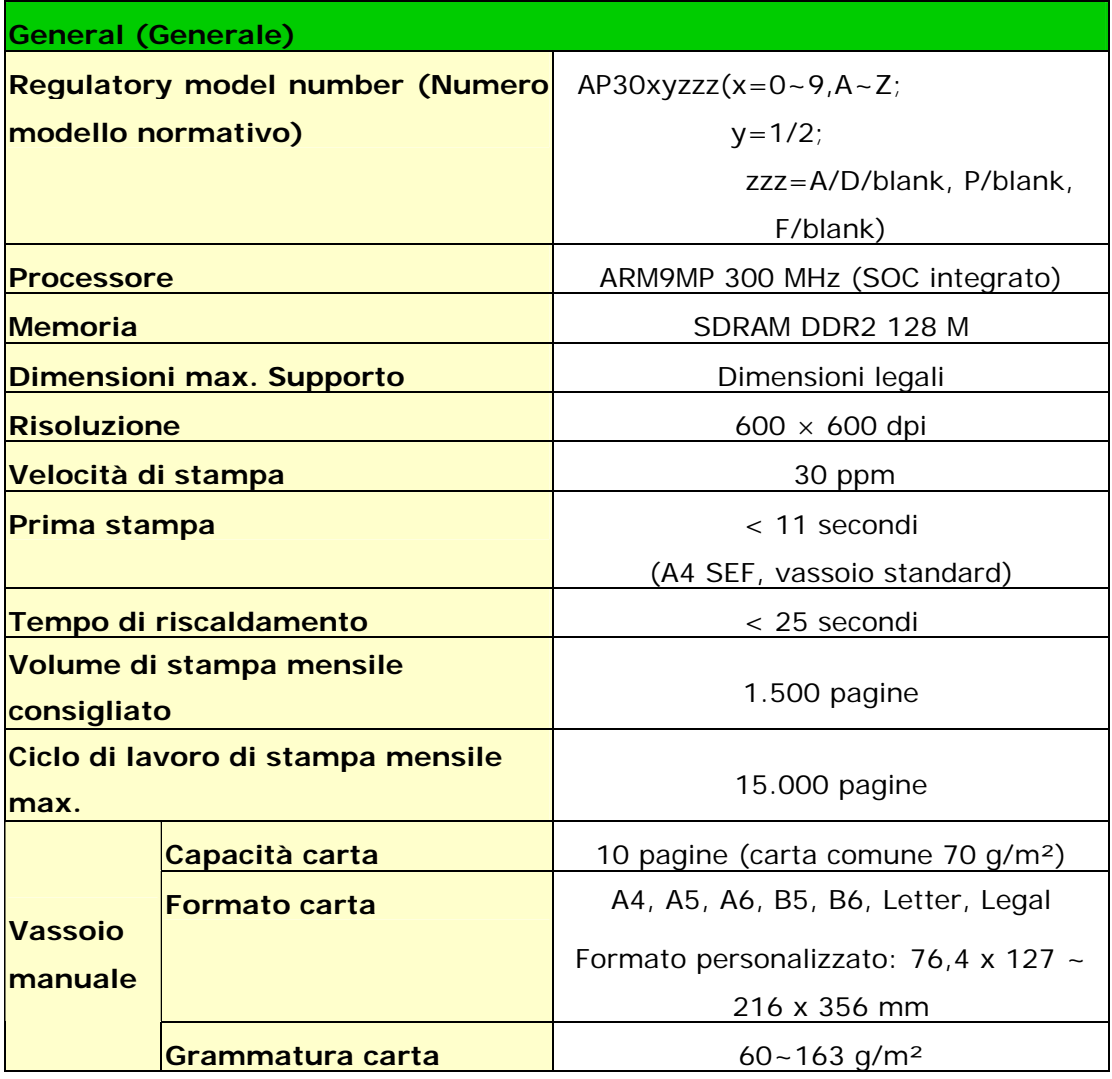

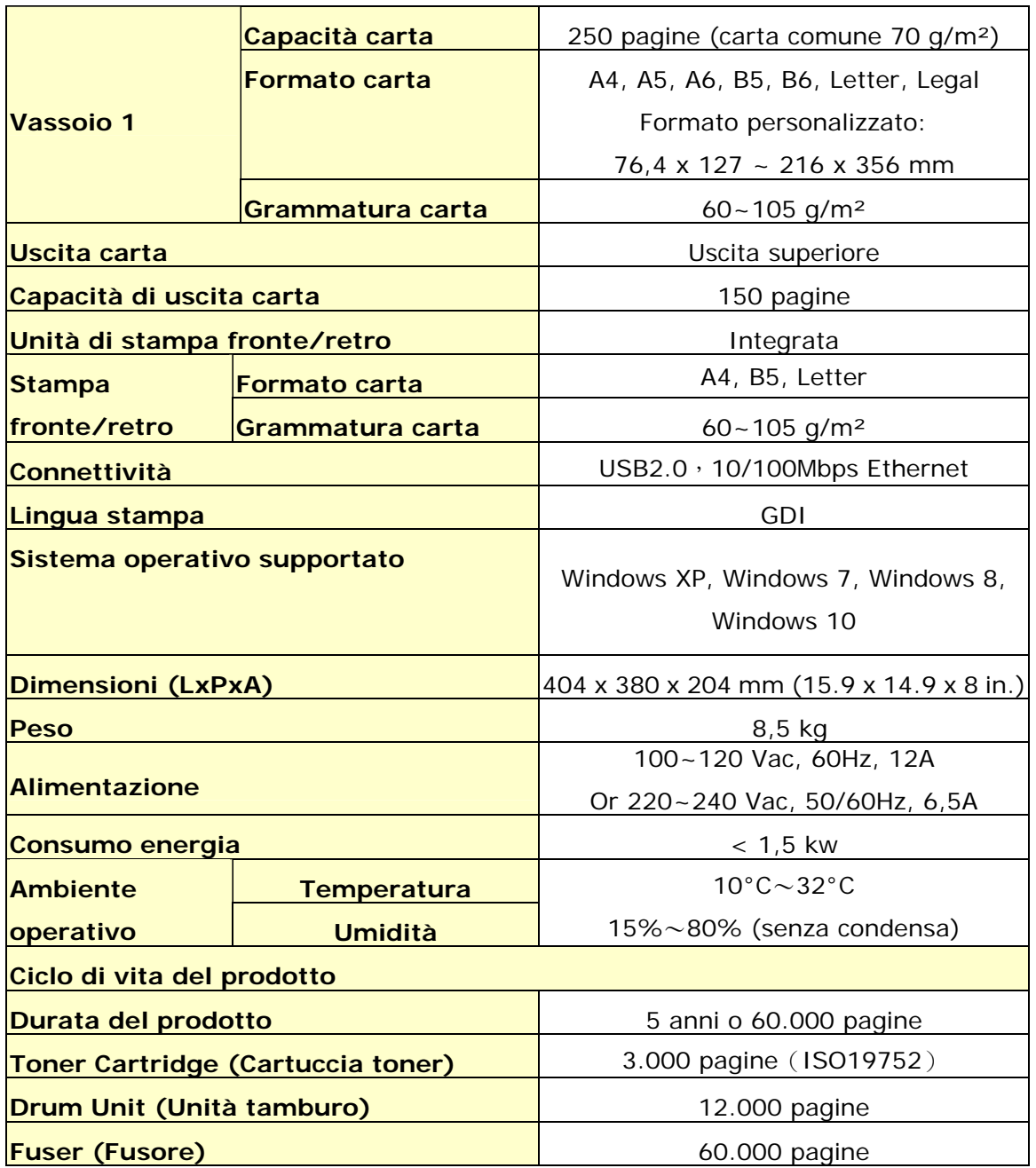

### **Wi-Fi Spec.**

Model: GWF-7A05

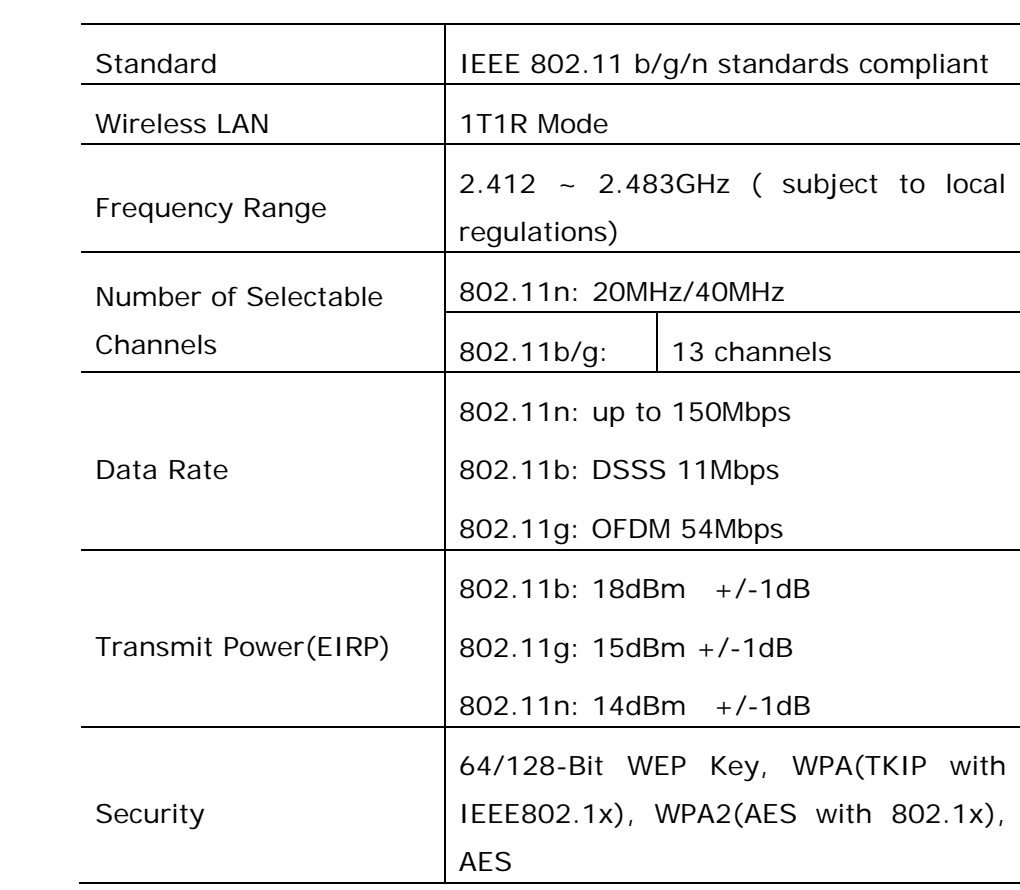